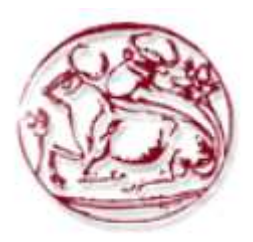

# Τεχνολογικό Εκπαιδευτικό Ίδρυµα Κρήτης

Σχολή Μηχανικών Πληροφορικής

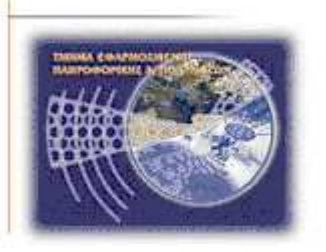

Πτυχιακή εργασία

# ∆ηµιουργία ηλεκτρονικού καταστήµατος σε **joomla**

Mατσάγκος Ηρακλής Χρήστος (ΑΜ 1583) Mαυρόπουλος Βασίλειος (ΑΜ 2527)

Ηράκλειο 27/6/2014

Επόπτης Καθηγητής: Δρ. Μανιφάβας Χαράλαμπος

# Ευχαριστίες

Θα θέλαµε να ευχαριστήσουµε τους γονείς µας για την αµέριστη υποστήριξή τους κατά την

διάρκεια εκπόνησης της εργασίας αυτής*.*

Να ευχαριστήσουµε τον καθηγητή κ*.* Μανιφάβα Χαράλαµπο για την πολύτιµη καθοδήγηση και υποστήριξη του σε όλη τη διάρκεια εκπόνησης της εργασίας αυτής*.*

# Πίνακας Περιεχομένων

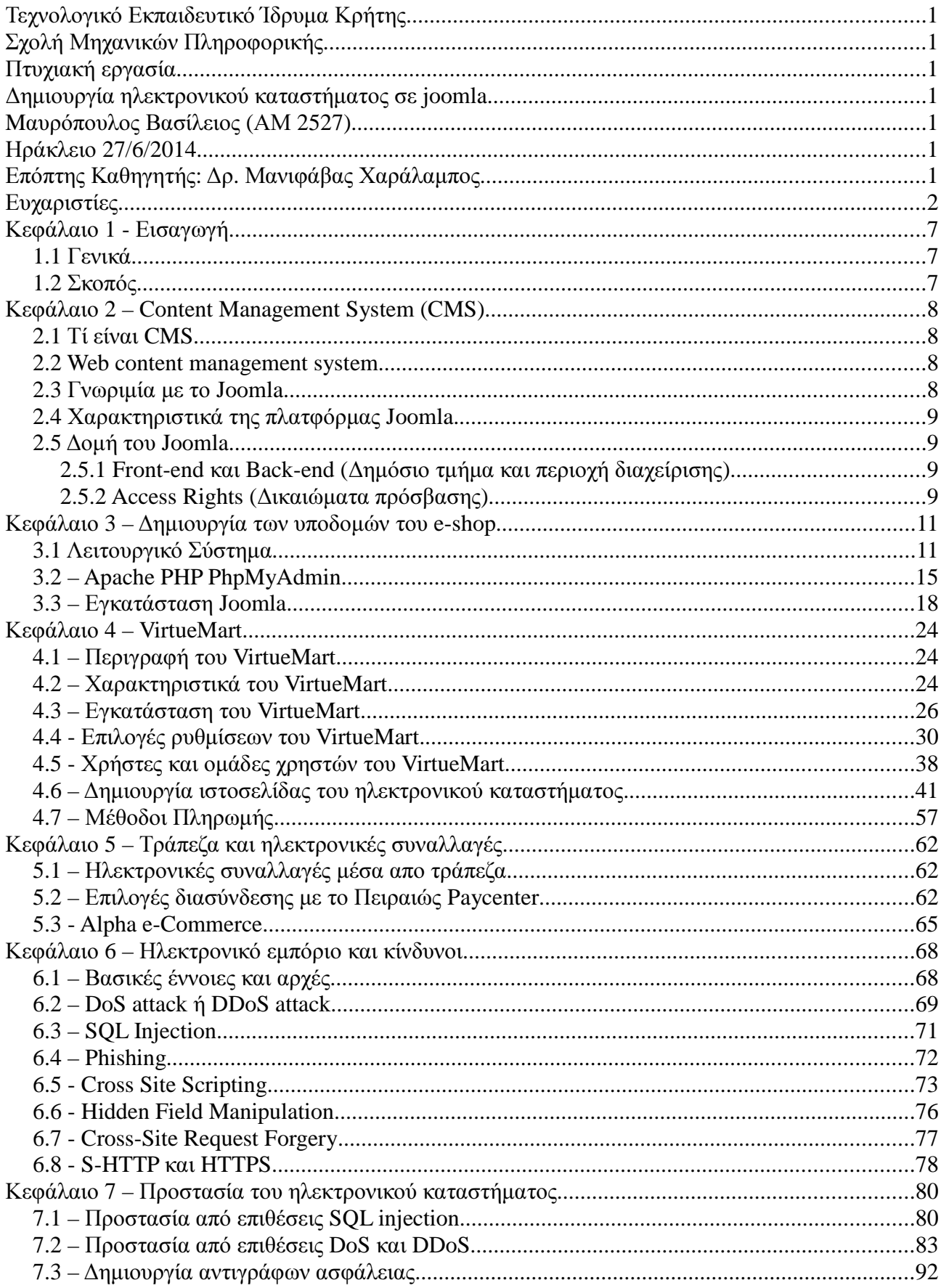

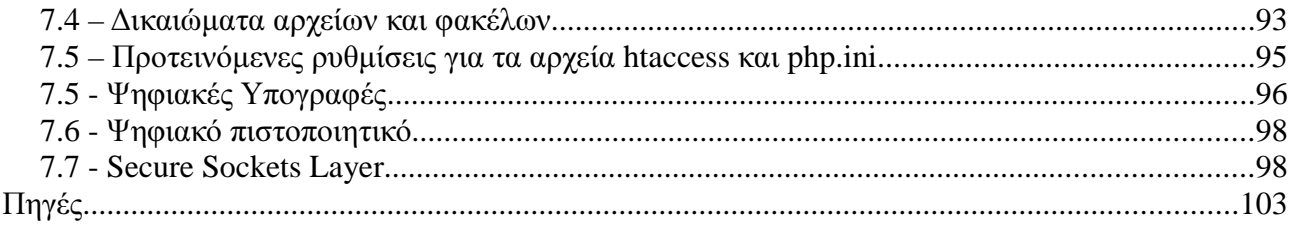

# Πίνακας Εικόνων

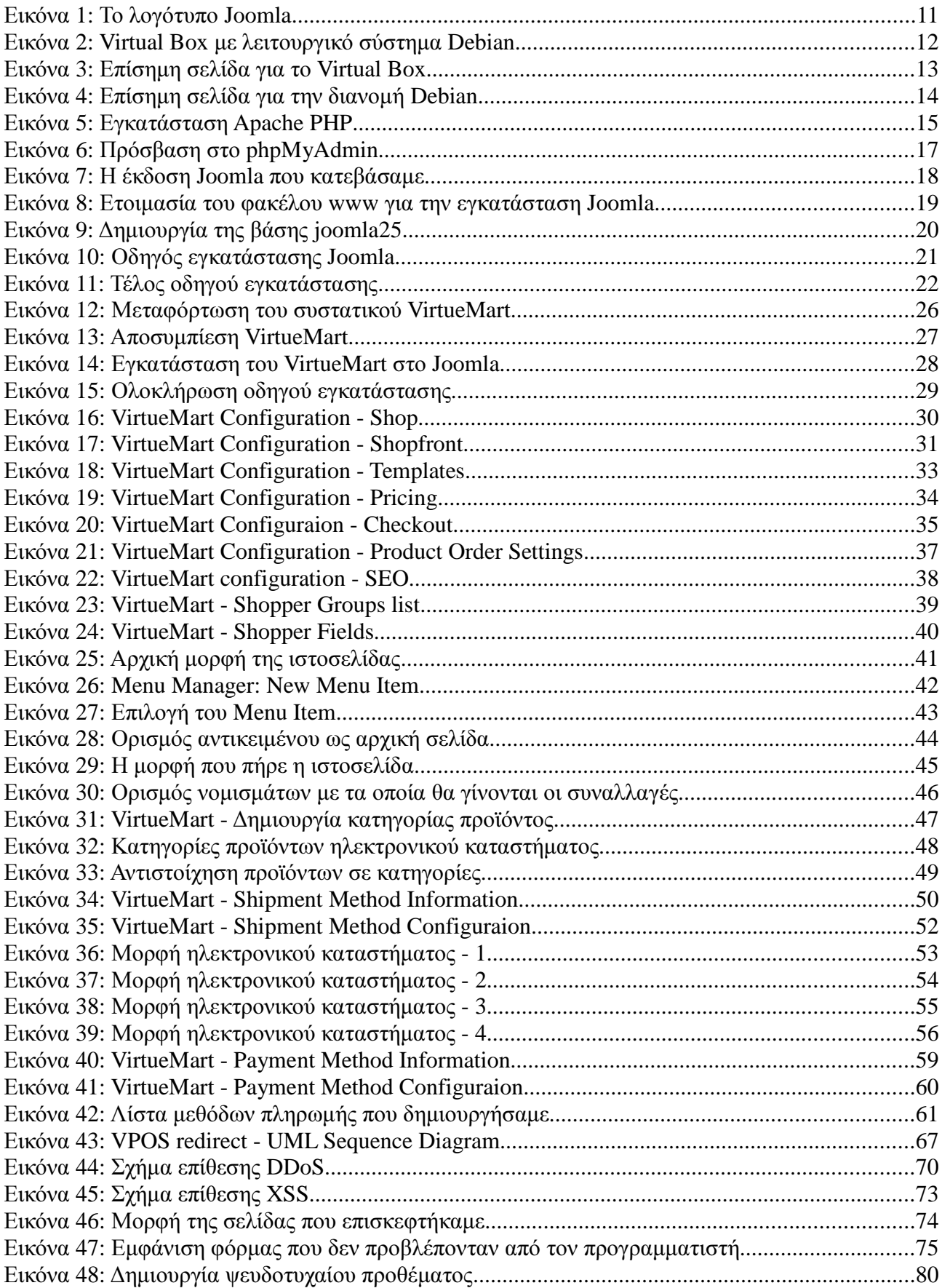

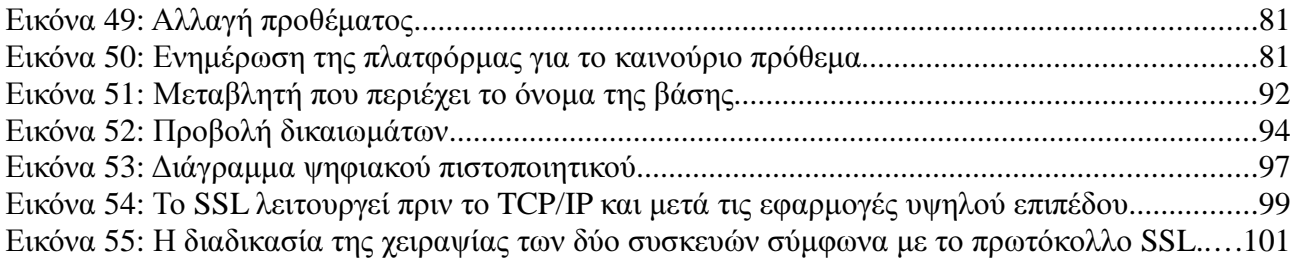

# Κεφάλαιο **1 -** Εισαγωγή

### **1.1** Γενικά

Τα ηλεκτρονικά καταστήµατα κερδίζουν µέρα µε την µέρα όλο και µεγαλύτερη αναγνωρισιµότητα για την εξωστρέφεια µιας επιχείρησης ακόµη και στη χώρα µας. Ένα ηλεκτρονικό κατάστηµα είναι ένας δικτυακός τόπος, στο οποίο πραγµατοποιούνται πωλήσεις οικονοµικών αγαθών.

#### **1.2** Σκοπός

Σκοπός αυτής της εργασίας είναι η δηµιουργία ενός ηλεκτρονικού καταστήµατος χρησιµοποιώντας την πλατφόρµα Joomla!. Στο οποίο θα εφαρµόσουµε όλες τις απαραίτητες τεχνικές και τεχνολογίες έτσι ώστε να παρέχει µε ασφάλεια τις υπηρεσίες του. Για να γίνει αυτό εφικτό, εκτός από την δηµιουργία του ηλεκτρονικού καταστήµατος, θα αναλυθούν τα παρακάτω θέµατα:

- 1. DoS και DdoS attack.
- 2. SQL injection.
- 3. Phishing.
- 4. Cross Site Scripting.
- 5. Hidden Field Manipulation
- 6. Cross-Site Request Forgery (CSRF)
- 7. S-HTTP και HTTPS

# Κεφάλαιο **2 – Content Management System (CMS)**

## **2.1** Τί είναι **CMS**

Ένα σύστηµα διαχείρισης περιεχοµένου (cms) είναι ένα λογισµικό, σκοπός του οποίου είναι η δηµοσίευση, διαχείριση και επεξεργασία περιεχοµένου µέσα από µια κεντρική διεπαφή. Επίσης ένα CMS προσφέρει διαχείριση ροών εργασιών σε ένα συνεργατικό περιβάλλον. Οι τρεις κύριες κατηγορίες των συστηµάτων διαχείρισης περιεχοµένου είναι:

- Web content management system.
- Component content management system.
- Enterprise content management system.

Για την εργασία αυτή θα µας απασχολήσει η πρώτη κατηγορία, η Web content management system.

### **2.2 Web content management system**

Ένα web CMS είναι λογισµικό που χρησιµοποιείται για την δηµιουργία, διαχείριση, αποθήκευση και ανάπτυξη περιεχοµένου πάνω σε σελίδες διαδικτύου.

Το διαδικτυακό περιεχόµενο µπορεί να περιλαµβάνει κείµενο, ενσωµατωµένα γραφικά, φωτογραφίες, ήχο, βίντεο και κώδικα (π.χ. για εφαρµογές) που προβάλει περιεχόµενο ή αλληλεπιδρά µε τον χρήστη.

## **2.3** Γνωριµία µε το **Joomla.**

Το Joomla είναι ένα παγκοσµίως αναγνωρισµένο cms που χρησιµοποιείται εκτενώς για τη δηµιουργία διαδικτυακού περιεχοµένου και εφαρµογών.

Το διακρίνει η ευκολία χειρισµού και η επεκτασιµότητά του. Επίσης διατίθεται δωρεάν και είναι ανοιχτού κώδικα. Κάποιες από τις εφαρµογές της πλατφόρµας περιλαµβάνουν:

- Εταιρικές ιστοσελίδες ή πύλες (portals).
- Εταιρικά intranets kai extranets.
- Online περιοδικά, εφηµερίδες και δηµοσιεύσεις.
- Ηλεκτρονικό εµπόριο.
- Ιστοσελίδες µικρών και µεσαίων επιχειρήσεων.
- Ιστοσελίδες µη κερδοσκοπικών οργανισµών.
- Προσωπικές ιστοσελίδες.

Το Joomla ως ελεύθερο λογισµικό και ανοιχτού κώδικα προσφέρει τα εξής κύρια πλεονεκτήµατα:

• Μηδενικό κόστος απόκτησης του λογισμικού.

- Πληρώνεις μόνο για την υπηρεσία και την υποστήριξη που σου παρέχεται
- Ευκολία παραµετροποίησης
- Πιο ασφαλές, µε την λογική πως αφού έχουµε πρόσβαση στον πηγαίο κώδικα του λογισµικού, τότε θα έχουµε πλήρη έλεγχο των λειτουργιών του.

## **2.4** Χαρακτηριστικά της πλατφόρµας **Joomla.**

- Οι τεχνολογίες που χρησιµοποιεί, για την προγραµµατιστική λογική php, για σύστηµα διαχείρισης βάσεων δεδοµένων mySQL ή MSSQL ή PostgreSQL, xml, css και δυνατότητα RSS.
- Γρήγορη φόρτωση της σελίδας χρησιµοποιώντας page caching και GZIP page compression.
- Debugging mode και αναφορά σφαλμάτων.
- Είναι πολυγλωσσικό
- ∆υνατότητα πολλών επιπέδων χρηστών
- Ευκολία στη χρήση, ακόµη και από αρχάριους χρήστες.

## **2.5** ∆οµή του **Joomla.**

### **2.5.1 Front-end** και **Back-end (**∆ηµόσιο τµήµα και περιοχή διαχείρισης**)**

Γενικά ένα Web CMS αποτελείται από δύο τµήµατα, το front-end και το back-end. Το δηµόσιο τµήµα (front-end) είναι το τµήµα το οποίο προβάλλεται προς τα έξω. ∆ηλαδή είναι προσβάσιµο από τους τελικούς χρήστες της σελίδας (απλοί επισκέπτες και εγγεγραµµένοι χρήστες). Μέσα στο δηµόσιο τµήµα βρίσκονται το περιεχόµενο και η διεπαφή της σελίδας.

Σε αντίθεση µε το δηµόσιο τµήµα, η περιοχή διαχείρισης είναι προσβάσιµη µόνο σε εξουσιοδοτηµένους χρήστες. Περιέχει το administration layer του δικτυακού τόπου για τους διαχειριστές. Η διαµόρφωση, η συντήρηση, ο καθαρισµός, η παραγωγή των στατιστικών, καθώς και η δηµιουργία νέου περιεχοµένου γίνονται όλα στο back-end µέρος. Το back-end βρίσκεται σε διαφορετική διεύθυνση URL από την ιστοσελίδα.

### **2.5.2 Access Rights (**∆ικαιώµατα πρόσβασης**)**

Το Joomla ελέγχει την πρόσβαση στις περιοχές και χαρακτηριστικά µιας σελίδας µέσα από έναν µηχανισµό ACL (Access Control Level) µε όνοµα Groups. Συγκεκριµένα groups έχουν συγκεκριµένα χαρακτηριστικά πρόσβασης και είναι άµεσα σχετιζόµενα µε την

δηµιουργία, επεξεργασία και δηµοσίευση περιεχοµένου (µέσα από τις front-end και back-end διεπαφές) καθώς και να έχουν πρόσβαση στην Administrative back-end διεπαφή.

Κάθε group έχει διαφορετικά δικαιώµατα πρόσβασης και όταν ένας χρήστης γίνει µέλος αυτού του group τότε κληρονοµεί αυτά τα δικαιώµατα

Υπάρχουν τέσσερα front-end groups διαθέσιμα:

- Registered Αυτό το group επιτρέπει τον χρήστη να συνδεθεί στη front-end διεπαφή. Οι χρήστες αυτού του group δεν µπορούν να συµβάλουν στο περιεχόµενο, αλλά µπορεί να τους επιτραπεί η πρόσβαση σε άλλες περιοχές, όπως ένα forum.
- Author Αυτό το group επιτρέπει τον χρήστη την τοποθέτηση περιεχοµένου, συνήθως µέσα από ένα σύνδεσµο από το User Menu. Μπορεί να υποβάλει καινούριο περιεχόµενο, να αλλάξει τις επιλογές που θα εµφανιστεί το αντικείµενο στο front page και να διαλέξει ηµεροµηνίες δηµοσίευσης αλλά δεν µπορούν άµεσα να δηµοσιεύσουν περιεχόµενο. Όταν κάποιο περιεχόµενο υποβάλλεται από έναν χρήστη αυτού του group για δηµοσίευση, λαµβάνει ένα σχετικό µήνυµα που τον ενηµερώνει πως το υποψήφιο προς δηµοσίευση περιεχόµενό του θα περάσει από αξιολόγηση.
- Editor Αυτό το group δίνει το επιπλέον δικαίωµα στο χρήστη να επεξεργαστεί οπουδήποτε (όχι µόνο το δικό του) περιεχόµενο από το front-end. Επίσης µπορεί να επεξεργαστεί περιεχόµενο που δεν έχει ακόµη δηµοσιευτεί.
- Publisher Αυτό το group δίνει το δικαίωµα στο χρήστη να υποβάλει, επεξεργαστεί και δηµοσιεύσει οποιοδήποτε (όχι µόνο το δικό του) περιεχόµενο από το front-end. Οι χρήστες αυτοί µπορούν να αξιολογήσουν όλα τα άρθρα, να επεξεργαστούν και να αλλάξουν τις επιλογές δηµοσίευσης αλλά και να αποφασίσουν πότε ένα άρθρο είναι έτοιµο για δηµοσίευση, κάνοντάς το ορατό στο εγγεγραµµένο ή όχι κοινό.

Υπάρχουν τρία groups διαχείρισης που επιτρέπουν πρόσβαση στο Joomla.

- Manager Αυτό το group επιτρέπει πρόσβαση στη δημιουργία περιεχομένου και πληροφορίες συστήµατος που αφορούν το back-end. Ένας χρήστης του group αυτού είναι επί της ουσίας publisher µε back-end προσβασιµότητα. Μπορεί να συνδεθεί µέσα από την διεπαφή του διαχειριστή, αλλά τα δικαιώµατα του και η προσβασιµότητα του περιορίζονται στη διαχείριση περιεχοµένου. Μπορεί να δηµιουργήσει ή να επεξεργαστεί οποιοδήποτε περιεχόµενο και να έχει πρόσβαση σε µερικά µόνο µέρη του back-end, όπως η προσθήκη, διαγραφή και επεξεργασία περιοχών και κατηγοριών του Front Page και των µενού, αλλά δεν έχει πρόσβαση στους µηχανισµούς του Joomla ή να εγκαταστήσει components και modules. Επίσης εάν ένας manager συνδεθεί µέσα από τη διεπαφή του front-end, τότε αντιµετωπίζεται όπως ένας χρήστης publisher, µε τα ίδια δικαιώµατα και προσβασιµότητα.
- Administrator Αυτό το group επιτρέπει την πρόσβαση σε πολλές διαχειριστικές διεργασίες. Ένας χρήστης administrator έχει έχει όλα τα προνόμια ενός χρήστη manager, αλλά έχει το δικαίωµα επίσης να ενεργοποιείσει επιλογές, να εγκαταστήσει

ή να διαγράψει componets, modules και bots και να προβάλει τα στατιστικά χρήσης. Αυτό που δεν µπορεί να κάνει όµως είναι η επεξεργασία ή εγκατάσταση Site Template και να κάνει αλλαγές στις επιλογές του Global configuration. Αν συνδεθεί µέσα από το front-end, τότε αντιµετωπίζεται ως Publisher, όπως θα γινόταν µε τον χρήστη Manager. Επίσης όταν ένας χρήστης Administrator ανοίξει την λίστα User manager, θα δει τους χρήστες και τα δικαιώµατα τους, καθώς µπορεί και να τα αλλάξει εκτός τον Super Administrator.

• Super Administrator - Αυτό το group επιτρέπει πρόσβαση σε όλες τις διαχειριστικές διεργασίες. Μόνο ένας χρήστης µπορεί να δηµιουργήσει ή να αλλάξει έναν λογαριασµό Super Administrator.

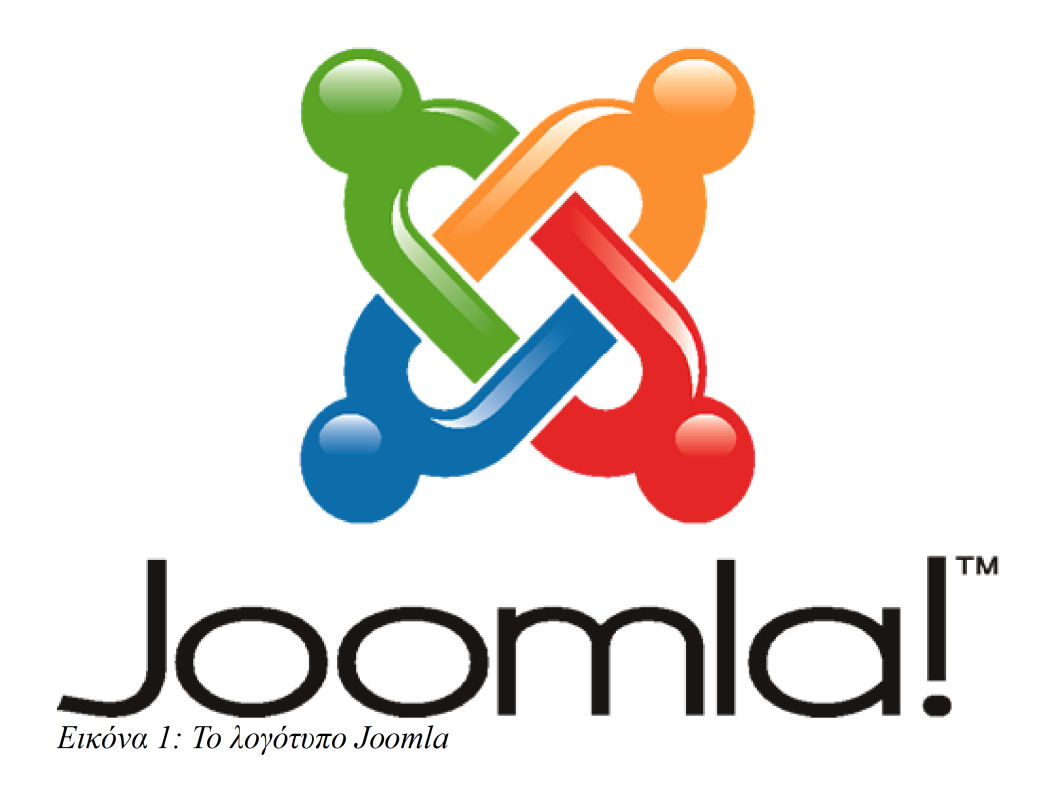

# Κεφάλαιο **3 –** ∆ηµιουργία των υποδοµών του **e-shop**

## **3.1** Λειτουργικό Σύστηµα

Το λειτουργικό σύστηµα που θα χρησιµοποιήσουµε σε αυτή την πτυχιακή εργασία είναι το Debian 7.5 (wheezy) το οποίο το θα τρέχει σε µια εικονική µηχανή Virtual Box.

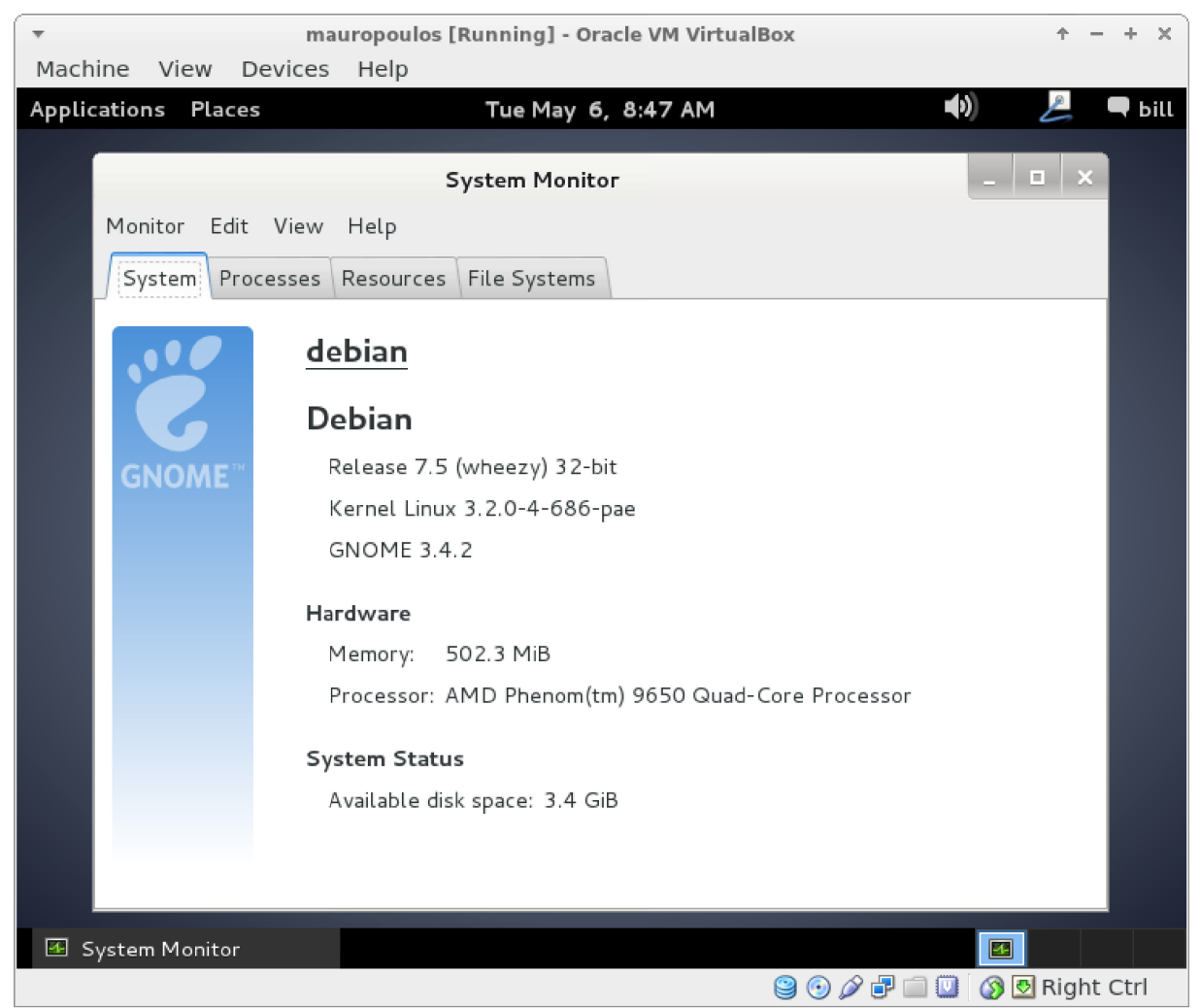

Εικόνα 2: Virtual Box με λειτουργικό σύστημα Debian

Για να στήσουµε το σύστηµα αυτό χρειάστηκε να κατεβάσουµε το Virtual Box από την επίσηµη σελίδα www.virtualbox.org .

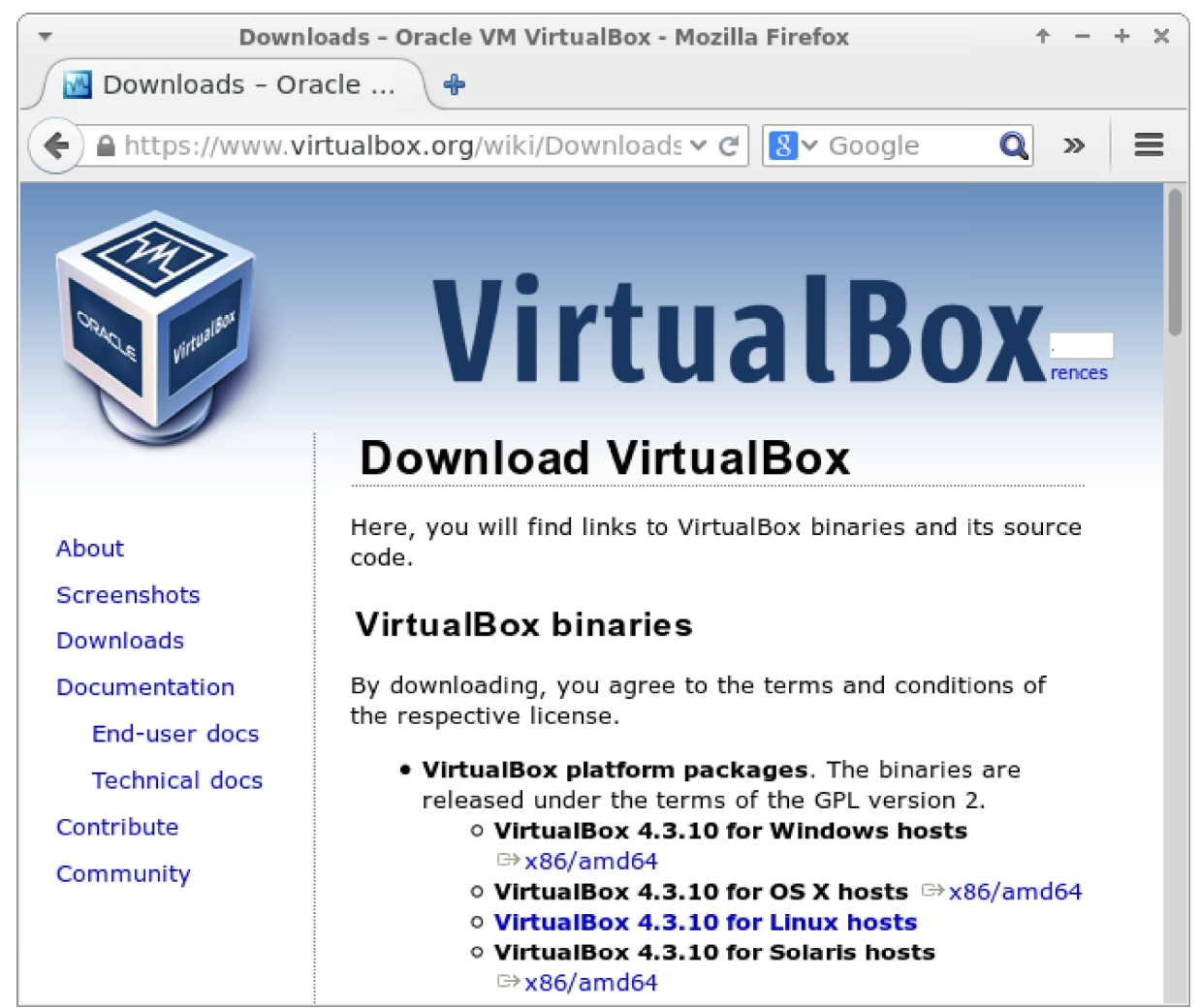

Εικόνα 3: Επίσημη σελίδα για το Virtual Box

Επίσης κατεβάσαµε και ένα αντίγραφο της διανοµής Linux Debian από την επίσηµη σελίδα http://www.debian.org .

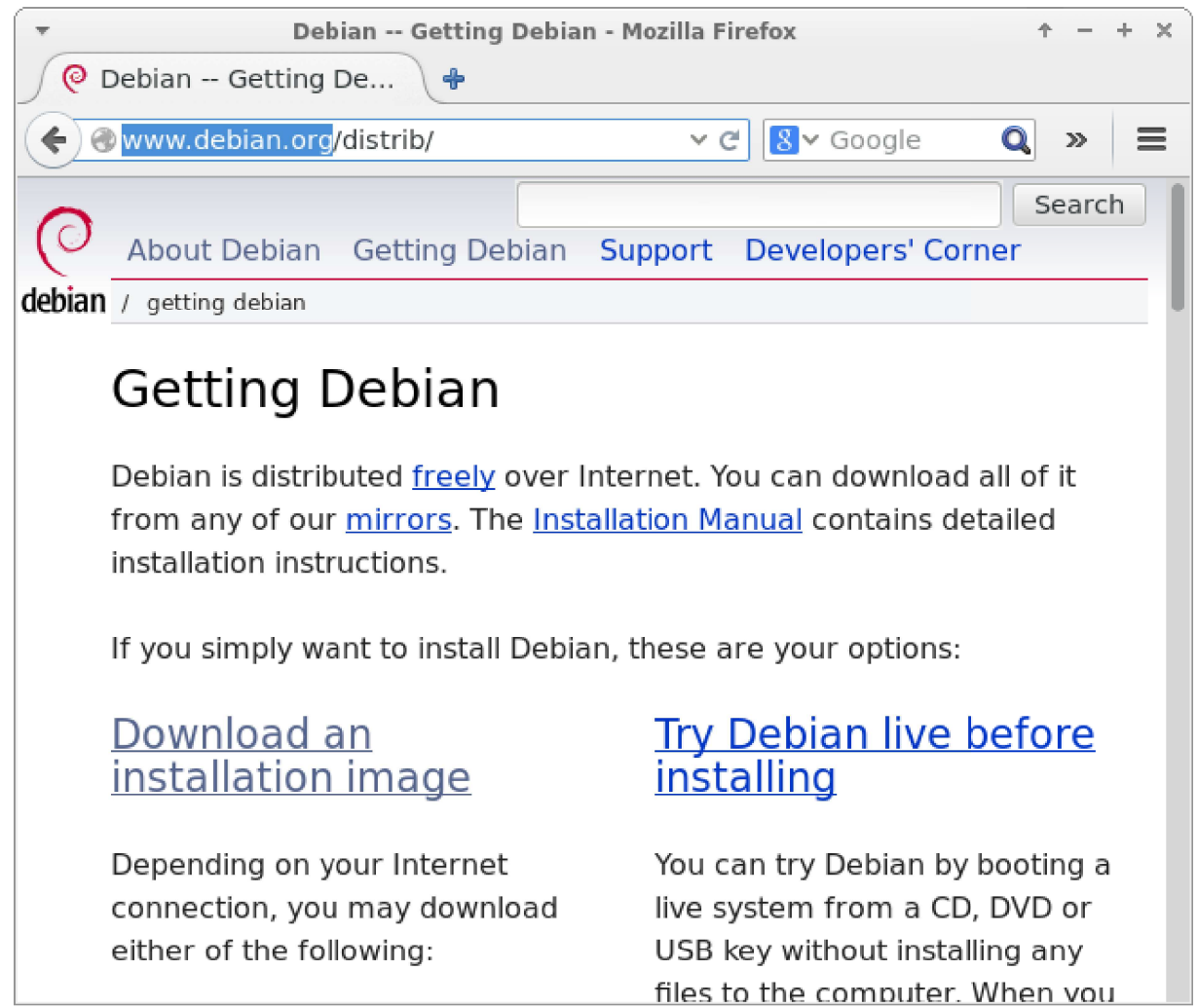

Εικόνα 4: Επίσημη σελίδα για την διανομή Debian

## **3.2 – Apache PHP PhpMyAdmin**

Αφού λοιπόν τελειώσαµε µε την εγκατάσταση των δύο παραπάνω, ενηµερώσαµε το λειτουργικό σύστηµα. Μετά περάσαµε µε την εγκατάσταση του http server και της php. Για να το κάνουµε αυτό χρησιµοποιήσαµε τις παρακάτω εντολές στο τερµατικό.

```
apt-get install php5-common libapache2-mod-php5 php5-cli
apt-get install php5-mysql php5-curl
```
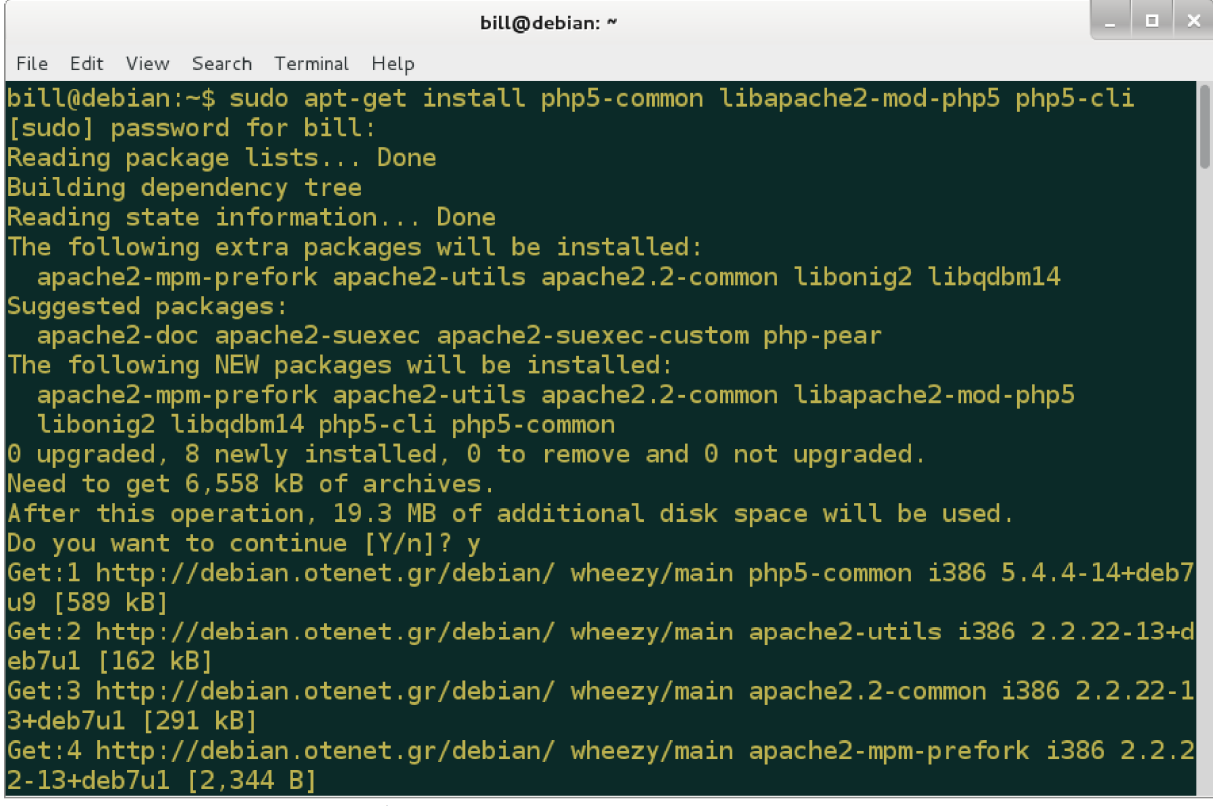

Εικόνα 5: Εγκατάσταση Apache PHP

Ύστερα εγκαταστήσαµε τον server της βάσης δεδοµένων, τον mySQL, και το phpMyAdmin για την αποµακρυσµένη διαχείρισής της. Για να δουλέψουν µαζί ο mySQL, phpMyAdmin, Apache χρειάστηκε με την βοήθεια του τερματικού να κάνουμε τα εξής:

sudo apt-get install phpmyadmin Βάλαµε το phpMyAdmin στο αρχείο config του Apache και τον επανεκινήσαµε. sudo nano /etc/apache2/apache2.conf Include /etc/phpmyadmin/apache.conf sudo service apache2 restart

Εδώ πρέπει να πούµε πως υπάρχει περίπτωση κενού ασφαλείας λόγο του phpMyAdmin το οποίο να δίνει root πρόσβαση στο σύστημά μας. Για να αποφύγουμε ένα µεγάλο µέρος των επιθέσεων µπορούµε να κλειδώσουµε την πρόσβαση στη login σελίδα του phpMyAdmin. Ξανά λοιπόν µε την βοήθεια ενός τερµατικού ακολουθήσαµε την εξής διαδικασία:

```
sudo nano /etc/phpmyadmin/apache.conf
```
Κάτω απο την περιοχή του directory προσθέσαµε την γραµµή "AllowOverride All" κάτω από το Directory Index, κάνοντάς την περιοχή να φαίνεται ως εξής:

<Directory /usr/share/phpmyadmin>

```
 Options FollowSymLinks
 DirectoryIndex index.php
 AllowOverride All
 [...]
```
Μετά δηµιουργήσαµε την σελίδα .htaccess µέσα στον κατάλογο του phpMyAdmin sudo nano /usr/share/phpmyadmin/.htaccess

Μέσα στην σελίδα βάλαµε τις εξής γραµµές:

```
AuthType Basic
AuthName "Restricted Files"
AuthUserFile /etc/passwords/.htpasswd
Require valid-user
```
Επεξήγηση των γραµµών που γράψαµε:

- AuthType: Αναφέρεται στην πιστοποίηση που θα χρησιµοποιηθεί για τον έλεγχο των κωδικών. Οι κωδικοί ελέγχονται χρησιµοποιώντας HTTP.
- AuthName: Η γραμμή αυτή περιέγει το μήνυμα που θα εμφανιστεί ως ερώτηση για τον κωδικό πρόσβασης.
- AuthUserFile: Αυτή η γραμμή δηλώνει τη διαδρομή του αρχείου κωδικών (το οποίο

το δηµιουργούµε στο επόµενο βήµα).

• Require valid-user: Αυτή η γραμμή δηλώνει πως μόνο οι χρήστες που είναι δηλωμένοι στο αρχείο κωδικών µπορούν να έχουν πρόσβαση στη login σελίδα του phpMyAdmin.

Τέλος δηµιουργούµε το αρχείο κωδικών και επανεκινούµε τον server.

```
sudo htpasswd -c /etc/passwords .htpasswd
sudo service apache2 restart
```
Τώρα αν γράψουµε στην γραµµή διευθύνσεων του browser localhost/phpmyadmin πριν εµφανιστεί η σελίδα πρόσβασης του phpMyAdmin θα µας εµφανιστεί το µήνυµα που ρυθµίσαµε στα προηγούµενα βήµατα.

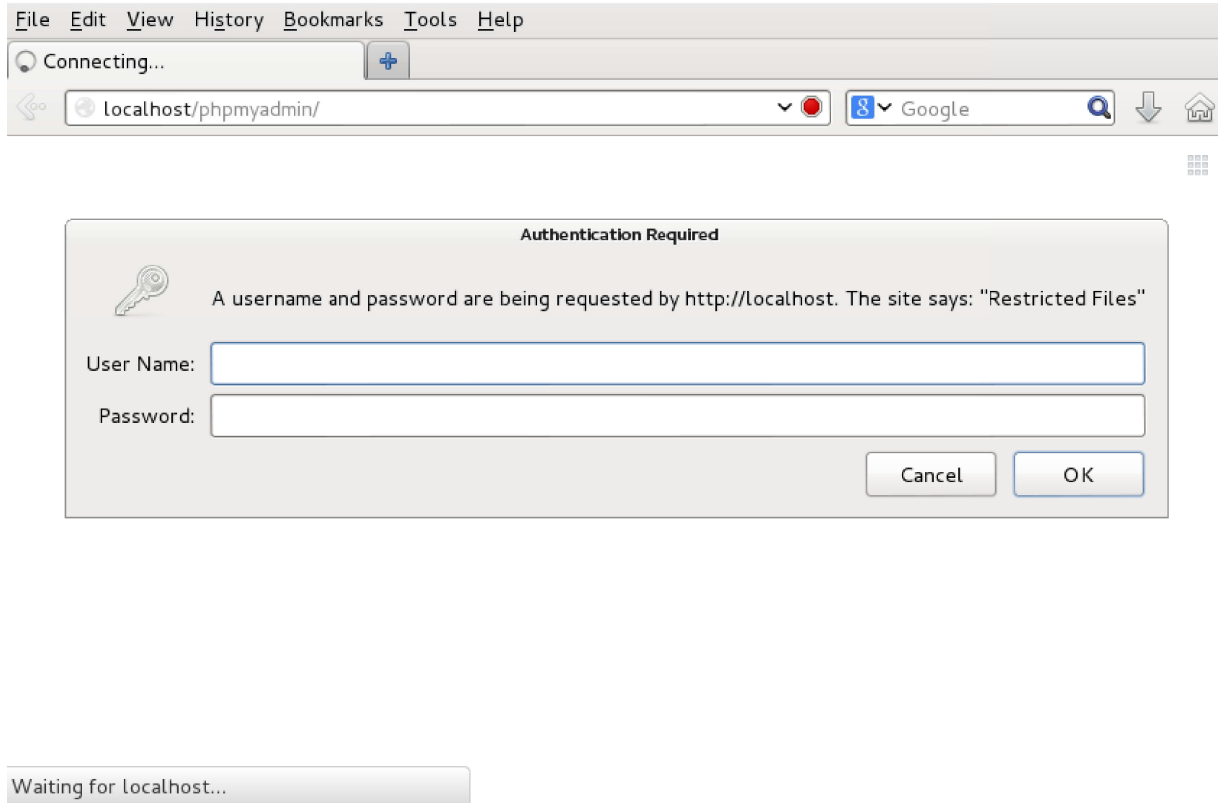

New Tab - Iceweasel 圖 hill@debian' ~ Εικόνα 6: Πρόσβαση στο phpMyAdmin

 $\sim$ 

### **3.3 –** Εγκατάσταση **Joomla**

Η επιλογή της έκδοσης του Joomla έγινε µε βάση τη συµβατότητα της επέκτασης VirtueMart η οποία υποστηρίζει την έκδοση Joomla 2.5(LTS). Η τελευταία έκδοση που θα υποστηρίζει το VirtueMart είναι η Joomla 3.5(LTS) αλλά κατα τη διάρκεια δηµιουργείας της πτυχιακής αυτής, δεν έχει εκδοθεί ακόµη.

Για το λόγο αυτό κατεβάσαµε απο την επίσηµη σελίδα την έκδοση Joomla 2.5(LTS) και αποσυµπιέσαµε το αρχείο.

#### Download Joomla! 2.5.x

Joomla 2.5 is the previous version of Joomla, which will be supported until December 31, 2014. For upgrade instructions to Joomla 3, please see the FAQs below.

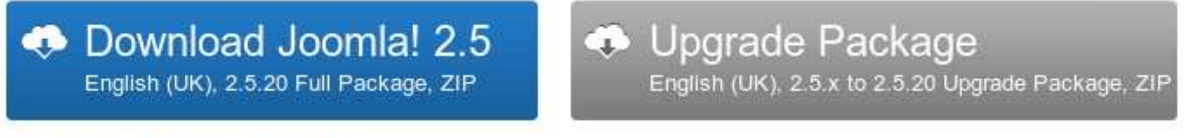

Other Joomla 2.5.x packages »

Release Notes »

Εικόνα *7:* Η έκδοση *Joomla* που κατεβάσαµε

Μετά µεταφέραµε τα αποσυµπιεσµένα αρχεία µέσα στο φάκελο www και δηµιουργήσαµε µία βάση στον mySQL server µε όνοµα joomla25.

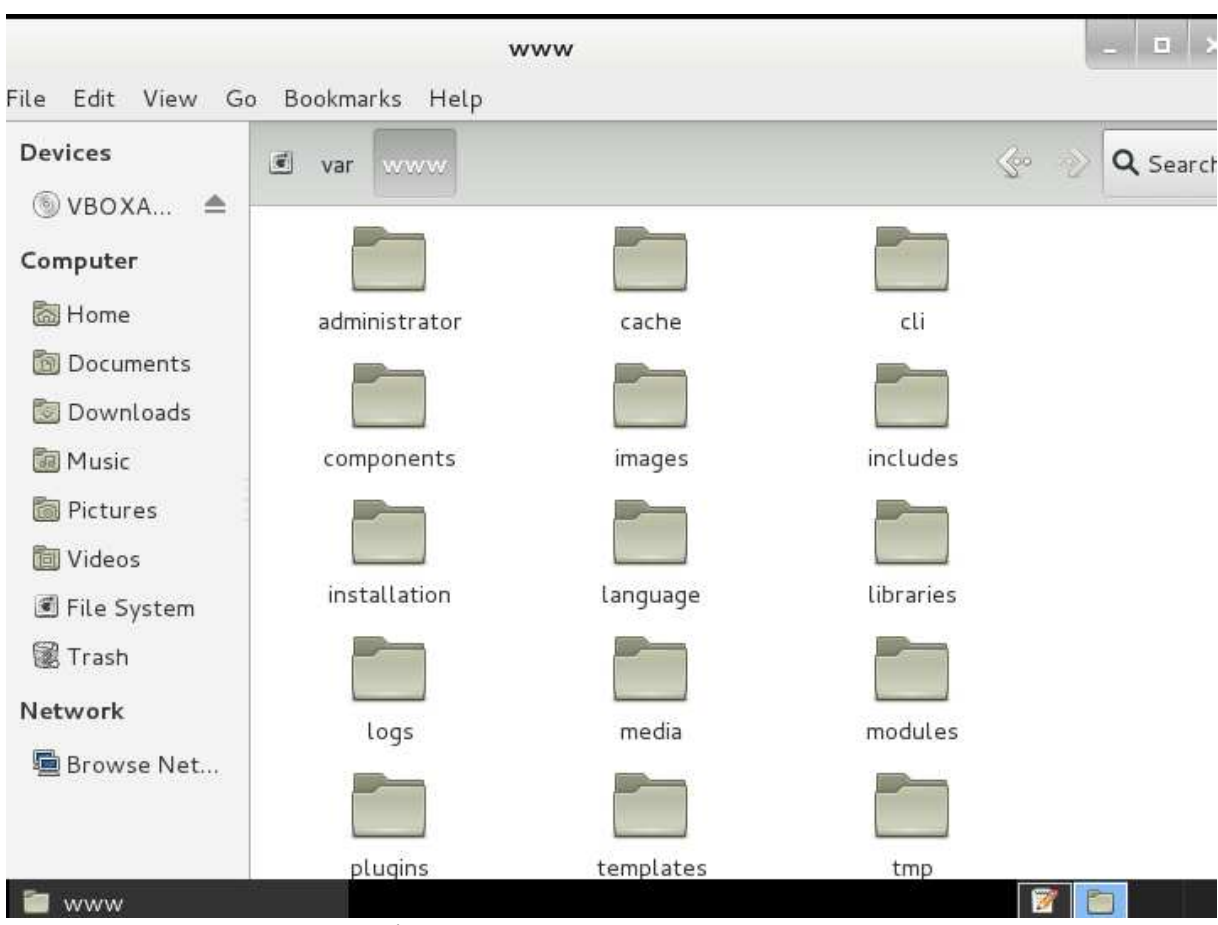

Εικόνα *8:* Ετοιµασία του φακέλου *www* για την εγκατάσταση *Joomla*

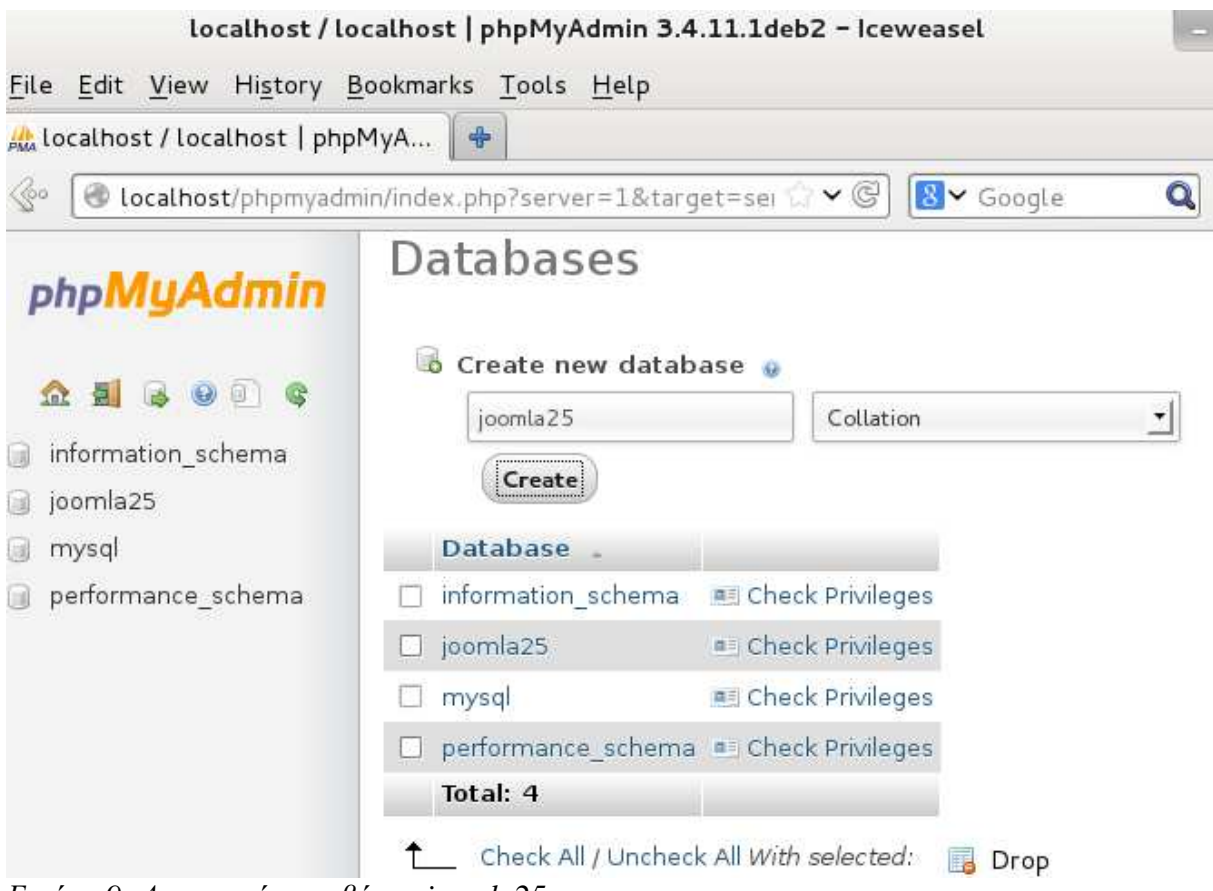

Εικόνα *9:* ∆ηµιουργία της βάσης *joomla25*

Είµαστε έτοιµοι για να ξεκινήσουµε την εγκατάσταση. Οπότε ανοίγουµε έναν browser και στην γραµµή διευθύνσεων γράφουµε localhost και πατάµε enter για να εκινήσουµε τον οδηγό εγκατάστασης.

| Joomla! Web Installer - Iceweasel                                           |                                                                                                    |                   |  |  |
|-----------------------------------------------------------------------------|----------------------------------------------------------------------------------------------------|-------------------|--|--|
| File Edit View History Bookmarks Tools Help                                 |                                                                                                    |                   |  |  |
| *<br>Joomla! Web Installer                                                  |                                                                                                    |                   |  |  |
| ⊗<br>cocalhost/installation/index.php                                       | $\vee$<br><mark>8</mark> v Google                                                                                                    | $\mathbf{Q}$<br>U |  |  |
| <b>Choose language</b>                                                      |                                                                                                    | Next              |  |  |
| Select Language                                                             |                                                                                                    |                   |  |  |
| Please select the language to use during the<br>Joomlal installation steps: | Afrikaans (South Africa)<br>(العربية الموحدة) Arabic Unitag<br>Armenian<br>Azeri-Azərbaycanca (Azərbaycan)<br>Bahasa Indonesia<br>Belarusian-Беларуская (Беларусь)<br>Bengali (Bangladesh)<br>Bosanski (Bosnia)<br>Bulgarian (Български)<br>Catalan<br>Chinese Simplified 简体中文<br>Chinese Traditional (Taiwan)<br>Croatian<br>Czech (Czech republic)<br>Danish (DK)<br>English (Australia)<br>English (United Kingdom)<br>English (United States)<br>Esperanto<br>Estonian<br>Euskara (Basque) |                   |  |  |

Εικόνα *10:* Οδηγός εγκατάστασης *Joomla*

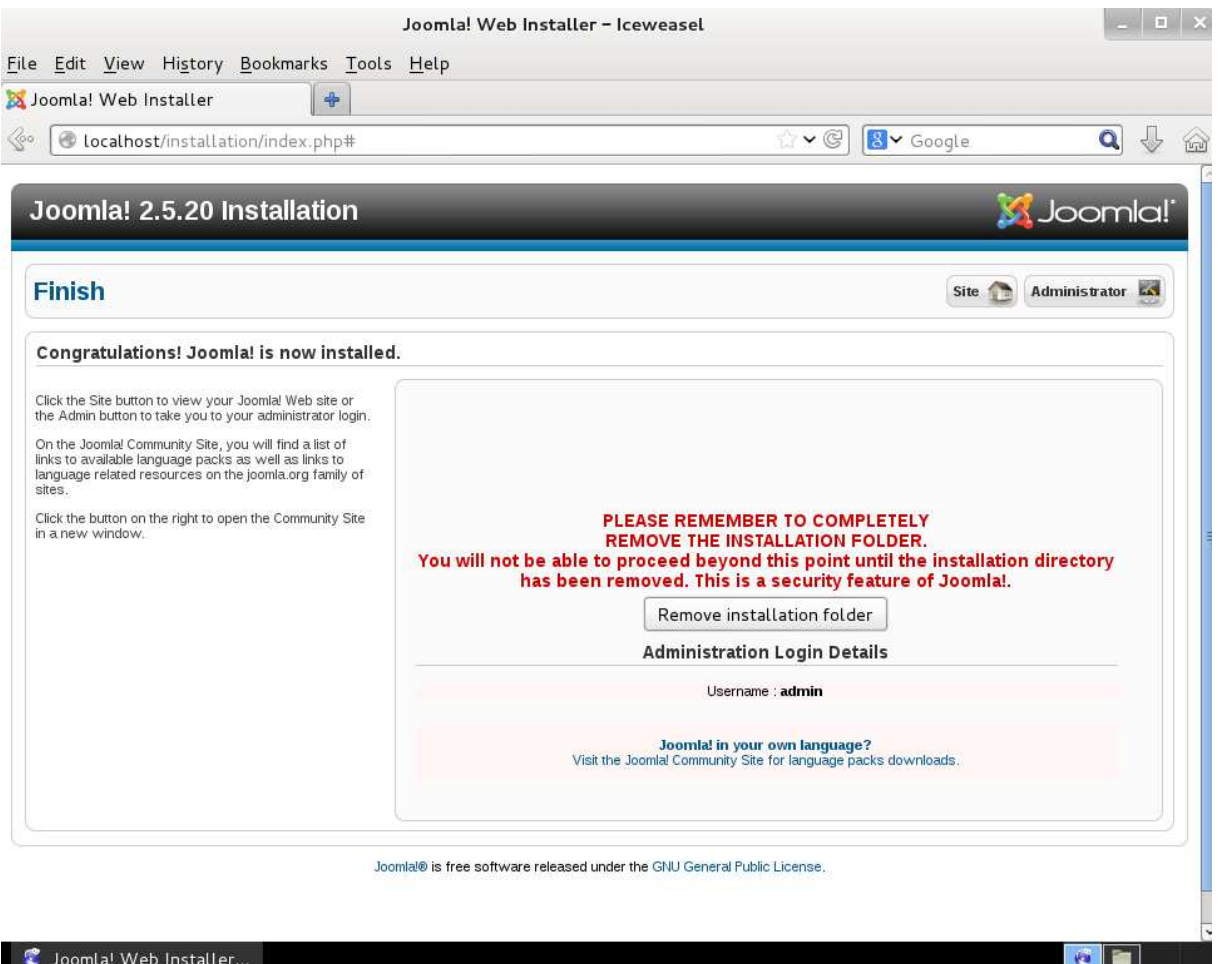

#### Εικόνα *11:* Τέλος οδηγού εγκατάστασης

Λίγο πριν την ολοκλήρωση της εγκατάστασης, ο οδηγός µας λέει πως πρέπει να διαγράψουµε το φάκελο "installation", ένας λόγος που µας το λέει αυτό είναι πως, αν σε περίπτωση που κάποιος αποκτήσει πρόσβαση στο φάκελο αυτό, µπορεί µπορεί να εκινήσει τον οδηγό εγκατάστασης από την αρχή. Έτσι η σελίδα µας θα αντικατασταθεί µε την αρχική.

Σε εµάς ο οδηγός απέτυχε να διαγράψει το φάκελο αυτό, οπότε θα πρέπει να το κάνουµε χειροκίνητα.

Έτσι λοιπόν ανοίγουμε τον φάκελο "www" και εντοπίζουμε τον φάκελο "installation" και τον διαγράφουµε.

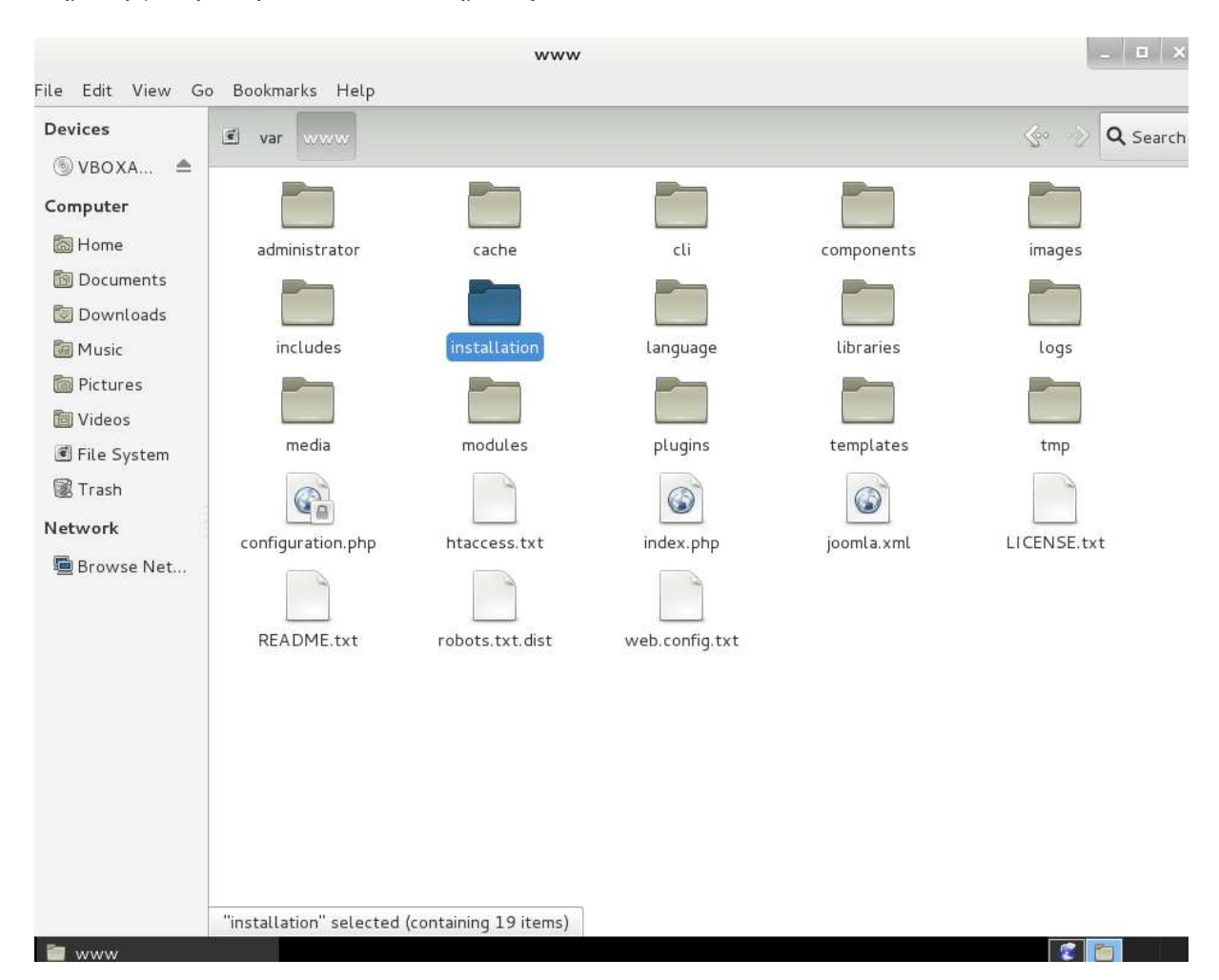

# Κεφάλαιο **4 – VirtueMart**

## **4.1 –** Περιγραφή του **VirtueMart**

Το VirtueMart, πρώην γνωστό ως mambo-phpShop είναι µια λύση ηλεκτρονικού εµπορίου, ανοιχτού κώδικα σχεδιασµένη ως επέκτραση των Mambo και Joomla συστηµάτων διαχείρισής περιεχοµένου. Το VirtueMart είναι γραµµένο στην γλώσσα php και προαπαιτεί το σύστηµα διαχείρισής βάσεων δεδοµένων MySQL για την αποθήκευση και διαχείριση πληροφορίας.

Το VirtueMart, είχε ξεκινήσει ως απόγονος της αυτοδύναµης web εφαρµογής ηλεκτρονικού εµπορίου, phpShop. Πέρνωντας το όνοµα mambo-phpShop έγινε συστατικό τοθ συστήµατος διαχείρισής περιεχοµένου Mambo. Αργότερα η κοινότητα ανάπτυξης το µετέφερε στο Joomla όπου και πήρε το όνοµα VirtueMart.

## **4.2 –** Χαρακτηριστικά του **VirtueMart**

- Είναι ικανό να χρησιμοποιήσει Secure Sockets Layer (https) κρυπτογράφηση (128-bit).
- Υποστηρίζει ευέλικτα φορολογικά μοντέλα: Μοντέλο 1: Ζώνη βασισµένη σε φορολογικούς υπολογισµούς (πόλη/πολιτεία και χώρα/περιοχή). Μοντέλο 2: Ιδιοκτησία καταστήµατος βασισµένη σε φορολογικούς υπολογισµούς. Μοντέλο 3: EU Mode (ιδιοκτησία καταστήµατος βασισµένη σε φορολογικούς υπολογισµούς όταν οι πελάτες προέρχονται από χώρες της Ευρωπαϊκής Ένωσης).
- Οι πελάτες να µπορούν να διαχειρίζονται τα user accounts τους (απαιτείται εγγραφή).
- Ιστορικό παραγγελίας: Ο πελάτης µπορεί να δει όλες τις προηγούµενες παραγγελίες τους (καθώς και τις λεπτοµέρειες της παραγγελίας του).
- ∆υνατότητα επιβεβαίωσης της παραγγελίας µέσω e-mail, το οποίο αποστέλλεται στον πελάτη και στον ιδιοκτήτη του καταστήµατος.
- Χρησιµοποιεί πολλαπλά νοµίσµατα (επιτρέπει στους πελάτες να αλλάξουν νόµισµα στις συναλλαγές τους και να κάνουν αγορές χρησιµοποιώντας ένα εναλλακτικό νόµισµα).
- Είναι πολυγλωσσικό (με τη χρήση του Component JoomFish).

Τα χαρακτηριστικά του καταλόγου προϊόντων:

- Έχει ισχυρό web-administration interface (Javascript-powered).
- Διαγειρίζεται απεριόριστο αριθμό προϊόντων και κατηγοριών.
- Μπορεί να χρησιµοποιηθεί ως κατάστηµα ή απλά ως ένας online-κατάλογος (δυνατότητα απενεργοποίησης εµφάνισης τιµών).

- ∆ίνει τη δυνατότητα της γρήγορης αναζήτησης ανά προϊόντα, κατηγορίες και κατασκευαστές προϊόντων, φιλτράροντάς τα αναλόγως µε τα χαρακτηριστικά τους ή µε εκπτωτικά προϊόντα.
- Υπάρχει η επιλογή κάποια προϊόντα, τα οποία είναι σε προσφορά να αναρτηθούν σε µια ειδική κατηγορία µε τίτλο "on special".
- Έλεγχος της διαθεσιµότητας ενός προϊόντος: ο πελάτης µπορεί να δει πόσο πρέπει να περιµένει µέχρι την παράδοση του προϊόντος και ποσά "κοµµάτια" του συγκεκριµένου προϊόντος είναι διαθέσιµα την ώρα που γίνεται η παραγγελία.

Τα χαρακτηριστικά της διαχείρισής:

- ∆υνατότητα πολλαπλών εικόνων και αρχείων (όπως δελτία και flyers) ανά προϊόν.
- Φυσικά χαρακτηριστικά του προϊόντος (όπως το µέγεθος ή χρώµα) µπορούν να προστεθούν σε όλα τα προϊόντα.
- Επιλογή δηµιουργίας Shopper Groups (οµάδες καταναλωτών) για τους πελάτες (αυτή η επιλογή επιτρέπει διάφορα επίπεδα τιµών και τρόπους πληρωµής).
- Ευέλικτη εµφάνιση των τιµών προϊόντων (µορφοποίηση αριθµών και νοµίσµατος συµπεριλαµβανοµένου ή όχι του Φ.Π.Α.).
- Περιέχει πινάκα µε τα στατιστικά του ηλεκτρονικού καταστήµατος και Control Panel με μια περίληψη των νέων πελατών, των νέων παραγγελιών και γενικότερα την εµπορική κίνηση του καταστήµατος.
- ∆υνατότητα ελέγχου των αποθεµάτων για τα προϊόντα και είδη του καταστήµατος.
- Βασική δυνατότητα αναφορών που αναφέρονται στα είδη που έχουν πωληθεί και στα µηνιαία/ετήσια έσοδα.

Τα τελευταία χρόνια το Component Virtuemart έχει αναγνωριστεί από πολλές Gateway πληρωµές. Επειδή το Component VirtueMart προσφέρει ένα API για την εφαρµογή όλων των modules πληρωµής δίνει τη δυνατότητα στο χρήστη να επιλέξει από πολλά διαφορετικά Gateways.

Τα modules πληρωµής µπορούν να διαµορφωθούν ως εξής:

- Ικανά να συμβαδίσουν με Credit Card Processing (Επεξεργασία Πιστωτικών Καρτών).
- Χρησιμοποιούν Gateway πληρωμές όπως: authorize.net<sup>®</sup>, PayPal, 2Checkout, eWay, Worldpay, PayMate and NoChex.

## **4.3 –** Εγκατάσταση του **VirtueMart**

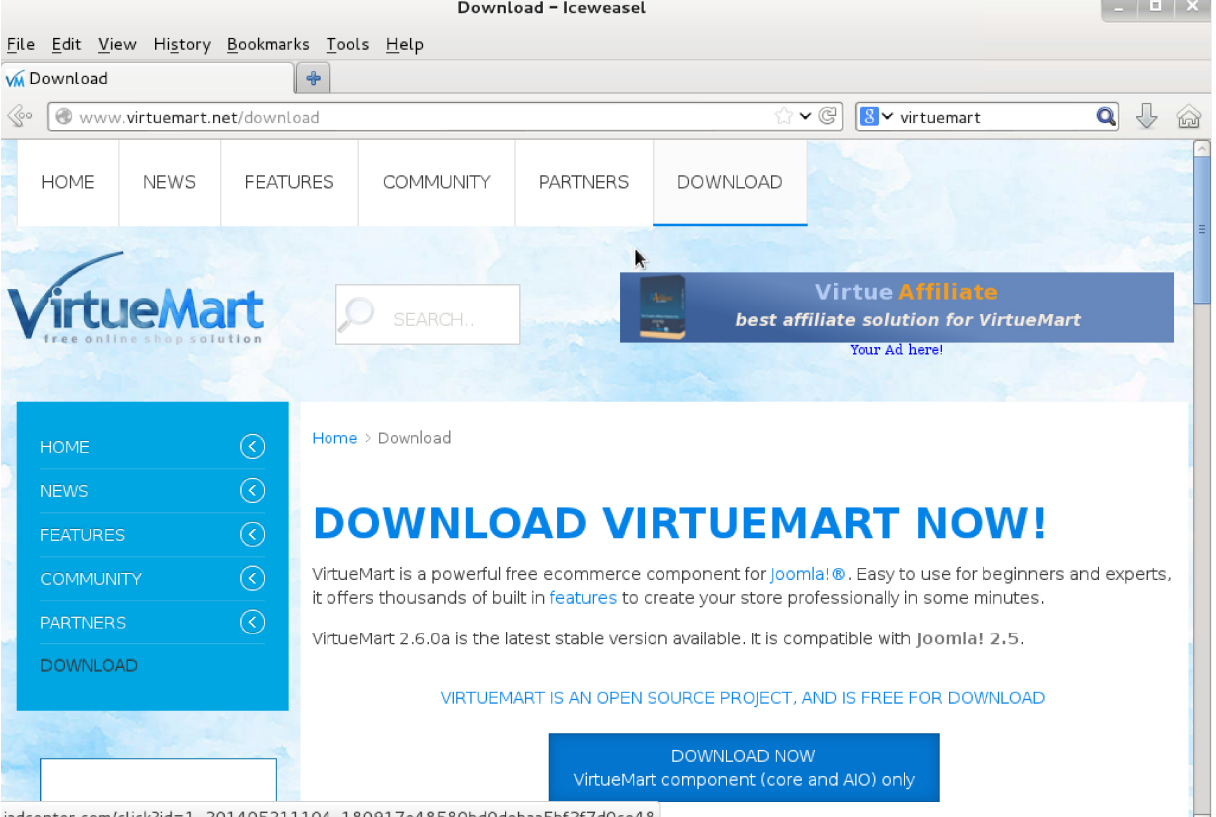

Αρχικά πρέπει να κατεβάσουμε το συστατικό VirtueMart από την επίσημη σελίδα.

Εικόνα 12: Μεταφόρτωση του συστατικού VirtueMart

Μετά αποσυµπιέζουµε το αρχείο που κατεβάσαµε.

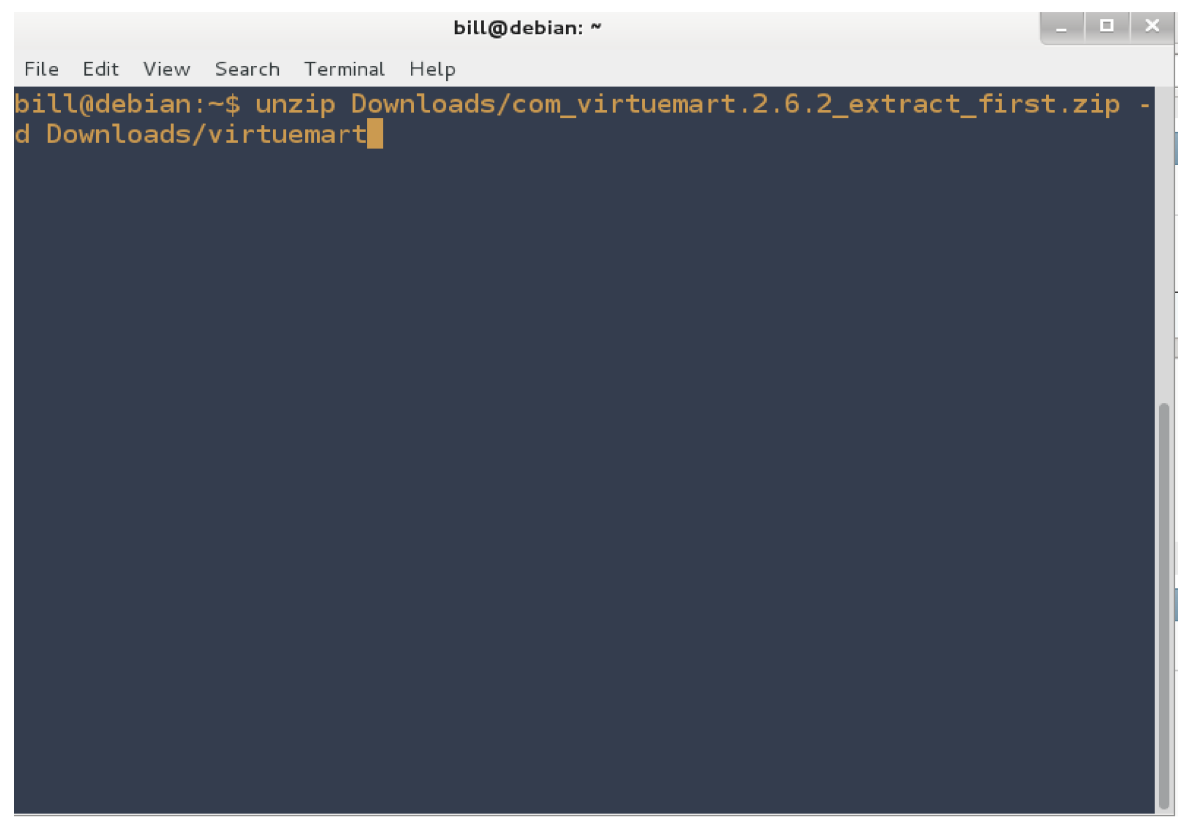

Εικόνα 13: Αποσυμπίεση VirtueMart

Τώρα για να εγκαταστήσουµε το VirtueMart στο Joomla, θα πρέπει να συνδεθούµε στο Administrator back-end του συστήµατος διαχείρισής περιεχοµένου, το οποίο είναι προσβάσιµο από το localhost/administrator. Μετά πηγαίνουµε στο µενού Extentions, Extention Manager και στην περιοχή Upload Package File πατάμε Browse για να επιλέξουμε το αρχείο com\_virtuemart.2.6.9.zip και τέλος πατάµε το κουµπί Upload & Install.

Ματσάγκος Ηρακλής Χρήστος (AM 1583),<br>Μαυρόπουλος Βασίλειος (AM 2527)

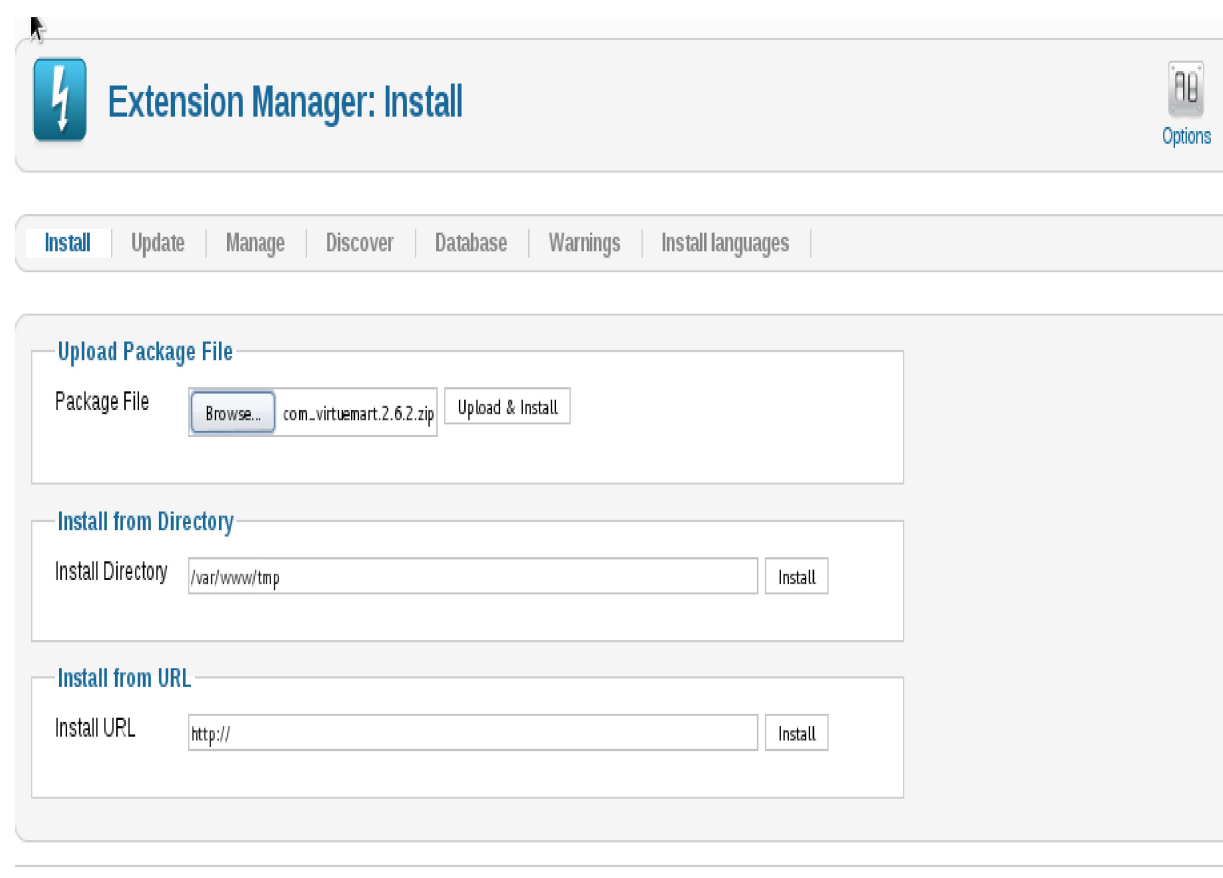

Joomlal 2.5.20

Εικόνα 14: Εγκατάσταση του VirtueMart στο Joomla

Μετά την επιτυχή εγκατάσταση, ο οδηγός µας δίνει τις επιλογές "Install Sample Data" και "Go to the Shop", καθώς επίσης µας υπενθυµίζει και να ενηµερώσουµε τις επεκτάσεις µε τον AIO installer, ο οποίος βρίσκεται στο αρχείο com\_virtuemart.2.6.9\_ext\_aio.zip.

Επιλέγουµε λοιπόν "Install Sample Data" και µετά ακολουθούµε την προηγούµενη διαδικασία για να ανεβάσουµε το αρχείο com\_virtuemart.2.6.9\_ext\_aio.zip και να τρέξουµε τον AIO installer.

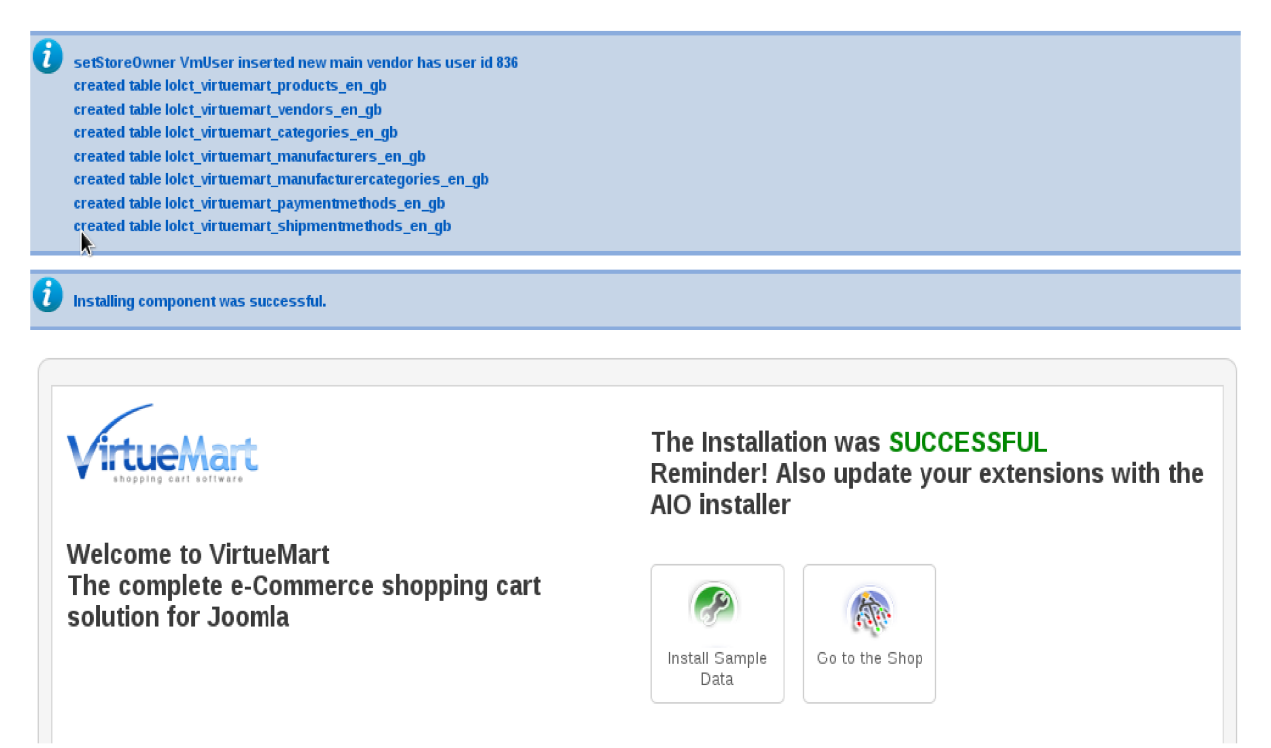

Εικόνα 15: Ολοκλήρωση οδηγού εγκατάστασης

## **4.4 -** Επιλογές ρυθµίσεων του **VirtueMart.**

Για να ανοίξουµε τις ρυθµίσεις του VirtueMart ακολουθούµε στο µενού Components, VirtueMart, VirtueMart Configuration.

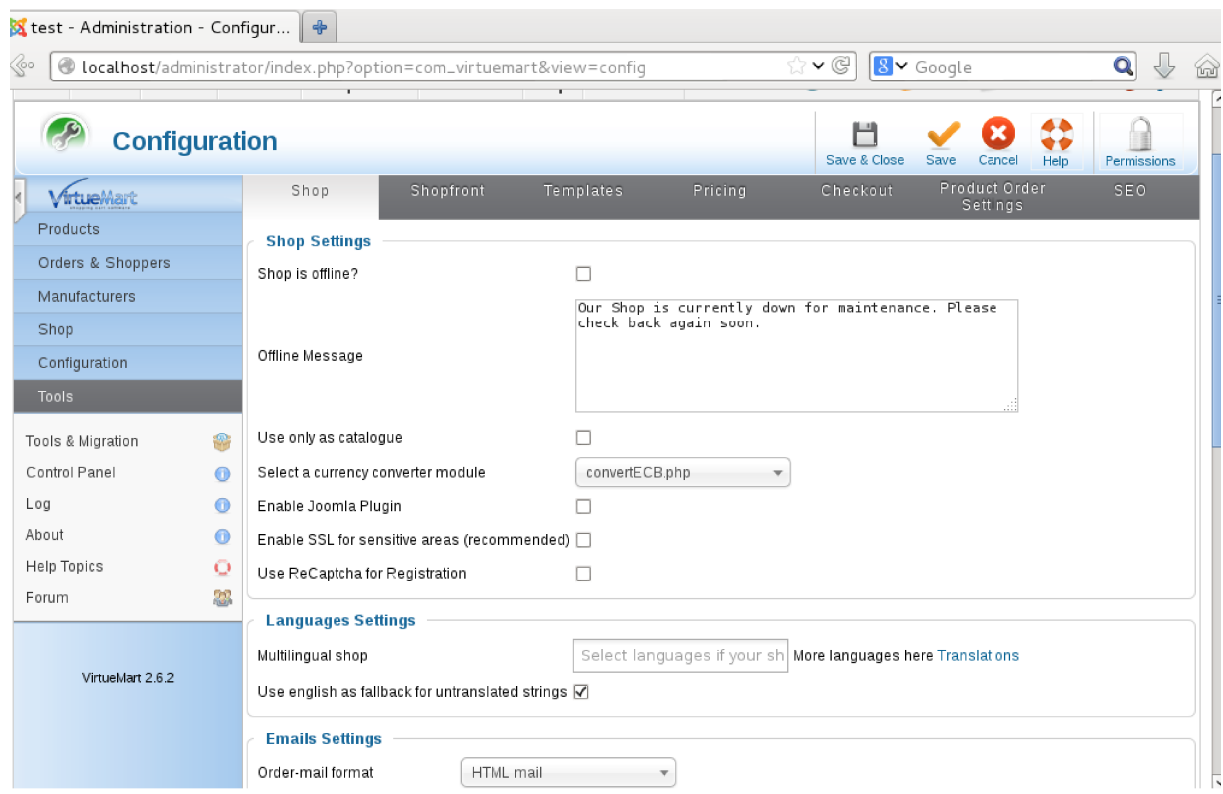

Eικόνα 16: VirtueMart Configuration - Shop

Στις ρυθµίσεις Shop µας δίνονται οι εξής επιλογές:

- Shop is offline?: Με την επιλογή αυτή το ηλεκτρονικό µας κατάστηµα δεν θα είναι διαθέσιµο, αλλά θα εµφανίζεται ένα σχετικό ενηµερωτικό µήνυµα.
- Offline message: Εδώ πληκτρολογούμε το ενημερωτικό μήνυμα που θα εμφανίζεται όταν το ηλεκτρονικό µας κατάστηµα δεν θα είναι διαθέσιµο.
- Use only as catalog: Αν ενεργοποιήσουμε την επιλογή αυτή, η λειτουργία καλάθι θα απενεργοποιηθεί.
- Select a currency converter module: Σε περίπτωση που έχουμε εγκαταστήσει πρόσθετες µονάδες µετατροπής νοµίσµατος, εδώ µπορούµε να επιλέξουµε ποια θέλουμε. Τέτοιες μονάδες ενημερώνονται για τις συναλλαγματικές ισοτιμίες από κάποιον διακοµιστή και µετατρέπουν ένα νόµισµα σε κάποιο άλλο για τον επισκέπτη, αυτόµατα.
- Order-mail format: Αν θέλουμε οι πελάτες να λαμβάνουν το ηλεκτρονικό μήνυμα σε µορφή απλού κειµένου, επιλέγουµε Text. Αλλιώς, για ηλεκτρονικά µηνύµατα εµπλουτισµένου περιεχοµένου επιλέγουµε Html.
- Enable SSL for sensible areas (recommended): Για να λειτουργήσει η επιλογή αυτή, πρέπει πρώτα ο εξυπηρετητής ιστότοπου να υποστηρίζει SSL. Η επιλογή αυτή

προσθέτει SSL κρυπτογράφηση για τους συνδέσµους στο καλάθι και την περιοχή χρήστη.

- Multilingual shop: Αν έχουµε ανεβάσει επιπρόσθετες γλώσσες στον πίνακα ελέγχου του εξυπηρετητή ιστότοπου, µπορούµε να τις επιλέξουµε εδώ.
- Untranslated strings in english: Σε περίπτωση που υπάρχει κείµενο που δεν έχει µεταφραστεί, αντί να εµφανιστεί σε κώδικα υπολογιστή, θα εµφανιστεί στα αγγλικά.
- Additional settings: Ρυθμίσεις που αφορούν τους προγραμματιστές.

| Edit View History Bookmarks Tools Help<br>File<br>Stest - Administration - Configur                                                              | 4                                                                             |                         |                                                           |                                                                         |  |  |
|----------------------------------------------------------------------------------------------------|-------------------------------------------------------------------------------|-------------------------|-----------------------------------------------------------|-------------------------------------------------------------------------|--|--|
| $\mathbf{Q}$<br>$\bigcup$<br>$\checkmark$<br>$8 -$ Google<br>≪°<br>⊛<br>localhost/administrator/index.php?option=com_virtuemart&view=config<br>6 |                                                                               |                         |                                                           |                                                                         |  |  |
| <b>Configuration</b>                                                                                                    |                                                                               |                         | Save & Close                                              | ⊼<br>÷÷<br>Save<br>Cancel<br>Help<br>Permissions                        |  |  |
| <b><i>A</i>rtue</b> Mart                                                                                                    | Shop<br>Shopfront                                                             | Templates               | Pricing<br>Checkout                                       | Product Order<br><b>SEO</b><br>Settings                                 |  |  |
| Products                                                                                                    | <b>Core Settings</b>                                                          |                         | <b>Action when a Product is Out of Stock</b>              |                                                                         |  |  |
| Orders & Shoppers                                                                                                    | Show the Print View link?                                                     | ⊽                       | Send low stock notification                               |                                                                         |  |  |
| Manufacturers                                                                                                    | Show the pdf view icon? Show the                                              | п                       | ● Products Out of Stock are orderable, no special action  |                                                                         |  |  |
| Shop                                                                                                    | Show the Recommend to a friend                                                |                         | Do not Display Product<br>O                               |                                                                         |  |  |
| Configuration<br>Configuration<br>Ж                                                                                                    | link?<br>Allow non logged-in to send a<br>recommendation or ask a<br>question |                         | O<br>Displays 'Notify Me' instead of 'Add To Cart' button | Do not Display Product, if child products also out of stock             |  |  |
| 凤<br>Shopper Fields<br>말<br>Order Statuses                                                                                                    | Use ReCaptcha for<br>recommendation and ask a<br>question                     |                         | C                                                         | Products Out of Stock are orderable, and the field 'Availability' below |  |  |
| Currencies                                                                                                    | Allows to Ask a question                                                      | п                       | is displayed<br><b>Availability</b>                       |                                                                         |  |  |
| Countries<br>۵                                                                                                    | Question minimum length                                                       | 50                      | ⋒                                                         |                                                                         |  |  |
| Tools                                                                                                    | Question maximum length                                                       | 2000                    | - Select Image -<br>Preview                               |                                                                         |  |  |
|                                                                                                    | Show the product navigation?                                                  | п                       |                                                           |                                                                         |  |  |
| VirtueMart 2.6.2                                                                                                    | Display stock level                                                           | п                       | <b>Shopper Review/Rating System</b>                       |                                                                         |  |  |
|                                                                                                    | Enable Coupon Usage                                                           | $\overline{\mathsf{v}}$ | Auto-Publish Reviews?<br>∇                                |                                                                         |  |  |
|                                                                                                    | Show uncalegorised child<br>products in search results and<br>modules?        | п                       | Comment Minimum<br><b>O</b><br>Length                     |                                                                         |  |  |
|                                                                                                    | Enable VirtueMart 404 error<br>handling                                       | $\overline{\mathsf{v}}$ | Comment Maximum<br>Length                                 | 2000                                                                    |  |  |
|                                                                                                    | Default Coupon Lifetime                                                       | 1 Day                   |                                                           | Don't show                                                              |  |  |
| $F_{1122}$                                                                                                    | <b><i>Product Product for Product of Print</i></b>                            |                         |                                                           |                                                                         |  |  |

Eικόνα 17: VirtueMart Configuration - Shopfront

Στις ρυθµίσεις Shopfront µας δίνονται οι εξής επιλογές:

- Core settings
	- Show the recommended to a friend link: Όταν ενεργοποιηθεί, θα εµφανίζεται ένας σύνδεσµος ο οποίος επιτρέπει στον καταναλωτή να στείλει µια σύσταση µε ένα ηλεκτρονικό µήνυµα για κάποιο συγκεκριµένο προϊόν.
	- Show the print view link: Όταν ενεργοποιηθεί, ένας σύνδεσµος θα εµφανίζεται που θα ανοίγει την τρέχουσα σελίδα σε ένα καινούριο αναδυόµενο παράθυρο, για την εκτύπωση της σελίδας.
	- Show the PDF view icon: Εµφάνιση ή απόκρυψη του εικονιδίου συνδέσµου pdf.
	- Show the ask a question link: Όταν ενεργοποιηθεί, θα εµφανίζεται ένας σύνδεσµος που θα ανοίγει την τρέχουσα σελίδα σε ένα καινούριο αναδυόµενο παράθυρο, που θα επιτρέπει τους πελάτες να στείλουν µια ερώτηση στον ιδιοκτήτη του καταστήµατος.

- Show the product navigation: Όταν ενεργοποιηθεί, η πλοήγηση προϊόντος θα εµφανίζεται πάνω στη σελίδα προϊόντος.
- Action when a product is out of stock: Εδώ μπορούμε να επιλέξουμε την ενέργεια που θα παρθεί όταν η διασηµότητα ενός προϊόντος είναι περιορισµένη.
	- Προϊόντα µε µικρό στόκ είναι διαθέσιµα για παραγγελία, καµία ενέργεια.
	- Να µην εµφανίζεται το προϊόν.
	- Να µην εµφανίζεται το προϊόν, αν και µόνο τα υποπροϊόντα είναι και αυτά σε µικρό στόκ.
	- Εµφάνιση κουµπιού για ενηµέρωση αντί του κουµπιού προσθήκης στο καλάθι.
- Shopper Review/Rating System:
	- Show Review: Όταν ενεργοποιηθεί, θα επιτρέπει στους πελάτες να διαβάζουν τις κριτικές.
	- Show Rating: Όταν ενεργοποιηθεί, θα επιτρέπει στους πελάτες να βαθµολογήσουν τα προϊόντα.
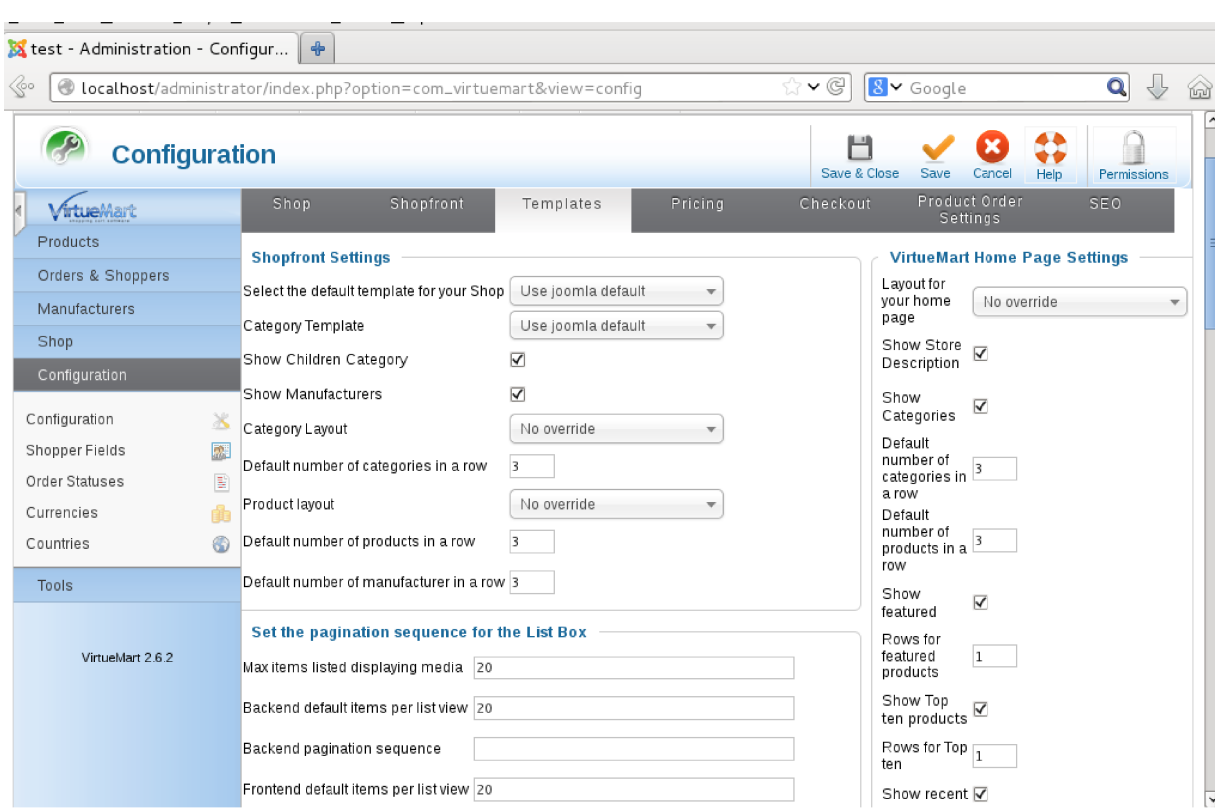

Eικόνα 18: VirtueMart Configuration - Templates

Το VirtueMart 2 αυτόµατα χρησιµοποιεί το template του Joomla, έτσι δεν υπάρχει ανάγκη για ξεχωριστό template. ∆εν είναι όµως υποχρεωτικό να χρησιµοποιήσουµε το template του Joomla, εδώ μπορούμε να ορίσουμε ένα ξεχωριστό και να προσδιορίσουμε την εµφάνισή του.

- Shopfront Settigns: Αν έχουμε ανεβάσει επιπρόσθετα templates μπορούμε να τα επιλέξουµε εδώ. Επίσης εδώ µπορούµε να επιλέξουµε αν θα εµφανίζονται οι υποκατηγορίες και οι κατασκευαστές.
- VirtueMart Home Page Settings: Αν έχουμε ανεβάσει επιπρόσθετες διατάξεις σελίδας µπορούµε να τις επιλέξουµε εδώ. Επίσης µπορούµε να επιλέξουµε αν θα εµφανίζονται προτεινόµενα προϊόντα ή όχι, τα δέκα κορυφαία προϊόντα, τα πρόσφατα προϊόντα και πόσα προϊόντα σε κάθε γραµµή.
- Media Files Settings: Αν θέλουμε το VirtueMart να δημιουργεί προεπισκοπήσεις εικόνων, µπορούµε να ορίσουµε το µέγεθος, καθώς µπορούµε να ορίσουµε την προεπιλεγµένη φωτογραφία που θα εµφανίζεται όταν δεν έχουµε ανεβάσει κάποια.
- Activate CSS Styles & Javascripts: Τα αντικείμενα αυτά είναι, από προεπιλογή, ενεργοποιηµένα και πρέπει να µείνουν έτσι για να έχουµε την προβλεπόµενη λειτουργία του VirtueMart.

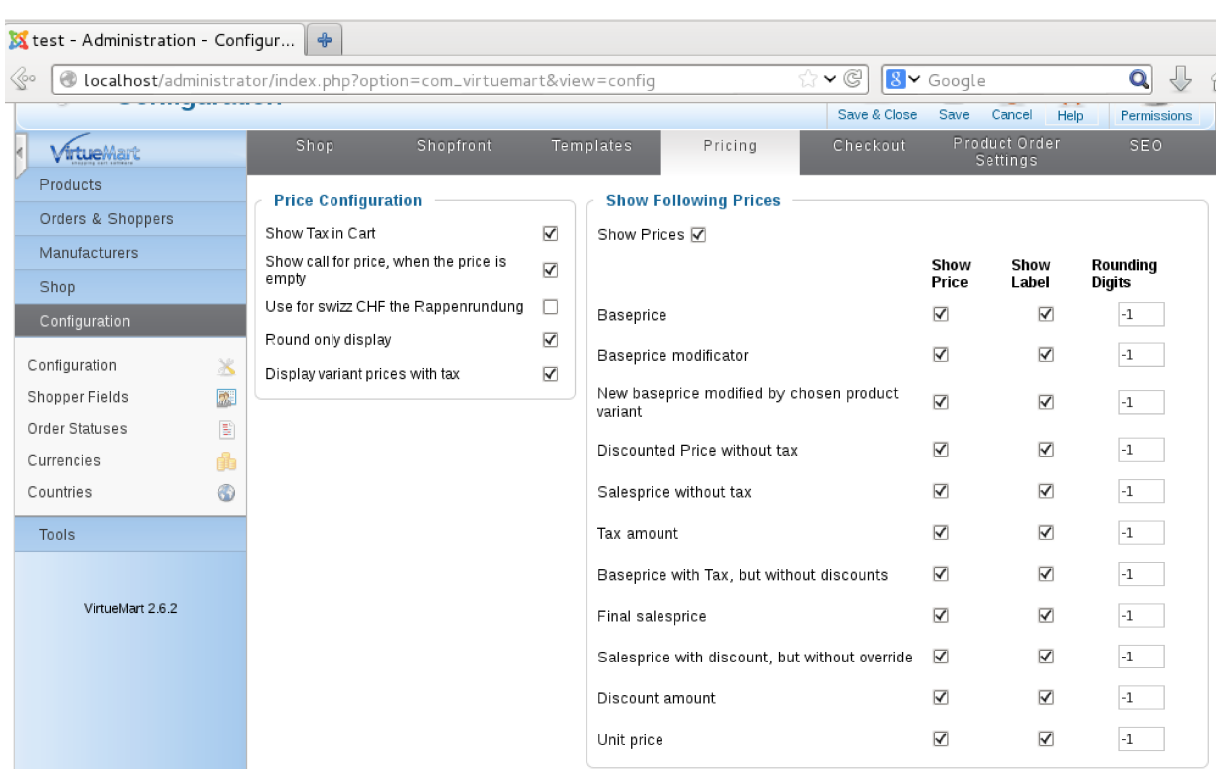

Eικόνα 19: VirtueMart Configuration - Pricing

Στις ρυθµίσεις Price Configuration µπορούµε να ορίσουµε τον τρόπο µε τον οποίο οι τιµές θα εµφανίζονται στο ηλεκτρονικό κατάστηµα.

- Show Tax in Cart: Εµφανίζει τις λεπτοµέρειες φορολόγησης στο καλάθι.
- Show call for price, when the price is empty: Αν επιθυμούμε η τιμή να μην φαίνεται, µπορούµε να δώσουµε την δυνατότητα στον πελάτη να µας ρωτήσει την τιµή. Για να λειτουργήσει η επιλογή αυτή, θα πρέπει να ενεργοποιήσουµε την επιλογή Allow ask questions.
- Use for swizz CHF the Rappenrundung: Μόνο για τους Ελβετούς, στρογγυλοποιεί την προβολή της τιµής κατά 0,00 ή 0,05.
- Round only display: Προτείνετε να είναι ενεργοποιηµένη, η στρογγυλοποίηση γίνετε µόνο στην εµφάνιση της τιµής.

Στις ρυθµίσεις Show Following Prices:

- Show Prices: Επιλέγουμε αν θέλουμε ή όχι να εμφανίζονται οι τιμές στους πελάτες. Θα πρέπει οι πελάτες µετά να επικοινωνήσουµε µε εµάς για να µάθουν την χρέωση.
- Base price modificator: Αν το προϊόν μας μεταβάλει την τιμή περισσότερο ή λιγότερο, για παράδειγµα το διαµάντι ανεβάζει την τιµή κατά 100\$ ενώ το ρουµπίνι κατεβάζει

την τιµή κατά 50\$, µπορούµε να εµφανίσουµε την βασική τιµή.

- New base price modificated by chosen product variant: Αν χρησιμοποιούμε µεταβαλλόµενα προϊόντα που ανεβάζουν ή κατεβάζουν την τιµή, µπορούµε να εµφανίσουµε την τελική βασική τιµή µαζί µε τις µεταβολές.
- Discounted price without tax και Sales price without tax: Αν έχουμε προϊόντα σε προσφορά, εµφανίζουµε την τιµή χωρίς φόρους, καθώς επίσης και τα προϊόντα που δεν είναι σε προσφορά.
- Tax amount: Εµφανίζει µόνο τους φόρους.
- Base price with tax, but without discounts: Εμφανίζει την τιμή μαζί με τους φόρους, αλλά πριν οποιαδήποτε έκπτωση.
- Final salesprice: Η τελική τιμή που ο πελάτης πληρώνει.
- Discount amount: Εµφανίζει στον πελάτη ακριβώς πόση έκπτωση έχει.

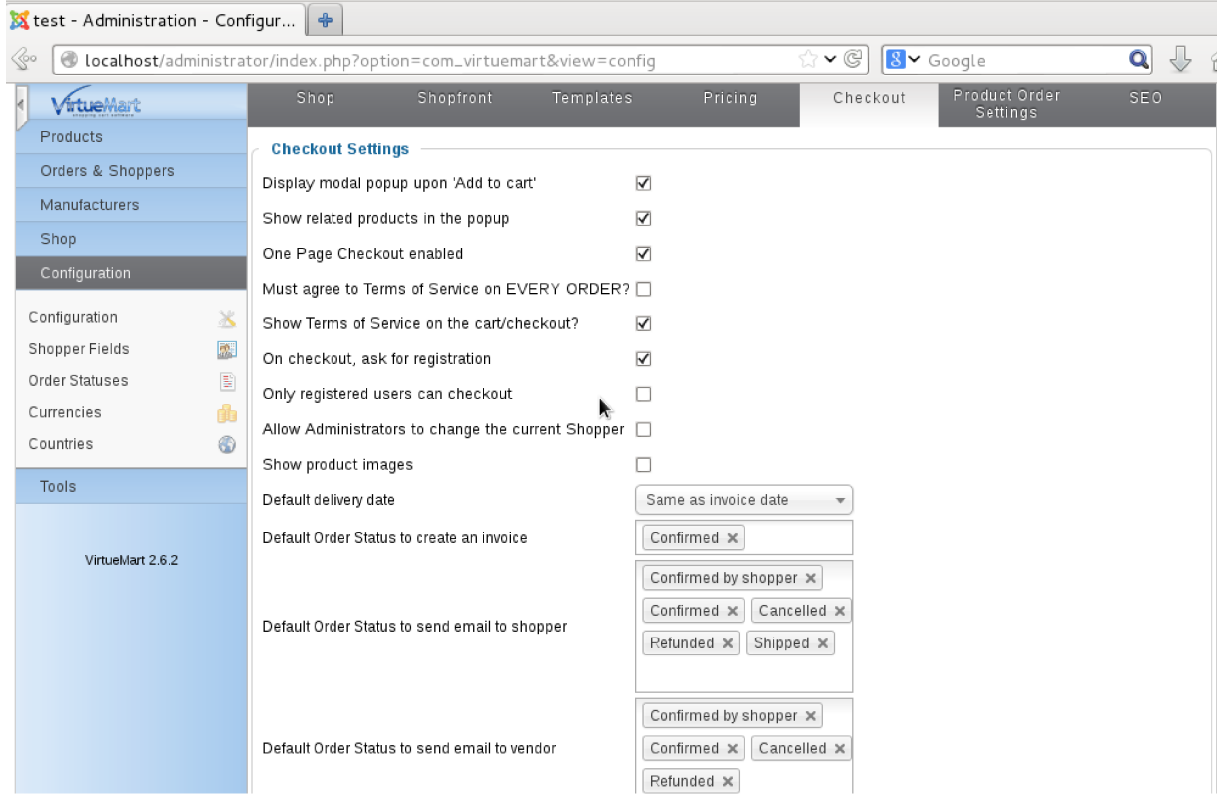

Eικόνα 20: VirtueMart Configuraion - Checkout

Στο µενού checkout µπορούµε να ρυθµίσουµε την διαδικασία πληρωµής.

• Display modal popup upon 'Add to cart': Θα εμφανίζεται ένα modal παράθυρο.

- Show related products in the popup: Εμφάνιση σχετικών προϊόντων.
- One page Checkout enabled: Όταν ενεργοποιηθεί, οι επιλογές αποστολής και πληρωµής θα εµφανίζονται µέσα στο καλάθι.
- Must agree to Terms of Service on EVERY ORDER?: Ενεργοποιείτε αν θέλουμε ο καταναλωτής να συµφωνεί µε τους όρους υπηρεσίας σε κάθε παραγγελία.
- Show Terms of Service on the cart/checkout: Σχεδόν σε όλες τις Ευρωπαϊκές χώρες, οι ιδιοκτήτες καταστηµάτων είναι υποχρεωµένοι να δείχνουν στους πελάτες τους όρους ακύρωσης και επιστροφής παραγγελίας, οπότε σχεδόν σε όλες τις περιπτώσεις πρέπει να είναι ενεργοποιηµένο.
- On checkout, ask for registration: Κατά την διάρκεια πληρωμής, ο πελάτης μπορεί να κάνει εγγραφή στο κατάστηµα.
- Only registered users can checkout: Η επιλογή αυτή επιτρέπει μόνο τους εγγεγραµµένους πελάτες του καταστήµατος, να ακολουθήσουµε την διαδικασία πληρωµής, οπότε η προηγούµενη επιλογή προτείνεται να είναι ενεργοποιηµένη.
- Allow Administrators to change the current Shopper: Η επιλογή αυτή επιτρέπει τους διαχειριστές να αλλάξουν τον τρέχον πελάτη. Η συνεδρία του χρήστη θα αλλάξει στον επιλεγµένο χρήστη και το ID του χρήστη διαχειριστή αποθηκεύεται στον πίνακα παραγγελιών ως created\_by. Αυτό είναι χρήσιµο αν θέλουµε να κάνουµε µια παραγγελία εκ µέρους του πελάτη.
- Show product images: Εμφάνιση μικρών φωτογραφιών των προϊόντων μέσα στο καλάθι.
- Default delivery date: Ορίζουμε την προεπιλεγμένη ημερομηνία παράδοσης στο τιµολόγιο.

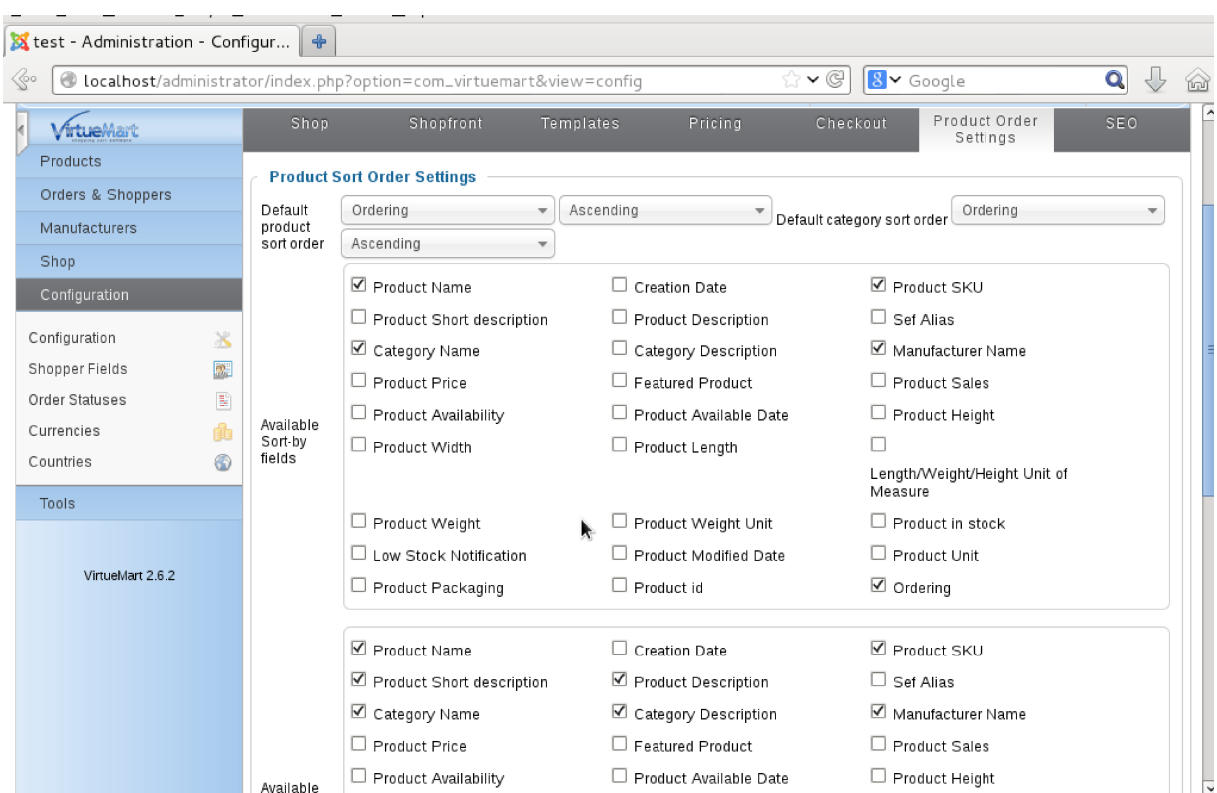

Eικόνα 21: VirtueMart Configuration - Product Order Settings

- Default product sort order: Ορίζουμε τα πεδία με βάση τα οποία θα γίνεται η ταξινόµηση των προϊόντων στον φυλλοµετρητή.
- Available sort-by fields: Τα πεδία τα οποία είναι διαθέσιµα στον πελάτη για να κάνει ταξινόµηση των προϊόντων βάση µε αυτά.
- Available search fields: Τα πεδία τα οποία είναι διαθέσιµα στον πελάτη για να κάνει αναζήτηση προϊόντων βάση µε αυτά.

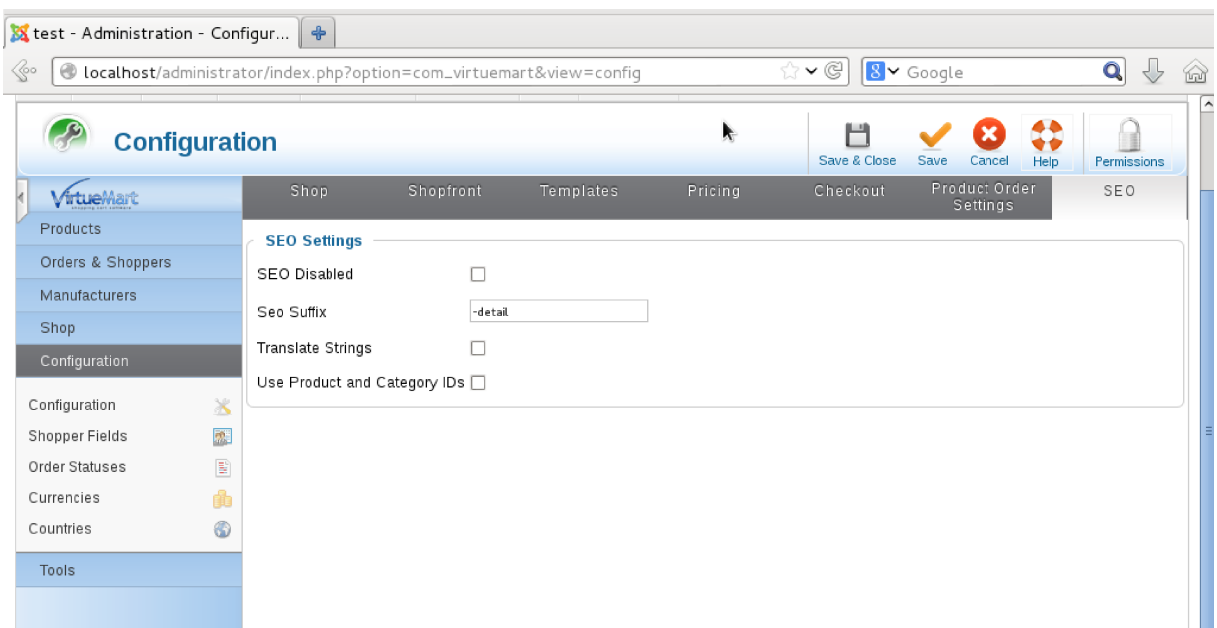

Eικόνα 22: VirtueMart configuration - SEO

- SEO Disabled: Όταν είναι επιλεγµένο, η λειτουργία SEO είναι απενεργοποιηµένη.
- SEO Suffix: Ορίζουμε την κατάληξη που θα έχει το URL του προϊόντος.
- Translate Strings: Αν το ηλεκτρονικό μας κατάστημα γρησιμοποιεί διαφορετικές γλώσσες, ενεργοποιούµε την επιλογή αυτή για να µεταφράζονται και τα URL.
- Use product and category IDs: Προσθέτει το ID προϊόντος και κατηγορίας.

# **4.5 -** Χρήστες και οµάδες χρηστών του **VirtueMart**

Το VirtueMart έρχεται µε ένα επεκταµένο σύστηµα διαχείρισης χρηστών και κάλο είναι εκτός από τους λειτουργικούς λόγους, να το µάθουµε και για λόγους ασφάλειας. ∆ιότι αν το σύστηµα µας είναι µεν ασφαλές αλλά δεν έχουµε γνώση για το τι δικαιώµατα δίνουµε και σε ποιόν, τότε η ασφάλεια του δεν θα είναι το ίδιο ισχυρή.

Πάντα θα πρέπει να χρησιµοποιούµε το σύστηµα διαχείρισής χρηστών του VirtueMart όταν εισάγουµε ή επεξεργαζόµαστε και διαγράφουµε χρήστες στην Joomla ιστοσελίδα µας. Αν χρησιµοποιήσουµε το σύστηµα διαχείρισης χρηστών του Joomla, πολύ πιθανό να αντιµετωπίσουµε προβλήµατα, διότι οι απαιτούµενες εγγραφές στους πίνακες, για τους αντίστοιχους χρήστες δεν δηµιουργούνται στην βάση δεδοµένων. Αντίστοιχα, αν διαγράψουµε χρήστες που έχουν δηµιουργηθεί από το σύστηµα διαχείρισής χρηστών του VirtueMart, από την βάση δεδοµένων µας, χρησιµοποιώντας το σύστηµα διαχείρισης χρηστών του Joomla, θα µας µείνουν άχρηστες εγγραφές.

Το VirtueMart επίσης δίνει, επιπλέον την ικανότητα να αποθηκεύουµε πολλές διευθύνσεις για τον κάθε χρήστη. ∆ηλαδή είµαστε σε θέση να κρατάµε πληροφορία για την διεύθυνση χρέωσης και διεύθυνση αποστολής, αλλά την διεύθυνση κατοικίας και εργασίας.

• Shopper Groups: Στο VirtueMart μπορούμε να εκχωρήσουμε χρήστες στην ομάδα Shopper Groups. Αυτό δίνει την δυνατότητα σε αυτόν που έχει το κατάστημα, να δηµιουργεί Shopper Groups για την οποιαδήποτε ανάγκη του (π.χ. προσβασιµότητα στην ιστοσελίδα, βαθµολογία πελατών, εµφάνιση φόρου κ.ο.κ.). Μπορούµε να προσθέσουµε ή να τροποποιήσουµε την οµάδα χρηστών Shopper Groups, ακολουθώντας το µενού Components → VirtueMart → Shoppers → Shopper Groups

| <b>Shopper Group [List]</b> |     |   |                                          | <b>Unpublish</b><br>Edit<br><b>Default</b><br>Publish<br>New<br>Delete  | ЦI<br><b>Help</b> | Permiss           |  |
|-----------------------------|-----|---|------------------------------------------|-------------------------------------------------------------------------|-------------------|-------------------|--|
|                             |     |   | Shopper Group Name                       | <b>Shopper Group Description</b>                                        |                   | Default Published |  |
| Products                    |     | L | Default Shopper Group                    | COM VIRTUEMART SHOPPERGROUP DEFAULT DESCR                               |                   | Ø                 |  |
| Orders & Shoppers           |     | ш | <b>Guest Shopper Group</b>               | People who are not logged get automatically assigned to the group guest |                   | ø                 |  |
| Orders                      | r   |   | Gold Level                               | Gold Level Shoppers.                                                    |                   | Ø                 |  |
| Revenue Report              |     |   | Wholesale                                | Shoppers that can buy at wholesale.                                     |                   | O                 |  |
| Shoppers                    | CY) |   | Display # 20<br>$\overline{\phantom{a}}$ |                                                                         |                   |                   |  |
| Shopper Groups              | 編   |   |                                          |                                                                         |                   |                   |  |
| Coupons                     |     |   |                                          |                                                                         |                   |                   |  |

Eικόνα 23: VirtueMart - Shopper Groups list

- User Groups: Η οµάδα χρηστών αυτή µπορεί να περιγραφτεί και ως "οµάδα προσβασιμότητας", και υπάρχει για να μπορούμε να ορίσουμε περιορισμένη πρόσβαση στα διάφορα µέρη και λειτουργίας του ηλεκτρονικού καταστήµατος. Κάθε εγγεγραµµένος χρήστης εκχωρείτε σε ένα User Group και από προεπιλογή είναι µέλος της οµάδας shopper.
- Shopper Fields: Εδώ μπορούμε να ορίσουμε τα πεδία που θα εμφανίζονται κατά την εγγραφή καινούριου χρήστη ή διαχείριση του λογαριασµού. Τέτοια πεδία είναι First Name, Last Name, Telephone κ.ο.κ. Η λειτουργία αυτή είναι προσβάσιμη από το µενού Components → VirtueMart → Shoppers → Shopper Fields

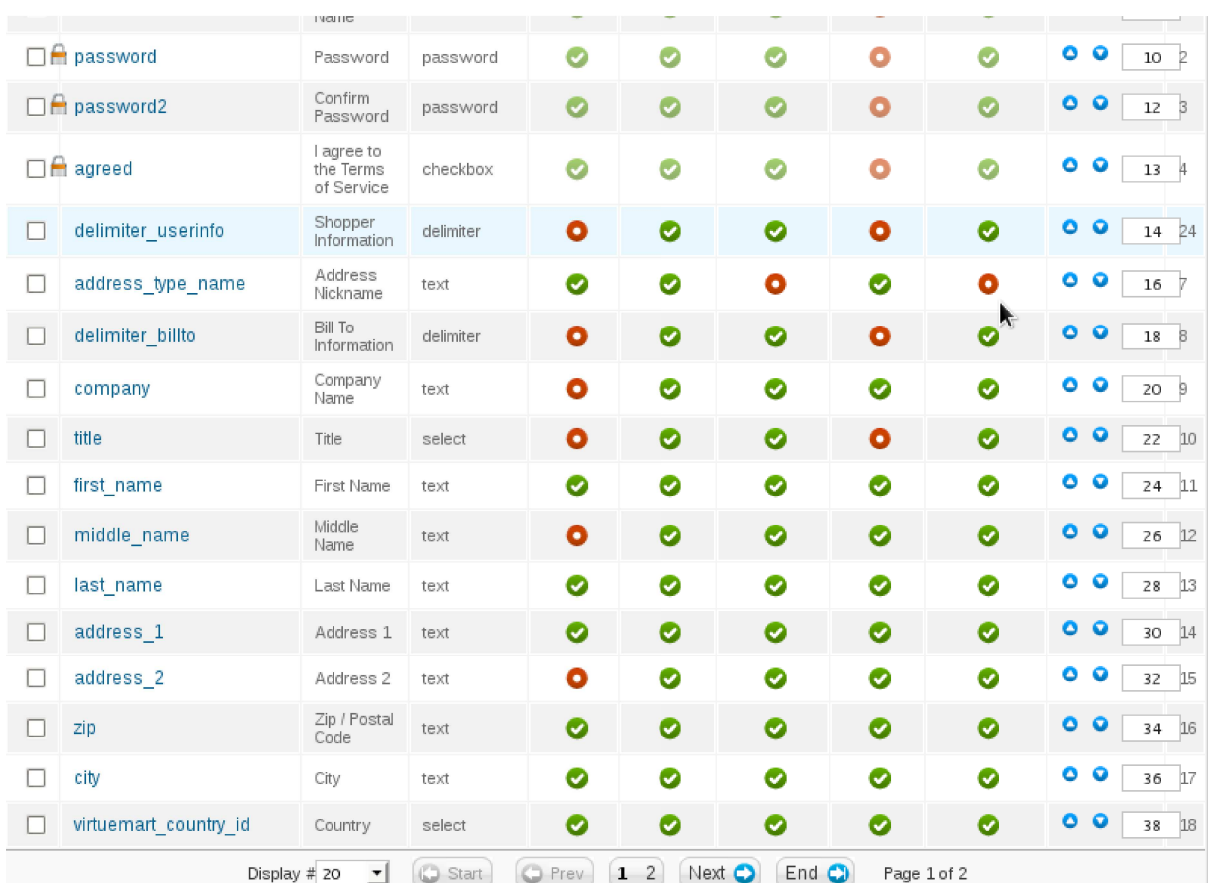

Eικόνα 24: VirtueMart - Shopper Fields

## **4.6 –** ∆ηµιουργία ιστοσελίδας του ηλεκτρονικού καταστήµατος**.**

Αφού κάναµε όλα τα προηγούµενα βήµατα, πρέπει να δηµιουργήσουµε την ιστοσελίδα του ηλεκτρονικού µας καταστήµατος. Για να πάρουµε µια εικόνα του πως είναι η ιστοσελίδα µας (αν υπάρχει) αυτή τη στιγµή, απλά πληκτρολογούµε στη γραµµή διευθύνσεων του browser "localhost" ή µέσα από τη διεπαφή διαχείρισης του Joomla πατάµε το σύνδεσµο "View Site".

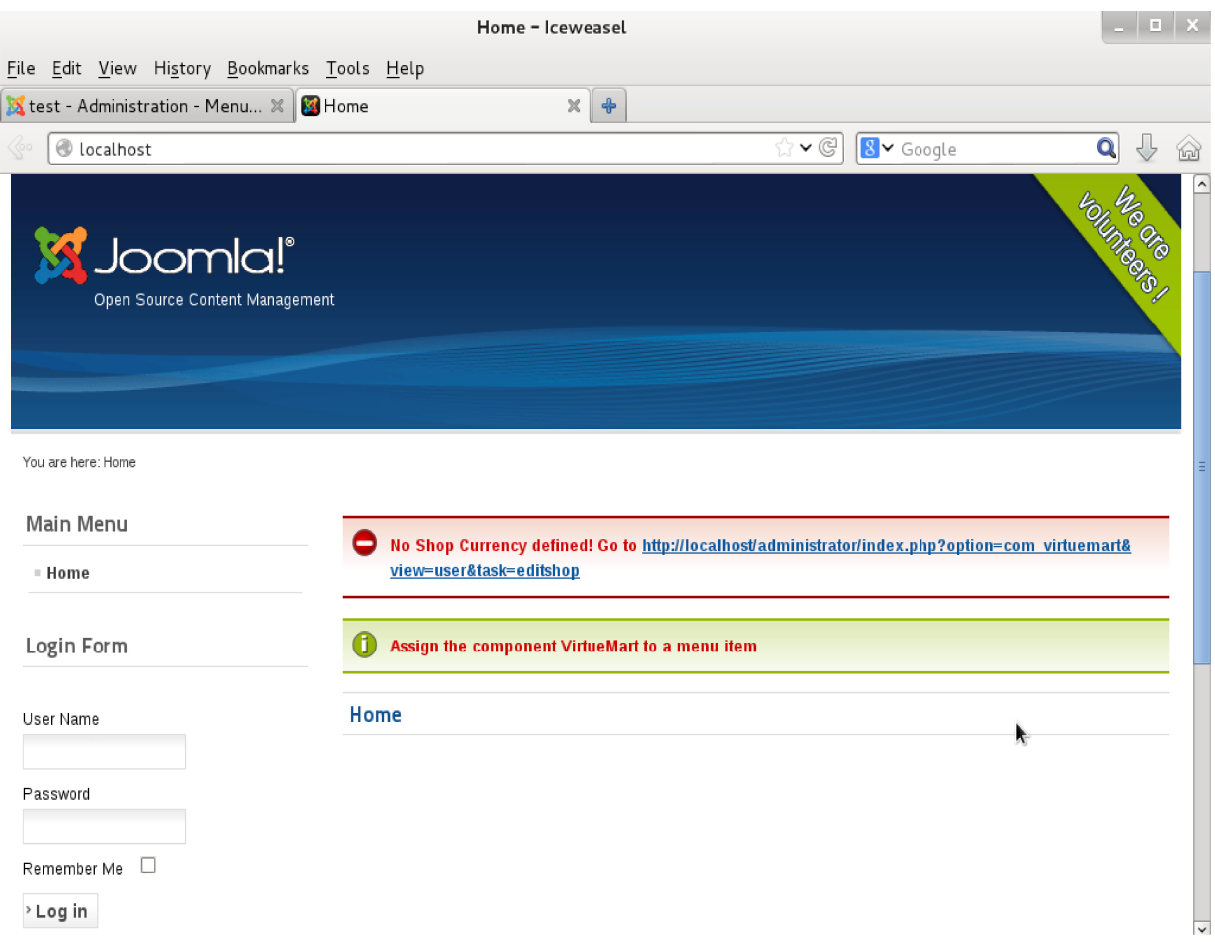

Εικόνα 25: Αρχική μορφή της ιστοσελίδας

Όπως βλέπουµε µας εµφανίζεται ένα µήνυµα υπενθύµισης, που µας λέει πως πρέπει να εκχωρήσουµε το component VirtueMart σε ένα µενού. Για να το κάνουµε αυτό, µέσα από τη διεπαφή διαχείρισης, ακολουθούμε το μενού Menus  $\rightarrow$  Main Menu  $\rightarrow$  Add New Menu Item.

Έστω τώρα πως θέλουµε να βάλουµε ως αρχική σελίδα, την αρχική σελίδα του VirtueMart. Στο µενού που βρισκόµαστε, στο πεδίο Menu Item Type πατάµε το κουµπί Select.

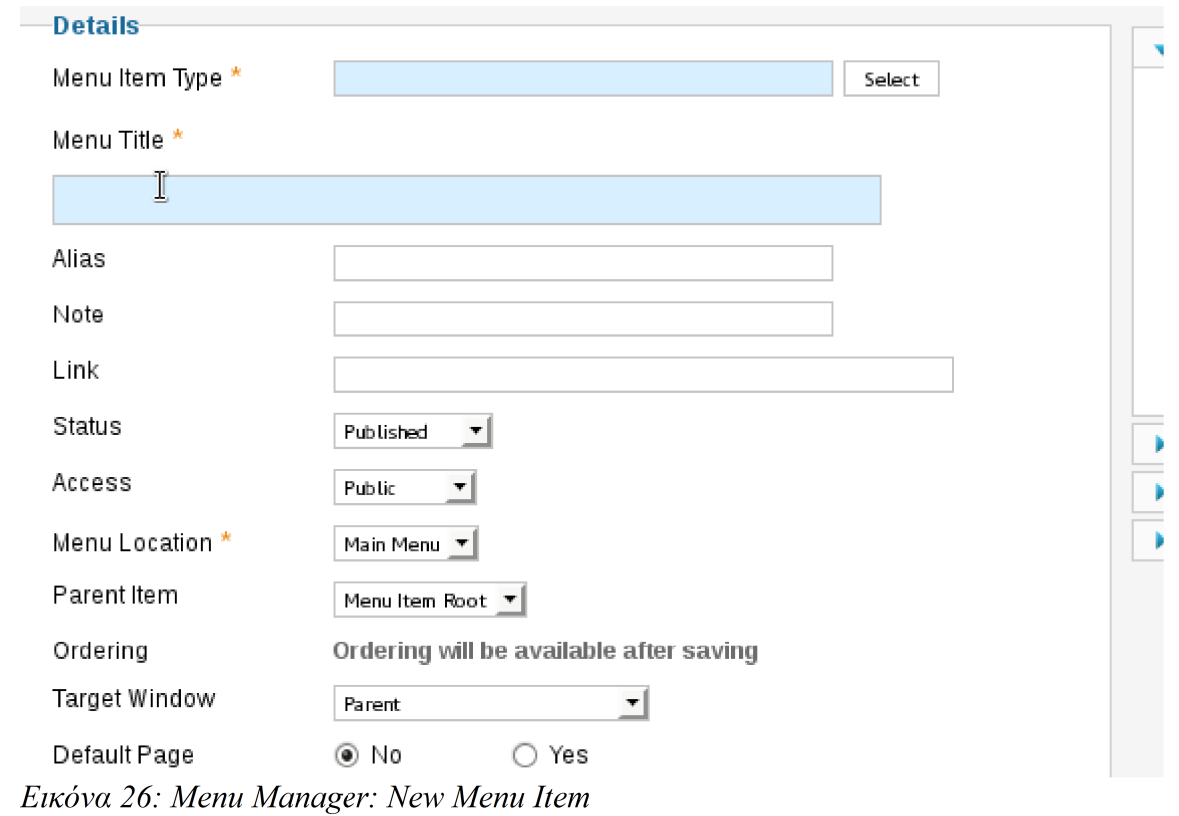

Στο αναδυόµενο µενού που ανοίγει, κατεβένουµε κάτω, ψάχνοντας για το αντικείµενο "VirtueMart Front page".

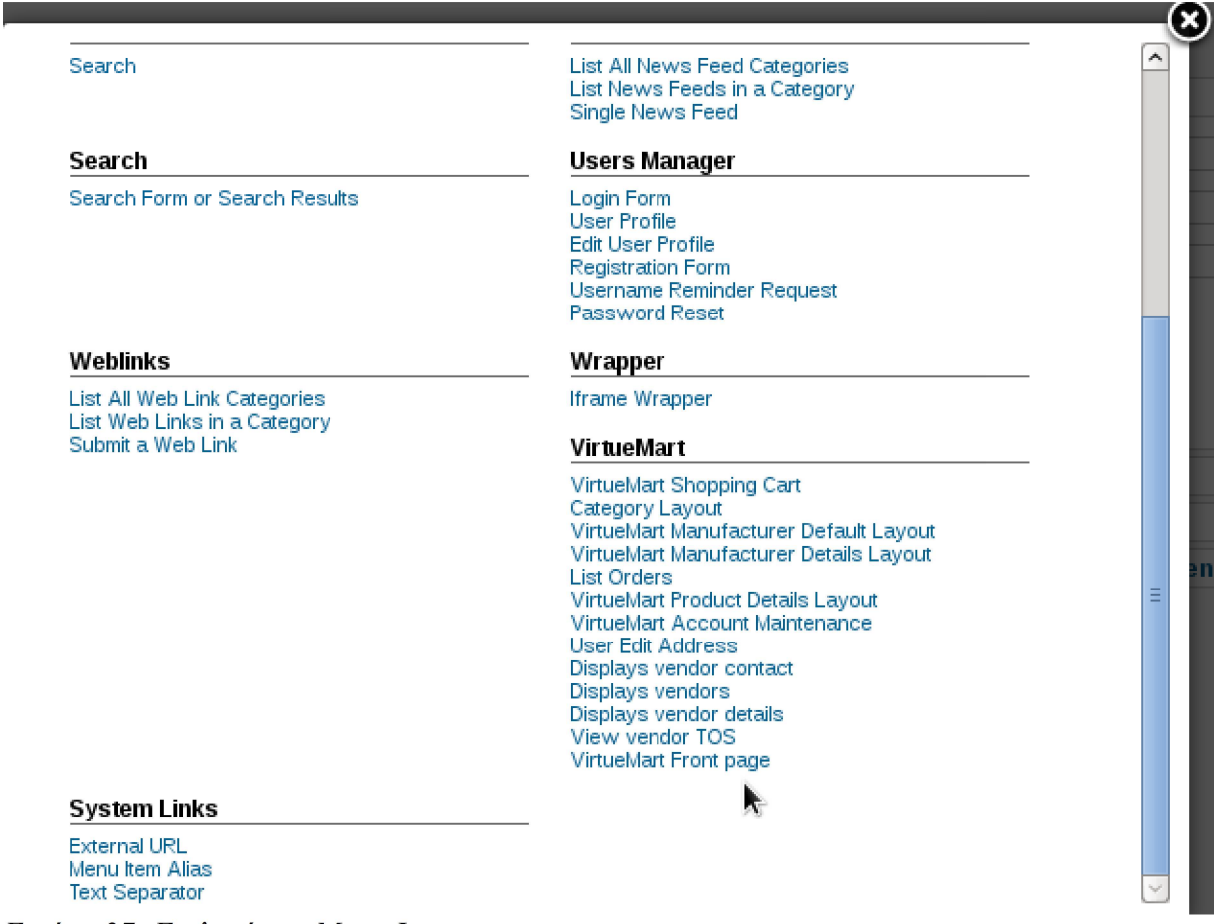

Εικόνα 27: Επιλογή του Menu Item

Το επιλέγουµε, και µετά δίνουµε έναν τίτλο στο "Menu Title" έστω το "Eshop Front Page" και µετά πατάµε "Save&Close". Θα οδηγηθούµε στο µενού "Menu Manager: Menu Items" όπου εμφανίζεται το νέο αντικείμενο μενού που δημιουργήσαμε. Για να το βάλουμε να εµφανίζεται ως "Home" στη σελίδα µας, αρκεί να πατήσουµε το αστεράκι στην στήλη "Home". Αν θέλουμε μπορούμε να απενεργοποιήσουμε το αρχικό αντικείμενο "Home", τσεκάροντας από την λίστα και πατώντας "Unpublish" ή να το διαγράψουµε πατώντας "Trash"

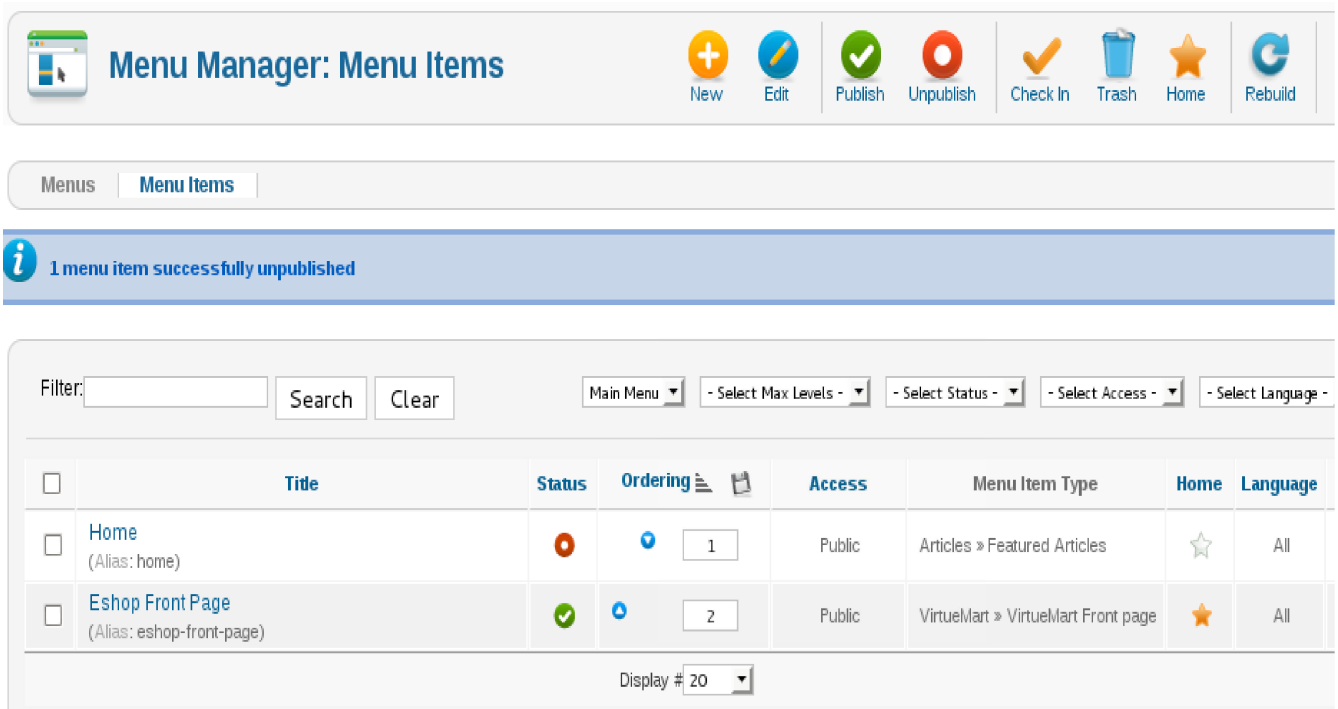

Εικόνα 28: Ορισμός αντικειμένου ως αρχική σελίδα

Για να δούµε την καινούρια µορφή που πήρε η ιστοσελίδα µας, πατάµε "View Site" και βλέπουµε το αποτέλεσµα στην παρακάτω εικόνα:

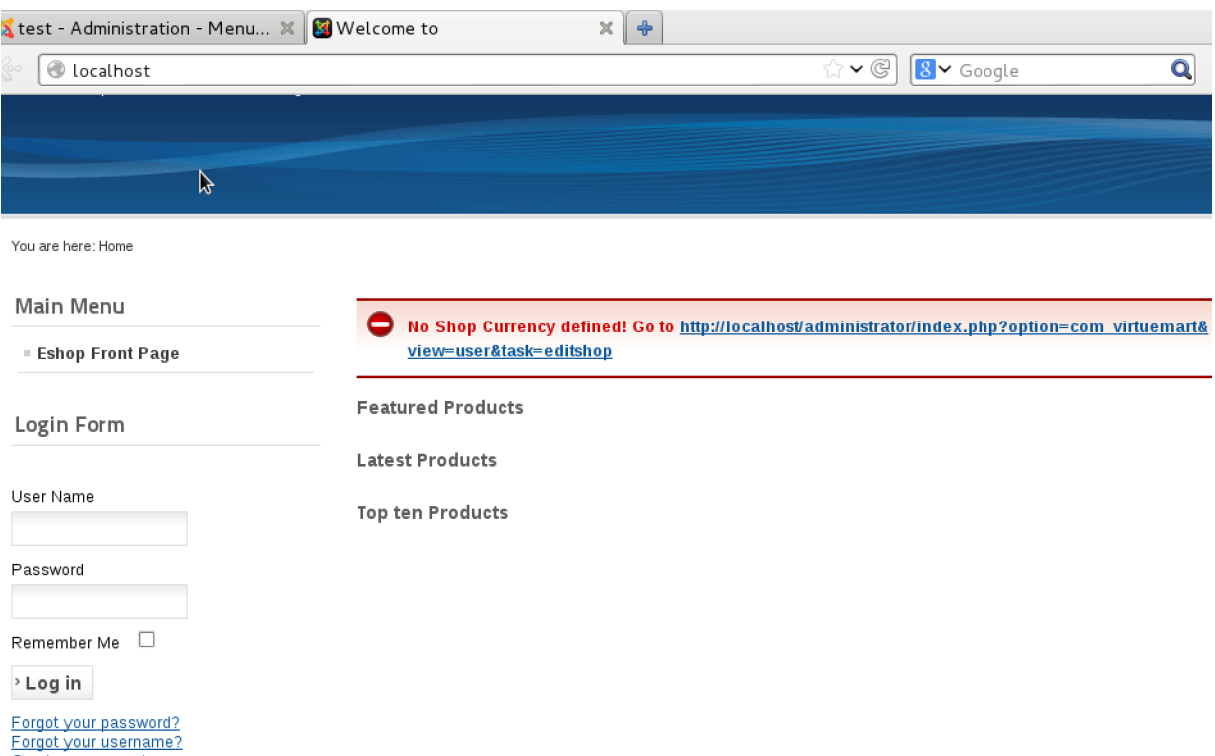

Εικόνα 29: Η μορφή που πήρε η ιστοσελίδα

Βλέπουµε πως έχουµε ένα ενηµερωτικό µήνυµα από το VirtueMart "No Shop Currency defined", το οποίο μας λέει πως δεν έχουμε ορίσει το νόμισμα στο οποίο θα γίνονται οι συναλλαγές. Για να το ορίσουµε, στο σηµείο που βρισκόµαστε, µπορούµε να πατήσουµε στον σύνδεσµο που µας εµφανίζεται.

Στο παράθυρο που θα µας οδηγήσει ο παραπάνω σύνδεσµος, κατεβένουµε και βρίσκουµε την περιοχή "Currency". Αν θέλουµε οι συναλλαγές µας να γίνονται σε ευρώ, στο πεδίο "Currency" ορίζουµε το νόµισµα Euro. Στο επόµενο πεδίο "List of accepted currencies" δηλώνουμε τα επιπλέον νομίσματα στα οποία δεχόμαστε συναλλαγές, τα οποία εμείς θέλουμε να είναι το αµερικάνικο δολάριο και η βρετανική λίρα.

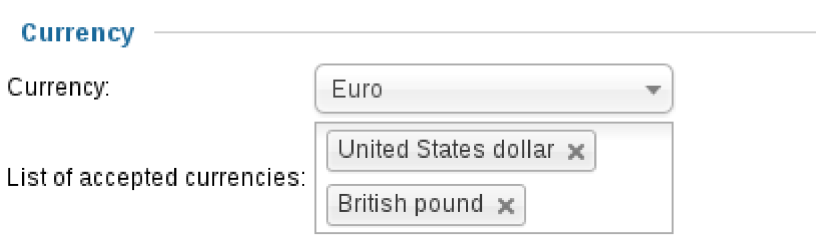

Εικόνα 30: Ορισμός νομισμάτων με τα οποία θα γίνονται οι συναλλαγές

Ολοκληρώνοντας τα προηγούµενα βήµατα, θα πρέπει τώρα να δηµιουργήσουµε τα προϊόντα τα οποία προσφέρουµε. Έστω πως το ηλεκτρονικό κατάστηµά µας προσφέρει βιβλία σχετικά µε την πληροφορική. Ως γνωστό η πληροφορική, όπως και άλλες επιστήµες, είναι πολύ µεγάλη. Οπότε αν βάζουµε στο κατάστηµα βιβλία τα οποία δεν τοποθετούνται µε µια λογική σειρά, θα είναι δύσκολο στον επισκέπτη να βρει αυτό που αναζητά. Για αυτό το λόγο πρέπει να δηµιουργήσουµε τις κατηγορίες στις οποίες θα βρίσκονται τα βιβλία.

Για να δηµιουργήσουµε κατηγορίες προϊόντων στο VirtueMart, ακολουθούµε το µενού VirtueMart → Product Categories → New και συµπληρώνουµε τα πεδία που εµφανίζονται, όπως στην επόµενη εικόνα:

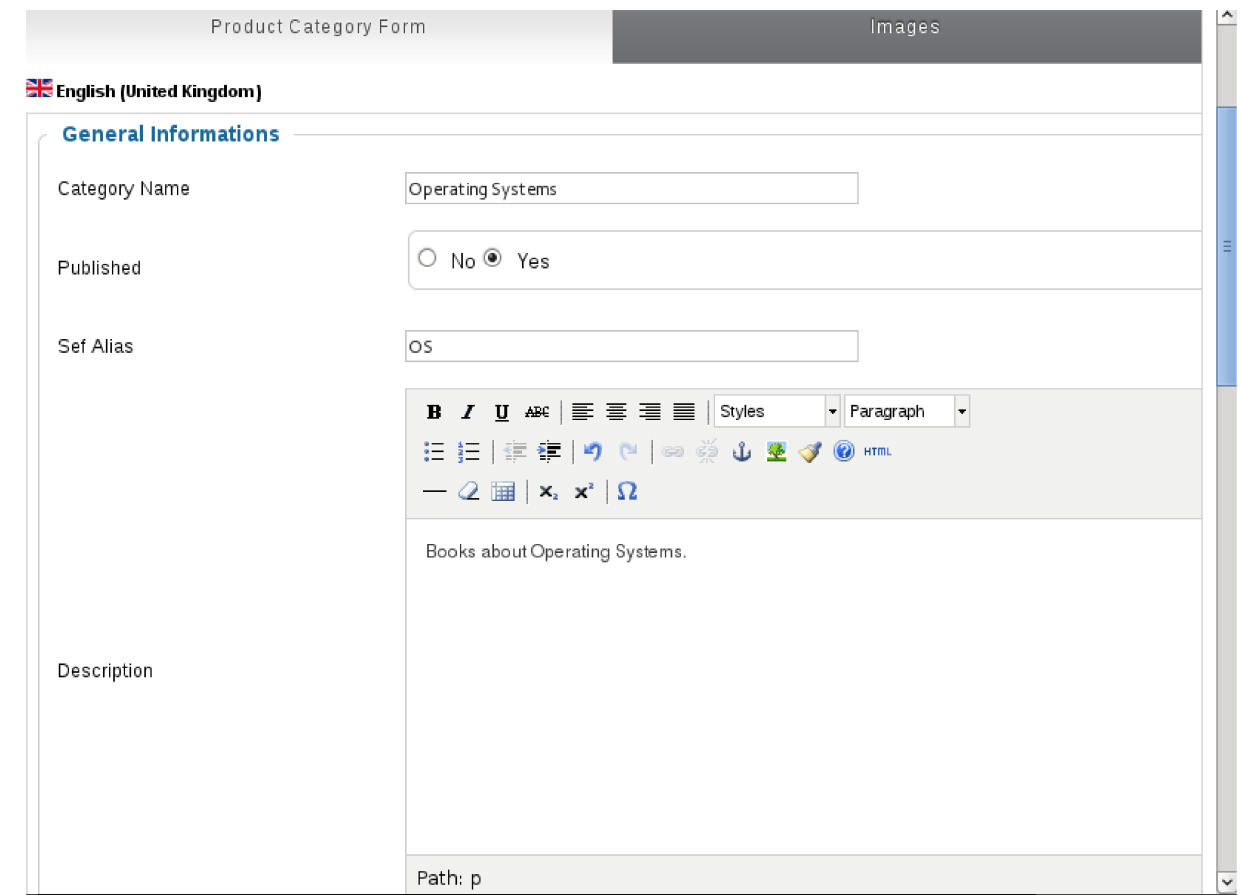

Εικόνα 31: VirtueMart - Δημιουργία κατηγορίας προϊόντος

Τα πεδία σε αυτό το µενού περιλαµβάνουν:

- Category Name: Το όνομα της κατηγορίας.
- Published: Αν θα εµφανίζεται ή όχι.
- Sef Alias: Search Engine URL ή αλλιώς clean URL ή Semantic URL είναι το URL που έχει τέτοια µορφή που είναι κατανοητό από ανθρώπους και µηχανές αναζήτησης. Τέτοια URL αποσκοπούν στην χρησιµότητα και προσβασιµότητα µιας ιστοσελίδας χωρίς να αποδίδουν την εσωτερική δοµή του συστήµατος. Αν το αφήσουµε κενό το πεδίο αυτό, το VirtueMart θα το συµπληρώσει σύµφωνα µε το πεδίο "Category Name", το οποίο δεν προτείνεται, ιδιαίτερα αν η κατηγορία έχει αρκετά µεγάλο τίτλο.
- Description: Η περιγραφή της κατηγορίας.

Συνεχίζοντας µε την ίδια λογική, µπορούµε να δηµιουργήσουµε και άλλες κατηγορίες προϊόντων, αλλά και υποκατηγορίες. Το τελικό αποτέλεσµα φαίνεται στην επόµενη εικόνα.

| ☆ v @<br>$8 -$ Google<br>Q<br>or/index.php?option=com_virtuemart&view=category |                                    |                                   |          |                          |                  |                     |           |  |
|--------------------------------------------------------------------------------|------------------------------------|-----------------------------------|----------|--------------------------|------------------|---------------------|-----------|--|
|                                                                                | Category Name                      | <b>Description</b>                | Products | Ordering 日               | <b>Published</b> | Id                  | $\hat{ }$ |  |
|                                                                                | Programming                        | Books about programming languages | 0 [Show] | o<br>O                   | Ø                | 4                   |           |  |
|                                                                                | , L<br>Procedural                  | Books about procedural languages  | 0 [Show] | $\bullet$<br>O           | O                | $\overline{\prime}$ |           |  |
|                                                                                | . <sup>I_</sup> Object<br>Oriented | Books about OOP langauges         | 0 [Show] | $\bullet\; \bullet$<br>0 | ◓                | 5                   |           |  |
|                                                                                | . <sup>L</sup> Assembly            | Books about assembly languages    | 0 [Show] | ۰<br>O                   | Ø                | 6                   |           |  |
|                                                                                | Operating<br>Systems               | Books about Operating Systems.    | 0 [Show] | $\circ$ $\circ$<br>0     | ◓                | 3                   |           |  |
|                                                                                | $\frac{1}{2}$ L Unix               |                                   | 0 [Show] | O                        | Ø                | 9                   |           |  |
|                                                                                | $\therefore$ L Linux               |                                   | 0 [Show] | O                        | ●                | $10\,$              |           |  |
|                                                                                | L<br>Ubuntu                        | Books about Ubuntu OS             | 0 [Show] | o<br>0                   | ◕                | 13                  |           |  |
|                                                                                | L<br>Android                       | Books about Android OS            | 0 [Show] | ۰<br>$\circ$             | ◓                | $18\,$              | Ξ         |  |
|                                                                                | $\therefore$ L BSD                 |                                   | 0 [Show] | O                        | ◉                | $11\,$              |           |  |
|                                                                                | L<br>FreeBSD                       |                                   | 0 [Show] | $\circ$                  | ◓                | $12\,$              |           |  |
|                                                                                | . - Microsoft                      |                                   | 0 [Show] | O                        | O                | 8                   |           |  |
|                                                                                | Windows                            |                                   | 0 [Show] | $\circ$                  | ◓                | $14\,$              |           |  |
|                                                                                | $\pm$ , $\pm$<br>Windows<br>Phone  |                                   | 0 [Show] | o<br>O                   | Ø                | $17\,$              |           |  |
|                                                                                | . L<br>Windows 8                   | Books about Windows 8             | 0 [Show] | o<br>O                   |                  | 16                  |           |  |

Εικόνα 32: Κατηγορίες προϊόντων ηλεκτρονικού καταστήματος

Όσο αφορά τώρα την δηµιουργία προϊόντων, αρκεί να ακολουθήσουµε το µενού VirtueMart  $\rightarrow$  Products  $\rightarrow$  New και να συμπληρώσουμε τα αντίστοιχα πεδία. Εδώ να σηµειώσουµε πως ένα προϊόν µπορεί να υπάρχει σε πάνω από µία κατηγορίες.

Για παράδειγµα, έστω πως έχουµε ένα βιβλίο, µε τον ενδεικτικό τίτλο "Introduction to A.I. using Prolog". Το βιβλίο αυτό µπορεί να υπάρξει στην κατηγορία "Artificial Intelligence" και την κατηγορία "Programming" και πιο συγκεκριµένα, στην υποκατηγορία "Logic Programming".

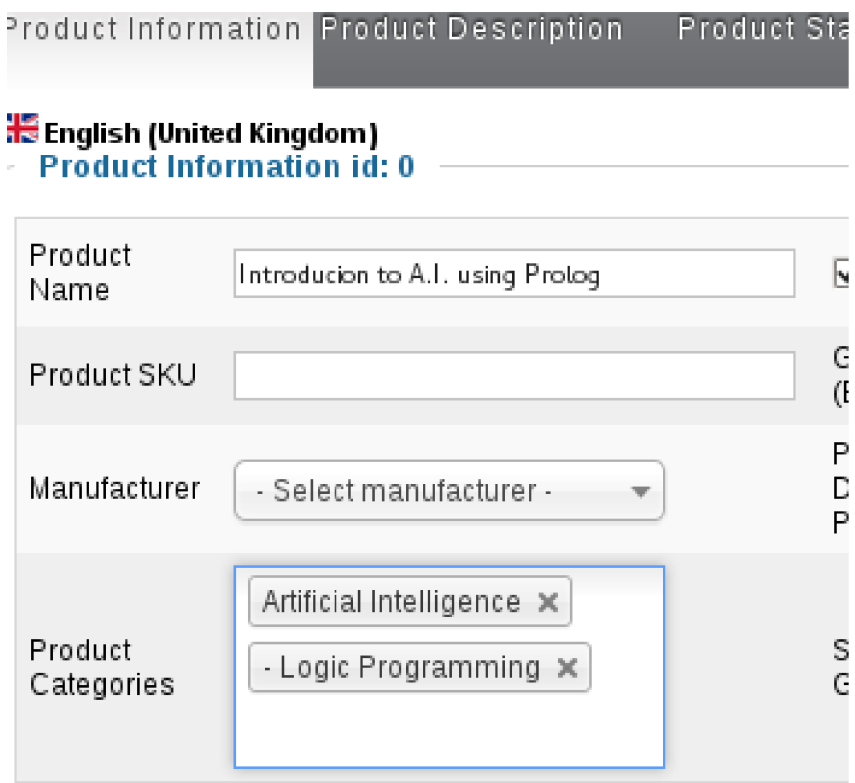

Εικόνα 33: Αντιστοίχηση προϊόντων σε κατηγορίες

Αφού δηµιουργήσουµε τα προϊόντα, θα πρέπει να δηµιουργήσουµε και τις µεθόδους

παράδοσης. Για να το κάνουμε αυτό ακολουθούμε το μενού Shop  $\rightarrow$  Shipment Methods.

Στην περιοχή "Shipment Method Information" βλέπουµε τα εξής πεδία:

- Shipment Name: Το όνοµα της µεθόδου αποστολής, το οποίο πρέπει να είναι µοναδικό και θα εµφανίζεται στην σελίδα πληρωµής.
- Published: Αν θα εµφανίζεται ή όχι η συγκεκριµένη µέθοδος αποστολής, στο ηλεκτρονικό κατάστηµα.
- Shipment Description: Η περιγραφή της µεθόδου αποστολής, η οποία θα εµφανίζεται στην σελίδα πληρωµής.
- Shipment Method: Η έκδοση του VirtueMart εμπεριέχει μόνο μία μέθοδο αποστολής η οποία βασίζεται στο βάρος, την χώρα, αριθµό προϊόντων ή µέγεθος παραγγελίας. Αν θέλουμε να χρησιμοποιήσουμε και άλλους τρόπους, θα πρέπει να εγκαταστήσουμε µια επέκταση για το VirtueMart.
- Shopper Group: Αν επιθυμούμε η μέθοδος αποστολής να είναι προσβάσιμη μόνο από κάποιο συγκεκριµένο shopper group, µπορούµε να το επιλέξουµε εδώ.
- Αν έχουμε πάνω από μια μέθοδο αποστολής, εδώ βάζουμε την σειρά με την οποία θα εµφανίζεται.

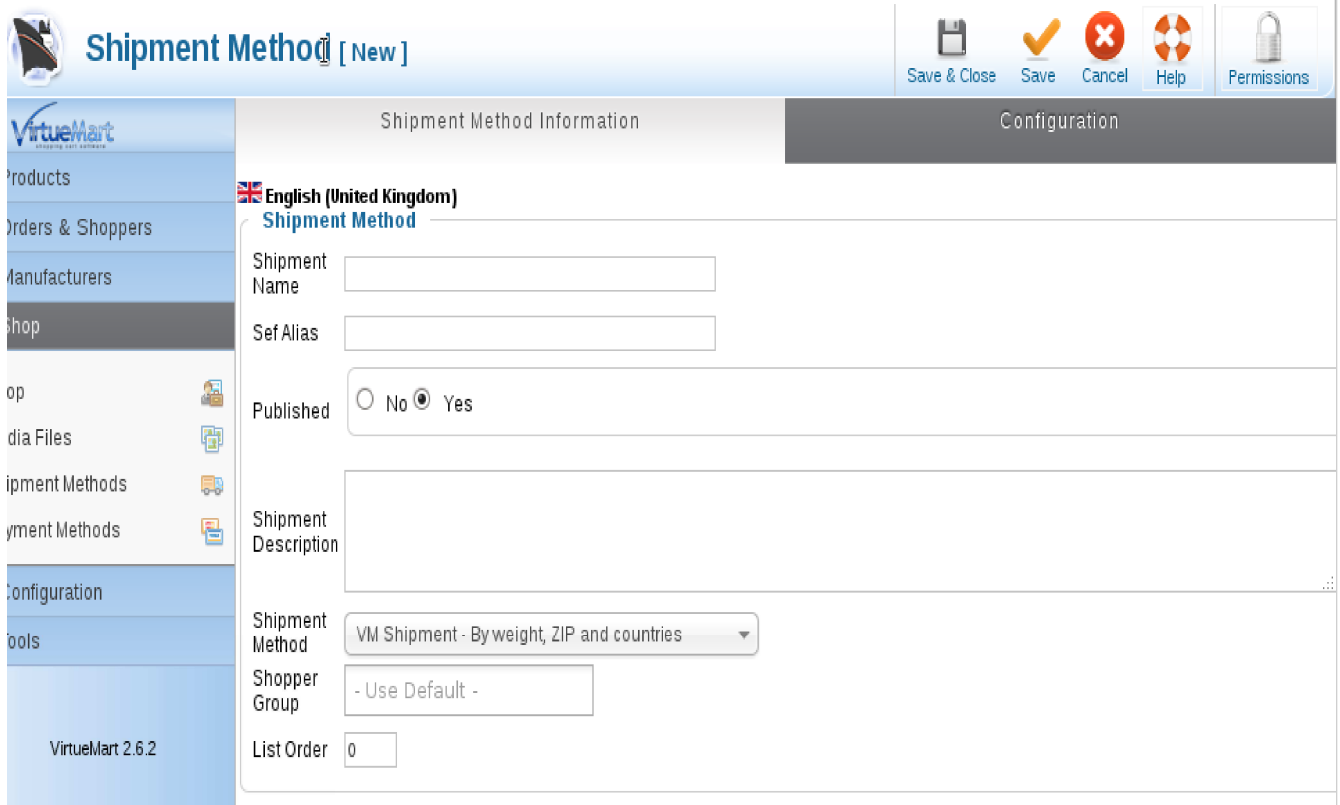

Eικόνα 34: VirtueMart - Shipment Method Information

Στην περιοχή "Configuration" βλέπουµε τα εξής πεδία:

- Logo: Αν έχουµε ανεβάσει στο σύστηµα µας, µια εικόνα µικρού µεγέθους, µπορούµε να την επιλέξουµε εδώ για να εµφανίζεται ως λογότυπο της µεθόδου παραγγελίας.
- Countries: Αν θέλουμε να παραδίδουμε τα προϊόντα μας σε όλες τις χώρες, αφήνουμε το πεδίο αυτό κενό. Αλλιώς µπορούµε να επιλέξουµε σε ποιες θέλουµε.
- Zip range start και Zip range end: Αν θέλουμε να περιορίσουμε την παράδοση προϊόντων σε ένα εύρος ταχυδροµικών κωδικών, απλά συµπληρώνουµε τα αντίστοιχα πεδία.
- Lowest Wight, Highest weight και Weight Unit: Αν θέλουμε να περιορίσουμε την δυνατότητα παράδοσης µέσα σε ένα όριο βάρους, συµπληρώνουµε τα πεδία αυτά.
- Minimum και Maximum Number of Products: Αν θέλουμε να περιορίσουμε την δυνατότητα παράδοσης µέσα σε συγκεκριµένο αριθµό προϊόντων, συµπληρώνουµε τα πεδία αυτά.
- Minimum και Maximum Order Amount: Αν θέλουμε να περιορίσουμε την παράδοση προϊόντων για σε ένα όριο αξίας παραγγελίας, συµπληρώνουµε τα πεδία ελάχιστης και µέγιστης αξίας παραγγελίας.
- Shipment Cost, Package Fee, Tax: Πόσο θα πληρώσει ο πελάτης για την αποστολή προϊόντων σύµφωνα µε τα κριτήρια αυτά.
- Minimum Amount for Free Shipment: Συμπληρώνουμε το πεδίο αυτό, αν θέλουμε να κάνουµε αποστολή προϊόντων όταν η αξία ξεπερνάει το όριο που θέλουµε.

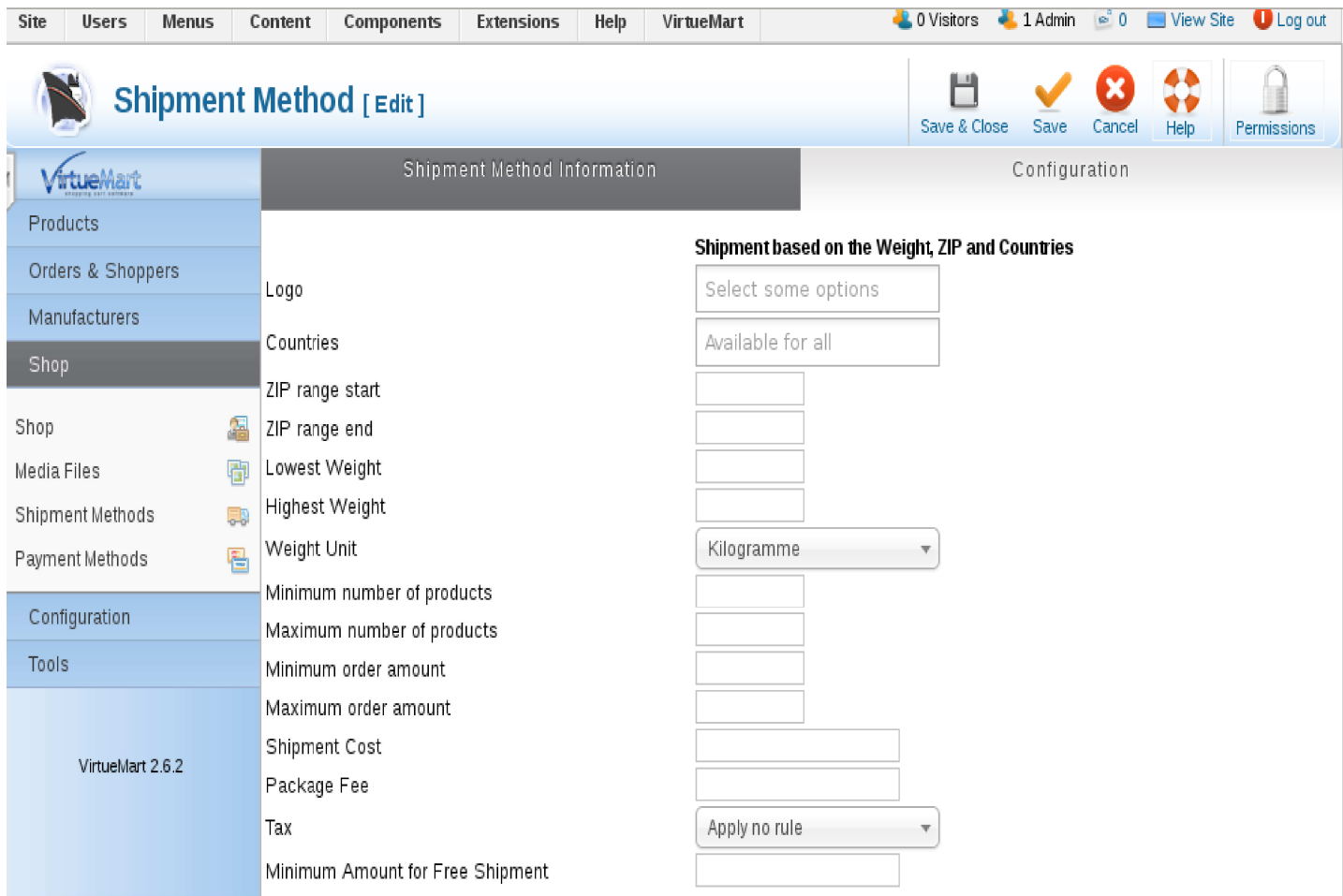

Εικόνα 35: VirtueMart - Shipment Method Configuraion

Αφού κάνουµε τις επιθυµητές ρυθµίσεις και εισάγουµε προϊόντα στο ηλεκτρονικό µας κατάστηµα µπορούµε να δούµε την µορφή που έχει πάρει αυτή τη στιγµή.

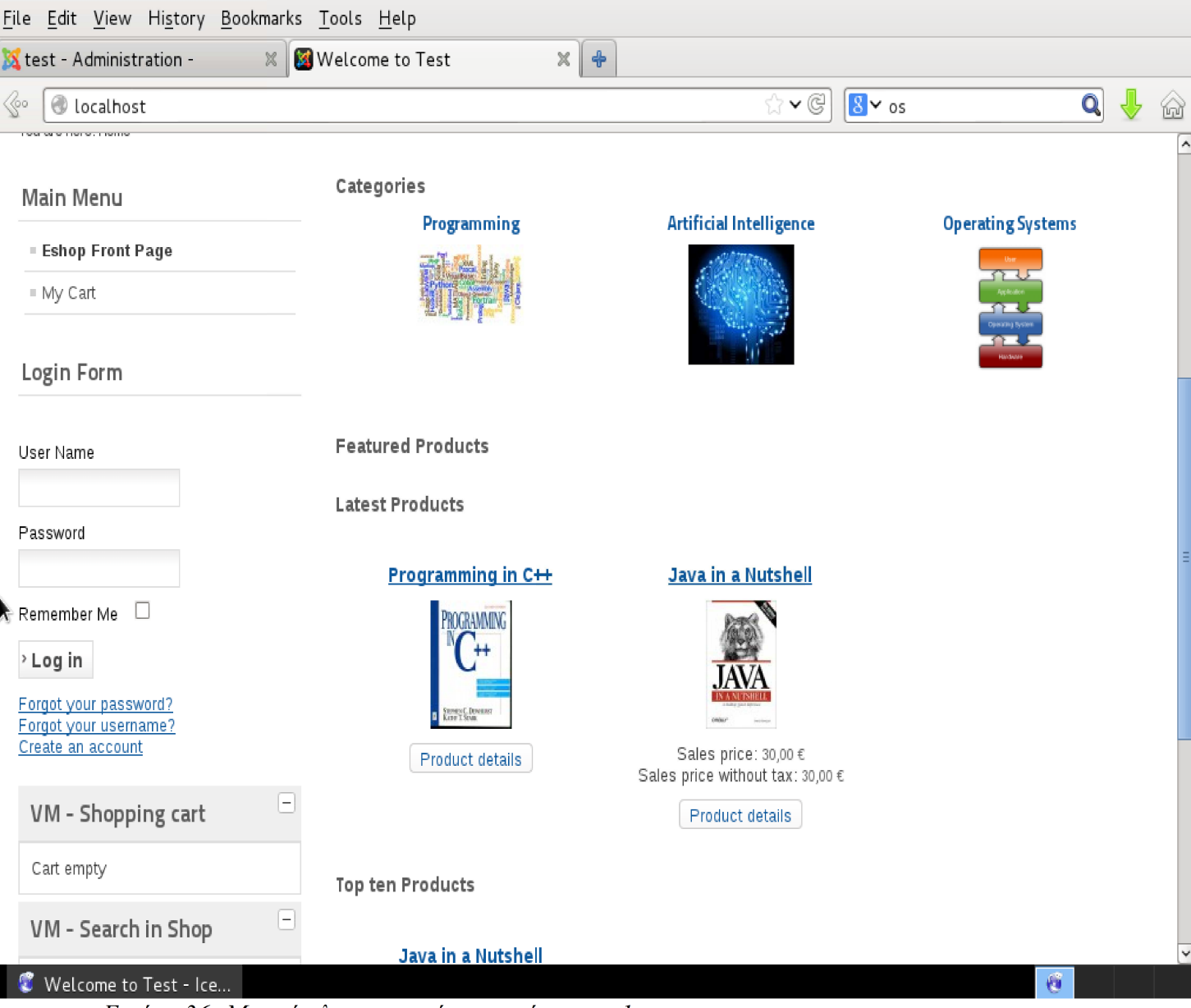

Εικόνα 36: Μορφή ηλεκτρονικού καταστήματος - 1

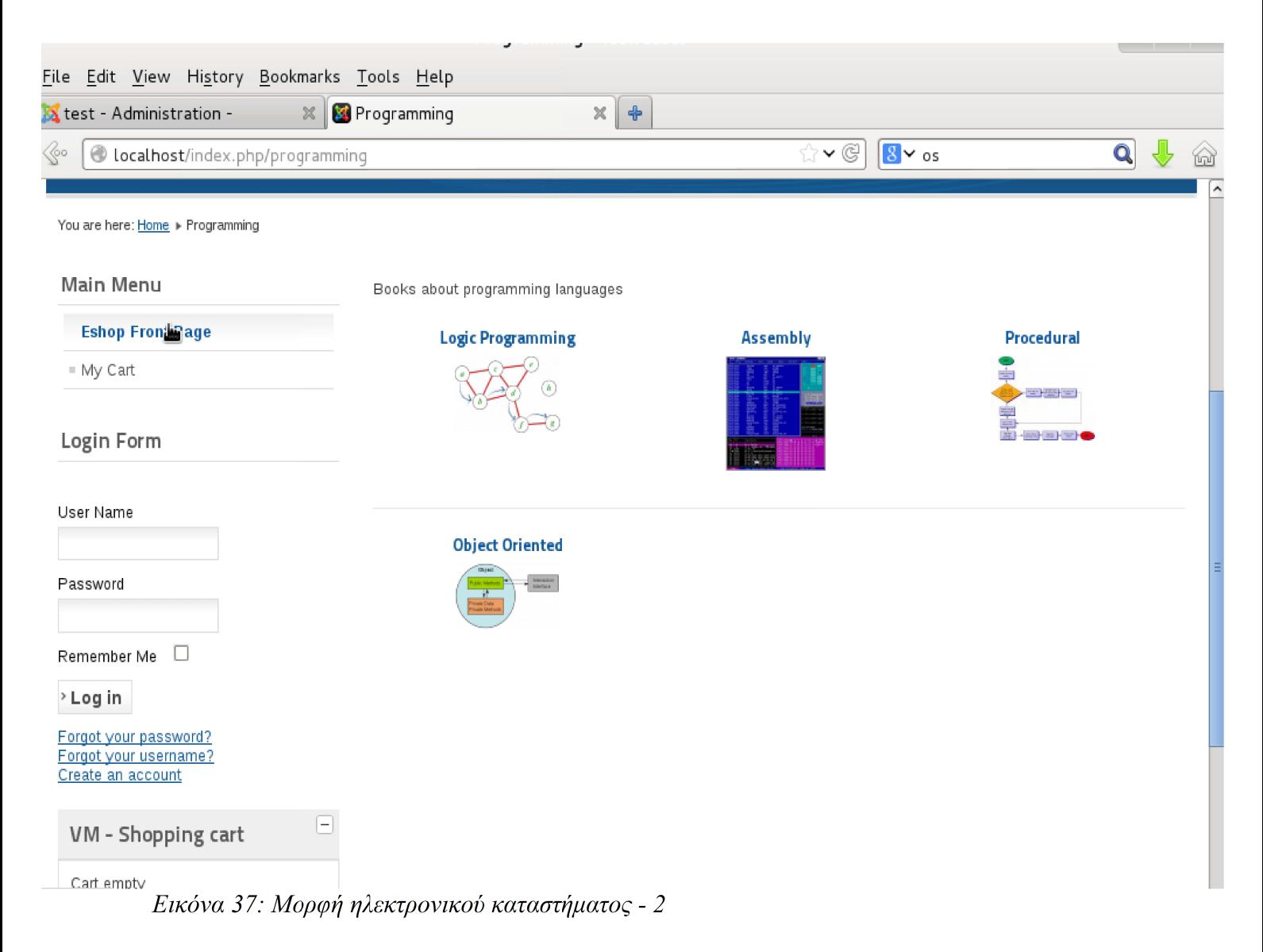

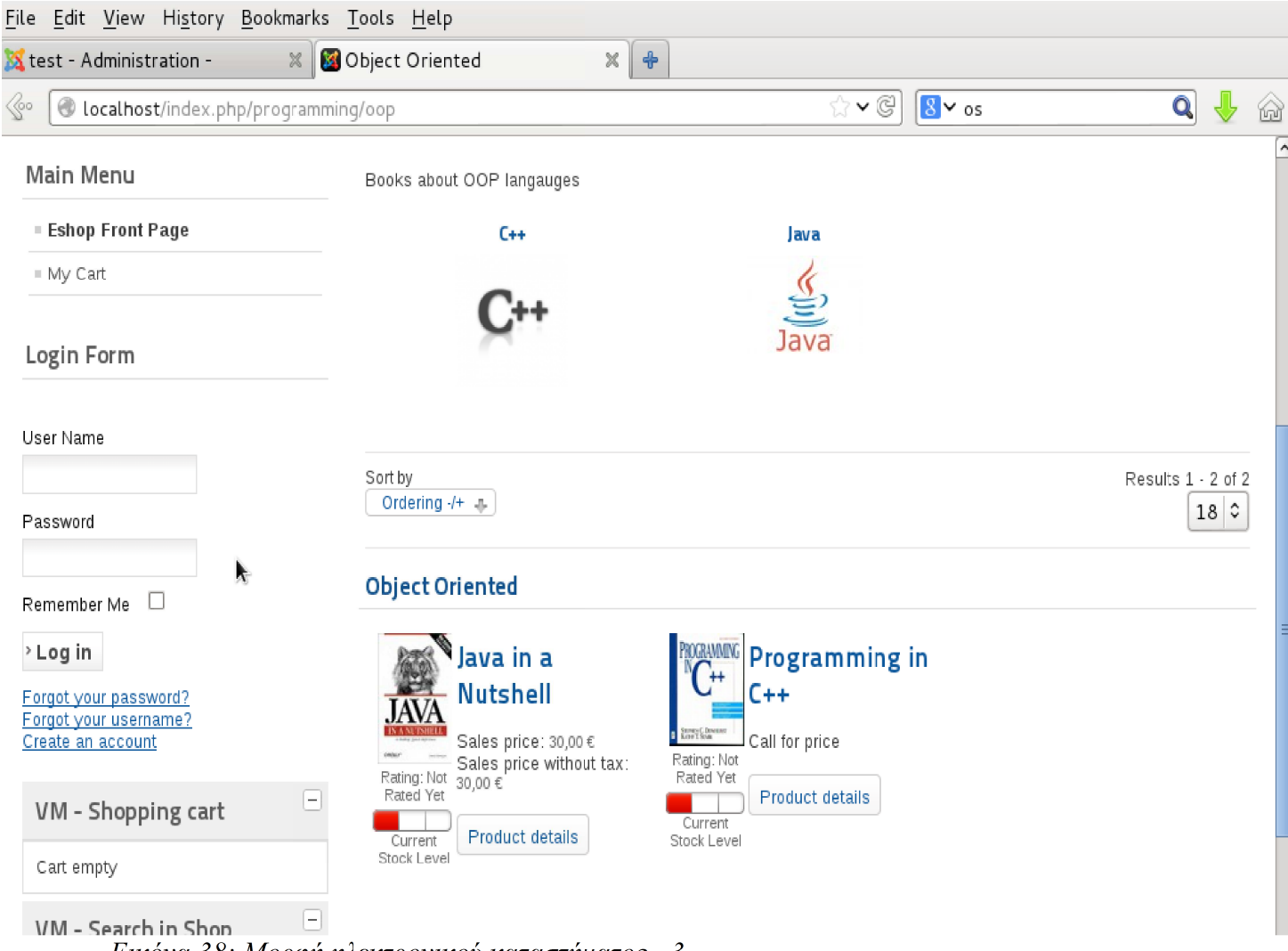

Εικόνα 38: Μορφή ηλεκτρονικού καταστήματος - 3

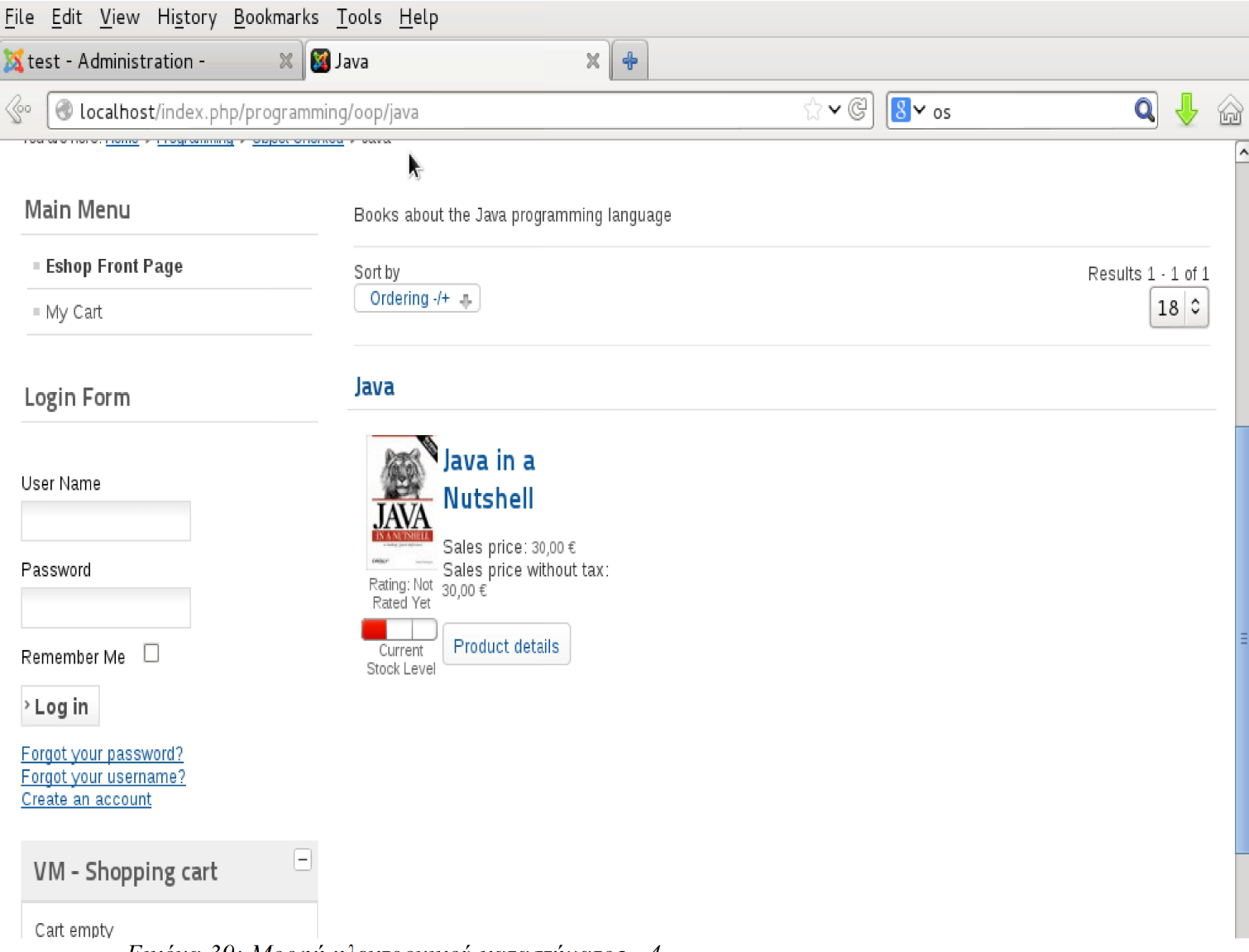

Εικόνα 39: Μορφή ηλεκτρονικού καταστήματος - 4

# **4.7 –** Μέθοδοι Πληρωµής

Η έκδοση του VirtueMart που χρησιµοποιούµε έρχεται µε κάποιες ενσωµατωµένες µεθόδους πληρωµής. Αυτές είναι:

- Authorize.net: Είναι ένας πάροχος, πύλης πληρωμής (payment gateway) που επιτρέπει τους εµπόρους να δέχονται πληρωµές από πιστωτικές κάρτες και ηλεκτρονικές επιταγές µέσα από το ηλεκτρονικό τους κατάστηµά. Η Authorize.net υδρίθικε το 1996, στην Γιούτα από τον Jeff Knowles, ο οποίος από νωρίς αναγνώρισε την ανάγκη να συνδέσει ιστοσελίδες µε επεξεργαστές πιστωτικών καρτών και να κάνει αποδεχτή τις πληρωµές µε πιστωτική κάρτα µέσα από το Internet.
- Paypal: Είναι µια διεθνής επιχείρηση ηλεκτρονικού εµπορίου, που επιτρέπει τις πληρωµές και µεταφορές χρηµάτων να γίνονται µέσα από το Internet. Η Paypal εκτελεί ηλεκτρονικές συναλλαγές χρηµάτων, εκ µέρους των πελατών της, χρεώνοντας τους ένα µικρό ποσό.
- Moneybookers: Είναι μια παγκόσμια επιχείρηση ηλεκτρονικών συναλλαγών που επιτρέπει τις πληρωµές µέσα από το Internet. Για ιδιώτες χρήστες, προσφέρει έναν καταθετικό λογαριασµό (ή ηλεκτρονικό πορτοφόλι) και ηλεκτρονικές εναλλακτικές των παραδοσιακών χρηµατικών συναλλαγών.
	- Moneybookers Credit Cards
	- Moneybookers iDeal
	- Moneybookers Online Bank Tranfer
	- Moneybookers Przelewy24
	- Moneybookers Sofortueberweisung
	- Moneybookers Skrill Digital Wallet
	- Moneybookers Giropay
	- Moneybookers Lastschrift
- Standard: Μπορεί να χρησιμοποιηθεί για πληρωμές με αντικαταβολή και για πληρωµές µε επιταγή.

Επιπλέον µέθοδοι πληρωµής µπορούν να προστεθούν στο VirtueMart εγκαθιστώντας τις αντίστοιχες επεκτάσεις από την σελίδα extensions.virtuemart.net/payments.

Για να χρησιµοποιήσουµε µια µέθοδο πληρωµής, θα πρέπει να δηµιουργήσουµε µια, και να την ρυθμίσουμε. Για να γίνει αυτό ακολουθούμε το μενού VirtueMart  $\rightarrow$  Payment Methods  $\rightarrow$  New. Η περιοχή που εμφανίζεται είναι η "Payment Method Information" που αποτελείτε από τα εξής πεδία:

- Payment Name: Το όνομα της μεθόδου πληρωμής.
- Published: Αν η µέθοδος αυτή θα είναι δηµοσιευµένη στο ηλεκτρονικό κατάστηµα.
- Payment Description: Η περιγραφή της µεθόδου πληρωµής, που θα εµφανίζεται στην σελίδα διαδικασίας πληρωµής και θα ενηµερώνει τον πελάτη για τις επιλογές του.
- Payment Method: Η μέθοδος πληρωμής που θα χρησιμοποιήσουμε.
- Shopper Group: Σε ποιες ομάδες χρηστών του VirtueMart θα είναι διαθέσιμη αυτή η µέθοδος πληρωµής.
- List Order: Αν χρησιμοποιούμε πάνω από μια μέθοδο πληρωμής, εδώ βάζουμε με ποια σειρά θα εµφανίζεται.
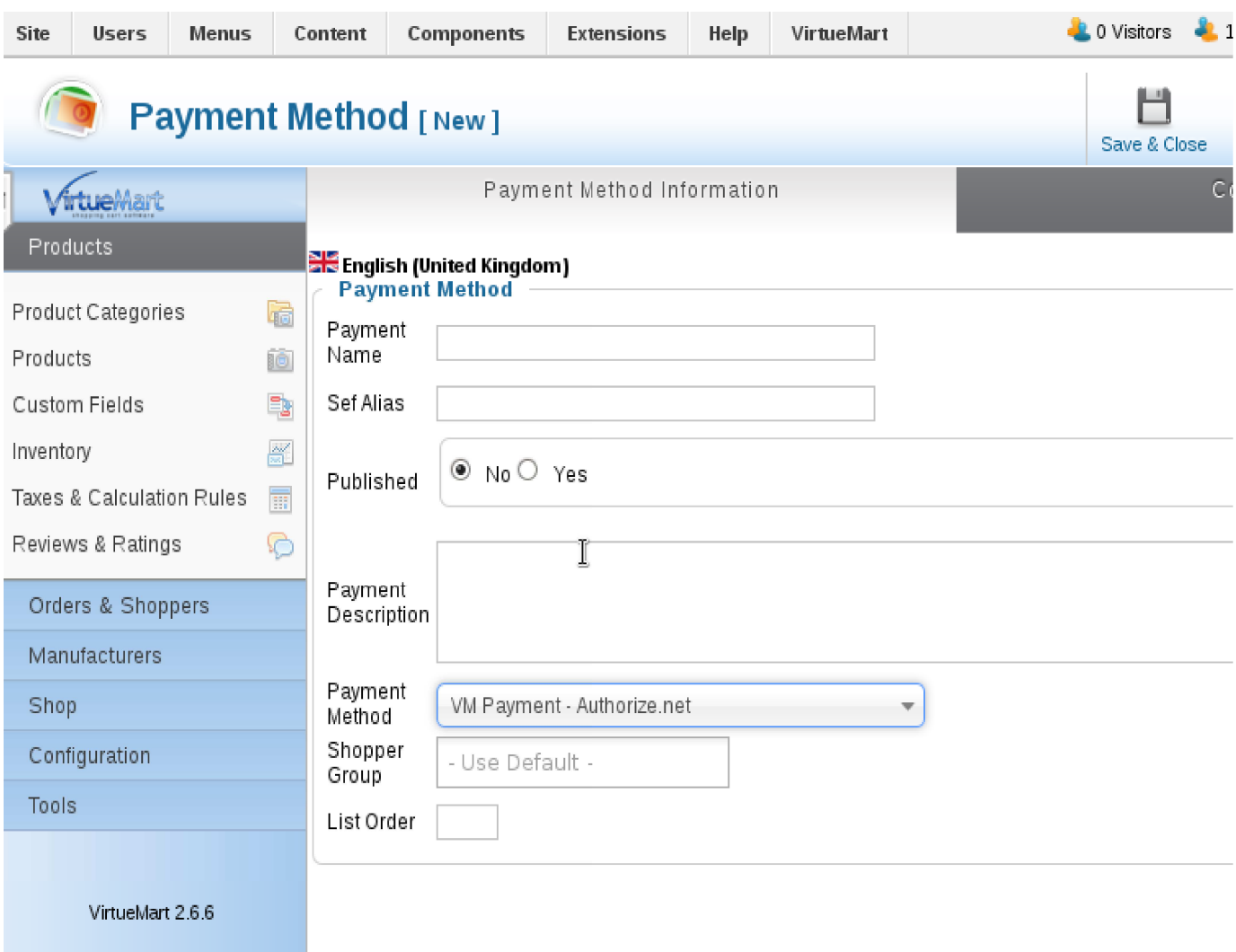

Εικόνα 40: VirtueMart - Payment Method Information

Στην δεύτερη περιοχή "Configuration" βρίσκονται τα πεδία ρύθµισης της µεθόδου πληρωµής. Αυτά βέβαια αλλάζουν ανάλογα µε το ποια µέθοδο χρησιµοποιούµε κάθε φορά.

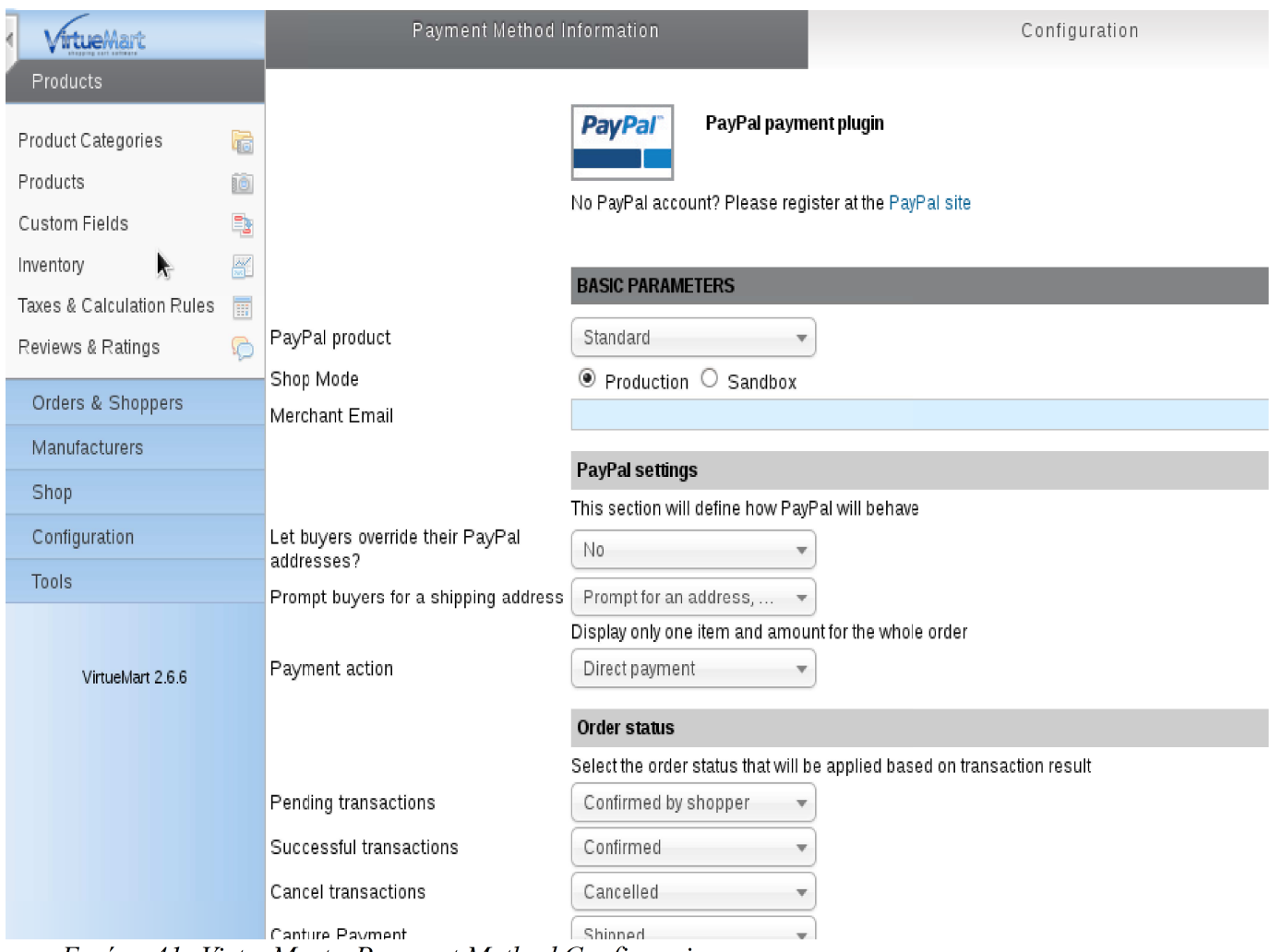

Eικόνα 41: VirtueMart - Payment Method Configuraion

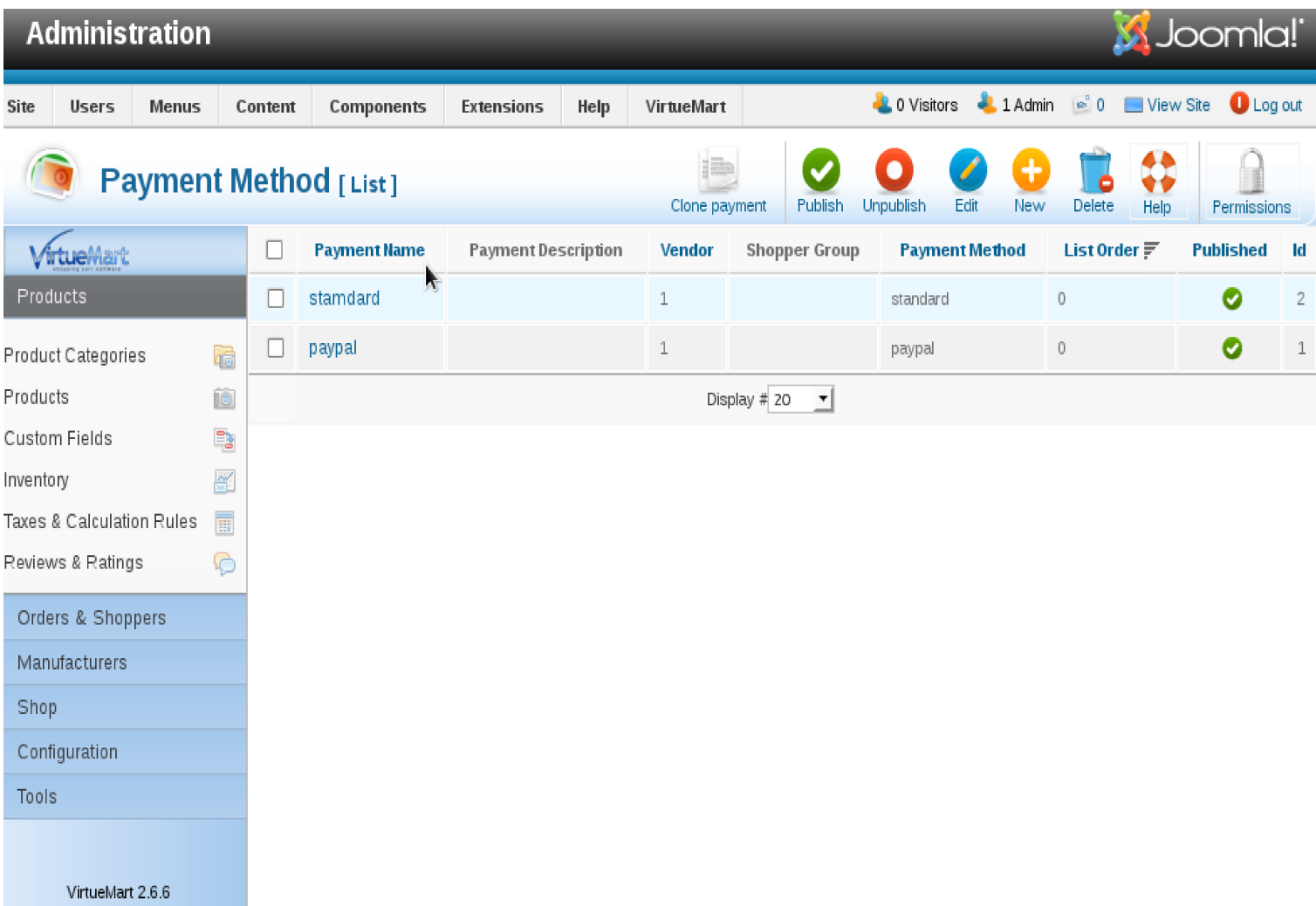

Εικόνα 42: Λίστα μεθόδων πληρωμής που δημιουργήσαμε

# Κεφάλαιο **5 –** Τράπεζα και ηλεκτρονικές συναλλαγές

# **5.1 –** Ηλεκτρονικές συναλλαγές µέσα απο τράπεζα

Την χρονική περίοδο έρευνας και συγγραφής αυτής της πτυχιακής εργασίας, όσο αφορά τις µεγάλες τράπεζες που βρίσκονται στην Ελλάδα, δύο από αυτές προσφέρουν υπηρεσίες ηλεκτρονικών συναλλαγών προς τα ηλεκτρονικά καταστήµατα, οι οποίες είναι η Τράπεζα Πειραιώς και η AlphaBank.

Οι υπηρεσίες που προσφέρουν, απευθύνονται σε επιχειρήσεις που διαθέτουν ιστότοπο και ηλεκτρονικό κατάστηµα. Μέσα από το οποίο εµπορεύονται τα προϊόντα και υπηρεσίες τους. Οι πληρωµές γίνονται αυτόµατα µέσα από το κέντρο πληρωµών της τράπεζας (paycenter) και το ποσό κατατίθεται στον λογαριασµό της επιχείρησης που υπάρχει στην αντίστοιχη τράπεζα.

# **5.2 –** Επιλογές διασύνδεσης µε το Πειραιώς **Paycenter**

• Redirection

∆ιασύνδεση

- 1. Ο πελάτης ολοκληρώνει τις αγορές του στο e-shop της επιχείρησής σας.
- 2. Ξεκινώντας τη διαδικασία πληρωµής, µεταβαίνει αυτόµατα στην ειδική σελίδα πληρωµών του Πειραιώς Paycenter. Εκεί ενηµερώνεται για τη σχετική χρέωση και πληκτρολογεί τα στοιχεία της κάρτας του.
- 3. Η διεκπεραίωση της πληρωµής γίνεται µε απόλυτη ασφάλεια από το Πειραιώς Paycenter, που ενημερώνει την επιχείρησή σας αυτόματα.
- 4. Ο πελάτης επιστρέφει στο δικτυακό τόπο της επιχείρησής σας (e-shop). Από εκεί ενηµερώνεται για την ολοκλήρωση της συναλλαγής του.

Πλεονεκτήµατα

- Η επιχείρησή σας δεν κρατά κανένα στοιχείο της κάρτας που χρησιµοποιήθηκε κατά την πληρωµή. Αυτό διευκολύνει τη διαδικασία πιστοποίησης κατά PCI
- Η υλοποίηση µπορεί να ολοκληρωθεί πολύ γρήγορα

• iFrame

∆ιασύνδεση

- 1. Ο πελάτης ολοκληρώνει τις αγορές του στο δικτυακό τόπο του e-shop. Εκεί ξεκινά τη διαδικασία πληρωµής. Ενηµερώνεται για τη σχετική χρέωση και πληκτρολογεί τα στοιχεία της κάρτας του
- 2. Η διεκπεραίωση της πληρωµής γίνεται µε απόλυτη ασφάλεια από το Πειραιώς Paycenter, χωρίς να το αντιλαμβάνεται ο πελάτης.
- 3. Το Πειραιώς Paycenter ενηµερώνει την επιχείρησή σας αυτόµατα.
- 4. Ο πελάτης ενηµερώνεται για την ολοκλήρωση της συναλλαγής του από το e-shop σας.

### Πλεονεκτήµατα

- Οµοιόµορφη εµπειρία χρήσης για τον πελάτη σας κατά την πλοήγηση και χρήση του ηλεκτρονικού καταστήµατος (e-shop)
- ∆ιατίθεται χωρίς να φέρει λογότυπα της Τράπεζας Πειραιώς ή άλλα χαρακτηριστικά. Εποµένως, η επιχείρησή σας µπορεί να την προσαρµόσει απόλυτα στις απαιτήσεις της εξασφαλίζοντας την εξαιρετική εµπειρία χρήσης του πελάτη
- Η επιχείρησή σας δεν κρατά κανένα στοιχείο της κάρτας που χρησιµοποιήθηκε κατά την πληρωµή. Αυτό διευκολύνει τη διαδικασία πιστοποίησης κατά PCI

### XML Web Service

### ∆ιασύνδεση

- 1. Ο πελάτης ολοκληρώνει τις αγορές του στο δικτυακό τόπο του e-shop σας. Εκεί παραµένει για όλη τη διαδικασία πληρωµής, στο περιβάλλον χρήσης που η επιχείρηση έχει διαµορφώσει. Από τις σελίδες του διαδικτυακού τόπου της επιχείρησής σας ενηµερώνεται για τη σχετική χρέωση και πληκτρολογεί τα στοιχεία της κάρτας του.
- 2. Τα στοιχεία της κάρτας του πελάτη αποστέλλονται µέσω ασφαλούς διασύνδεσης µε τη χρήση XML web service στο Πειραιώς Paycenter. Η επιχείρηση υποχρεωτικά οφείλει να παρέχει ελάχιστη κρυπτογράφηση SSL 128bit.
- 3. Η διεκπεραίωση της πληρωµής γίνεται µε απόλυτη ασφάλεια από το Πειραιώς Paycenter. Αυτό ενημερώνει την επιχείρησή σας αυτόματα.
- 4. Ο πελάτης ενηµερώνεται για την ολοκλήρωση της συναλλαγής του από το e-shop σας.

#### Πλεονεκτήµατα

- Απόλυτος έλεγχος εµπειρίας χρήσης κατά την πλοήγηση και χρήση του δικτυακού τόπου της επιχείρησης
- Κατάλληλη για επιχειρήσεις µε ανεπτυγµένη υποδοµή ασφαλείας και διαχείρισης της πελατείας τους, όταν η επιχείρηση έχει ειδικές απαιτήσεις και ανάγκες

# **5.3 - Alpha e-Commerce**

H Alpha Bank, µέσω της υπηρεσίας ηλεκτρονικού εµπορίου Alpha e-Commerce, προσφέρει στην επιχείρησή σας τη δυνατότητα να παρέχει ολοκληρωµένη εξυπηρέτηση στους Πελάτες της, καλύπτοντας όλες τις ανάγκες που προκύπτουν από την πραγµατοποίηση συναλλαγών µε κάρτες από απόσταση.

Η υπηρεσία υποστηρίζει πληρωµές µε χρεωστικές, πιστωτικές και προπληρωµένες κάρτες:

- American Express
- Visa, Visa Electron
- MasterCard
- Maestro
- Diners

Επιλογές διασύνδεσης:

• ∆ιασύνδεση Re-direct: Επιλέγοντας σαν τρόπο πληρωµής την κάρτα, ο Πελάτης, µεταφέρεται αυτοµάτως στην ασφαλή σελίδα πληρωµής της υπηρεσίας Alpha e-Commerce, όπου αφού ενηµερωθεί για τα στοιχεία της συναλλαγής και τη χρέωση, εισάγει τα στοιχεία της κάρτας του.

Μετά την επεξεργασία της πληρωµής από την Τράπεζα, ο Πελάτης επιστρέφει αυτοµάτως στον δικτυακό τόπο της επιχειρήσεως, όπου ενηµερώνεται για την ολοκλήρωση της συναλλαγής. Παράλληλα, σε περίπτωση εγκρίσεως της συναλλαγής, αποστέλλεται από την Τράπεζα σχετικό ενηµερωτικό email στην επιχείρηση.

Βασικά Χαρακτηριστικά:

- Σελίδα πληρωµής που φιλοξενείται στην Τράπεζα, µε δυνατότητα προσαρµογής της εµφανίσεώς της βάσει του σχεδιασµού που επιθυµεί η επιχείρηση.
- Εµφάνιση διαφορετικής σελίδας πληρωµής στους Πελάτες, ανάλογα µε την γλώσσα που έχει επιλεχθεί από τον κάθε Πελάτη.
- Εύκολη υλοποίηση µε βάση τις οδηγίες που παρέχονται στα αναλυτικά τεχνικά εγχειρίδια της υπηρεσίας.
- Πλήρως πιστοποιηµένη πλατφόρµα σύµφωνα µε τις προδιαγραφές PCI DSS.
- Σύγχρονο διαχειριστικό εργαλείο για άµεση παρακολούθηση των συναλλαγών και διαχείριση των εισπράξεων.

• ∆ιασύνδεση XML Direct: Ο Πελάτης παραµένει στην ιστοσελίδα της επιχειρήσεως, ολοκληρώνοντας την πληρωµή του σε αυτή. Υποχρεωτικά παρέχεται SSL encryption 128 bit ενώ πρέπει να πληρούνται και οι προδιαγραφές ασφαλείας των ∆ιεθνών Οργανισµών Visa, MasterCard, American Express & PCI Security Standards Council

Βασικά Χαρακτηριστικά:

- Έλεγχος της εµπειρίας του Πελάτη αποκλειστικά από το ηλεκτρονικό κατάστηµα της επιχειρήσεως.
- Απαραίτητη συµµόρφωση της επιχειρήσεως κατά PCI DSS.
- Σύγχρονο διαχειριστικό εργαλείο για άµεση παρακολούθηση των συναλλαγών και διαχείριση των εισπράξεων.

Το επίπεδο ασφάλειας της υπηρεσίας Alpha e-Commerce εξασφαλίζεται από τα παρακάτω:

- Οι πληροφορίες σχετικά µε την κάρτα (αριθµός κάρτας, CVV2/CVC2, ηµεροµηνία λήξεως) µεταδίδονται / µεταφέρονται µέσω διαδικτύου σε κρυπτογραφηµένη µορφή (SSL 128-bit encryption) και δεν είναι προσβάσιµες από το ηλεκτρονικό σας κατάστηµα.
- Τα συστήµατα και οι διαδικασίες που χρησιµοποιούνται από την Alpha Bank εµποδίζουν σε µη εξουσιοδοτηµένους τρίτους την πρόσβαση στα δεδοµένα και τα πληροφοριακά της συστήµατα.
- Η ιστοσελίδα της Τραπέζης στην οποία εισάγει τα στοιχεία της κάρτας του ο Πελάτης της επιχειρήσεως, φέρει ψηφιακό πιστοποιητικό για να µπορεί ο καθένας να ελέγξει τη γνησιότητά της, δηλαδή να διαπιστώσει ότι ανήκει πραγµατικά στην υπηρεσία Alpha e-Commerce ή Alpha e-Pay (πρώην delta pay) της Alpha Bank.
- Η διαχείριση της Υπηρεσίας Ηλεκτρονικού Εμπορίου Alpha e-Commerce γίνεται από εξουσιοδοτηµένα άτοµα της επιχειρήσεως, στους οποίους παραδίδονται ατοµικοί κωδικοί προσβάσεως (username, password).
- Σε περίπτωση που η εκδότρια τράπεζα υποστηρίζει τη χρήση µυστικού κωδικού για την εκτέλεση on line πληρωµών µε κάρτα και ο κάτοχος της κάρτας έχει παραλάβει ανάλογο κωδικό, η Υπηρεσία Ηλεκτρονικού Εµπορίου Alpha e-Commerce ζητά αυτοµάτως από τον Πελάτη σας να πληκτρολογήσει τον µυστικό του κωδικό.
- Η Υπηρεσία Ηλεκτρονικού Eµπορίου Alpha e-Commerce ακολουθεί τις βέλτιστες διεθνείς πρακτικές στον τοµέα των πληρωµών για το ηλεκτρονικό εµπόριο και είναι πλήρως συµβατή µε τα πρωτόκολλα ασφαλείας των διεθνών οργανισµών καρτών Verified by Visa και MasterCard SecureCode για ασφαλείς on-line πληρωµές µε κάρτα.

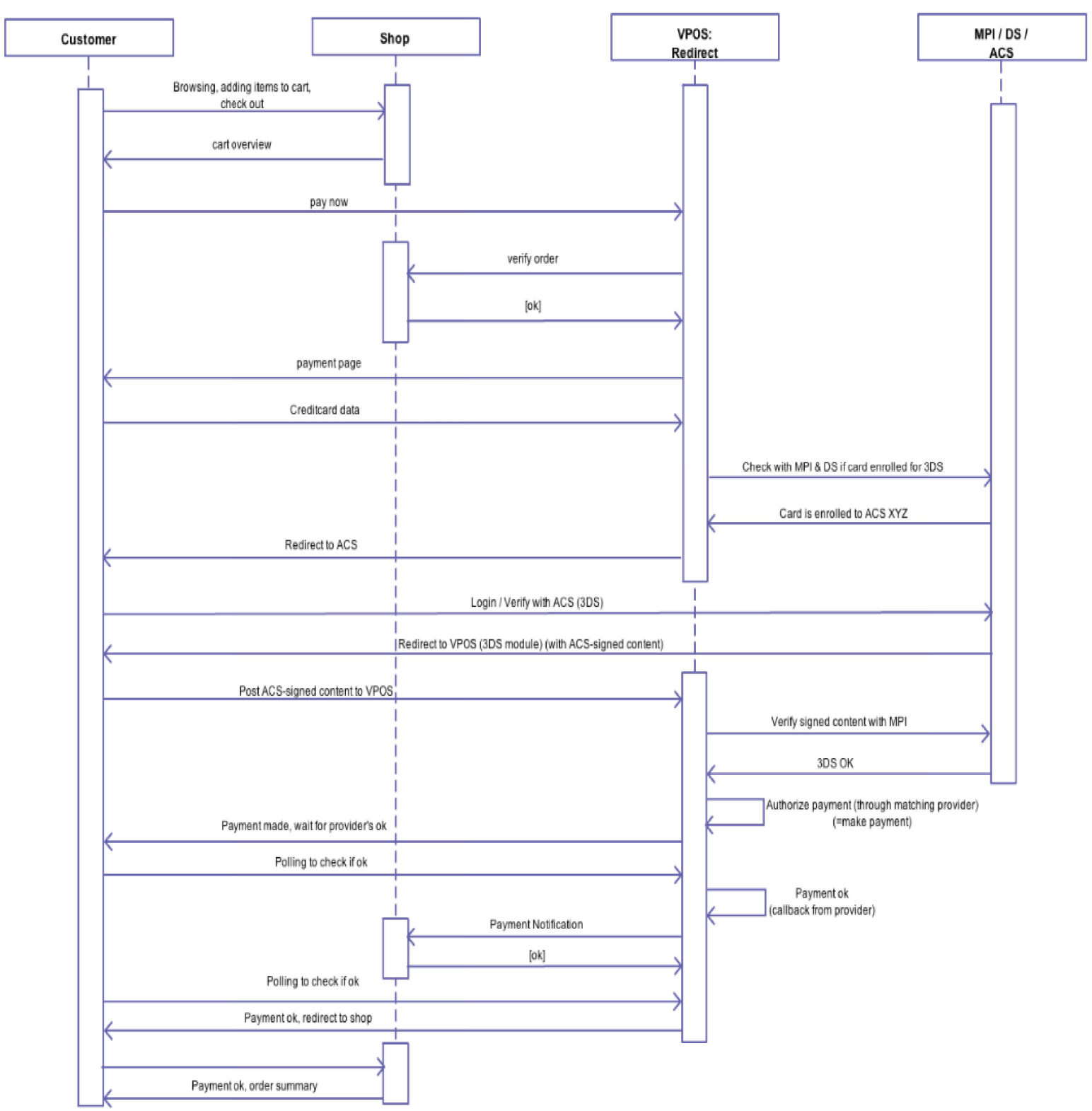

Eικόνα 43: VPOS redirect - UML Sequence Diagram

# Κεφάλαιο **6 –** Ηλεκτρονικό εµπόριο και κίνδυνοι

# **6.1 –** Βασικές έννοιες και αρχές

Στην ασφάλεια πληροφοριακών συστηµάτων, µπορούν να διακριθούν τέσσερις βασικές έννοιες

1. Πόρος – Resource:

Είναι η οντότητα που έχει ανάγκη προστασίας. Τέτοιες οντότητες µπορεί να είναι δεδοµένα, εφαρµογές, διακοµιστές ή επικοινωνιακός εξοπλισµός.

2. Απειλή – Threat:

Είναι η οντότητα εκείνη που δυνητικά µπορεί να αποκτήσει ανεπιθύµητη πρόσβαση σε έναν προστατευµένο πόρο.

3. Κενό ασφάλειας – Vulnerability:

Κενό ασφάλειας µπορεί να θεωρηθεί το αδύναµο σηµείο του συστήµατος ασφάλειας του προστατευόµενου πόρου.

4. Exploit:

Σε ελεύθερη µετάφραση µπορεί να αποδοθεί ως "επίθεση που εκµεταλλεύεται ένα κενό ασφάλειας". Αναφέρεται σε κάποιο λογισµικό ή κοµµάτι δεδοµένων ή σειρά από εντολές που αποσκοπούν σε απρόβλεπτη συµπεριφορά του πόρου.

Όσο αφορά τις βασικές αρχές της ασφάλειας πληροφοριακών συστηµάτων, µπορούν να διακριθούν σε τρεις:

1. Ακεραιότητα:

Η ακεραιότητα αναφέρεται στη διατήρηση των δεδοµένων ενός πληροφοριακού συστήµατος σε µια γνωστή κατάσταση χωρίς ανεπιθύµητες τροποποιήσεις, αφαιρέσεις ή προσθήκες από µη εξουσιοδοτηµένα άτοµα, καθώς και την αποτροπή της πρόσβασης ή χρήσης των υπολογιστών και δικτύων του συστήµατος από άτοµα χωρίς άδεια.

2. ∆ιαθεσιµότητα:

Η διαθεσιµότητα των δεδοµένων και των υπολογιστικών πόρων είναι η εξασφάλιση ότι οι υπολογιστές, τα δίκτυα και τα δεδοµένα θα είναι στη διάθεση των χρηστών όποτε απαιτείται η χρήση τους.

- 3. Εµπιστευτικότητα
	- Η εµπιστευτικότητα σηµαίνει ότι ευαίσθητες πληροφορίες δεν θα έπρεπε να

αποκαλύπτονται σε µη εξουσιοδοτηµένα άτοµα.

# **6.2 – DoS attack** ή **DDoS attack**

Denial-of-Service (άρνηση υπηρεσίας) ή Distributed Denial-of-Service (κατανεµηµένη άρνηση υπηρεσίας) είναι η επίθεση που αναφέρεται στην απόπειρα, ένας πόρος να µην είναι διαθέσιµος στους χρήστες του. Αν και τα µέσα, τα κίνητρα και οι στόχοι διαφέρουν, γενικώς αποσκοπεί στην προσωρινή ή επ'αόριστον διακοπή της προσφερόµενης υπηρεσίας του πόρου. Από τον ορισµό καταλαβαίνουµε πως µια επίθεση τύπου DDoS γίνεται από πάνω από ένα άτοµο, ή bots (botnet). Μια επίθεση DoS γίνεται απο ένα άτοµο ή ένα µόνο σύστηµα. Κατά το 2014, η συχνότητα αναγνωρισµένων επιθέσεων DDoS είναι περίπου 28 ανά ώρα.

Τυπικά οι επιτιθέµενοι εστιάζουν σε διακοµιστές δικτύου µεγάλου µεγέθους. Για παράδειγµα τράπεζες, πύλες πληρωµής πιστωτικών καρτών, ακόµη και root nameservers. Οι επιθέσεις αυτές είναι γνωστές και στις επιχειρήσεις. Επίσης το τελευταίο καιρό είναι και µια µορφή αντίδρασης, για παράδειγµα η οµάδα ακτιβιστών Anonymous . Ο Richard Stallman έχει δηλώσει πως είναι µια µορφή "Internet Street Protests". Η επίθεση αυτή έχει σχετιστεί µε τα δίκτυα υπολογιστών, αλλά δεν περιορίζεται µόνο εκεί.

Μια τυπική µέθοδος υλοποίησης της επίθεσης είναι η συµφόρηση λόγο αιτήσεων επικοινωνίας προς τον πόρο, τόσο όσο να µην µπορεί να ανταποκριθεί στην κίνηση, ή να ανταποκρίνεται αρκετά αργά ώστε να πρακτικά να θεωρείτε µη διαθέσιµος.

Συµπτώµατα µιας επίθεσης DoS ή DDoS περιλαµβάνουν:

- Ασυνήθιστα χαµηλή επίδοση δικτύου.
- Μη διαθεσιμότητα ενός συγκεκριμένου ιστότοπου.
- Ανικανότητα πρόσβασης σε οποιοδήποτε ιστότοπο.
- Δραματική αύξηση στον αριθμό λήψης spam ηλεκτρονικών μυνημάτων.
- Άρνηση πρόσβασης στο δίκτυο.

Οι επιθέσεις τέτοιου τύπου µπορούν να κατηγοριοποιηθούν σε πέντε οµάδες:

- Κατανάλωση υπολογιστικών πόρων, όπως μνήμη, χώρου αποθήκευσης, χρόνο επεξεργασίας ή εύρος ζώνης.
- Η παρεµβολή των πληροφοριών ρύθµισης, όπως πληροφορίες δροµολόγησης.
- Η παρεµβολή των πληροφοριών για την κατάσταση, όπως η αυτόκλητη επαναφορά της συνεδρίας TCP.
- ∆ιατάραξη των φυσικών στοιχείων του δικτύου.
- Παρεµπόδιση των µέσων επικοινωνίας µεταξύ των χρηστών και του θύµατος, έτσι ώστε να µην µπορούν πλέον να επικοινωνούν επαρκώς

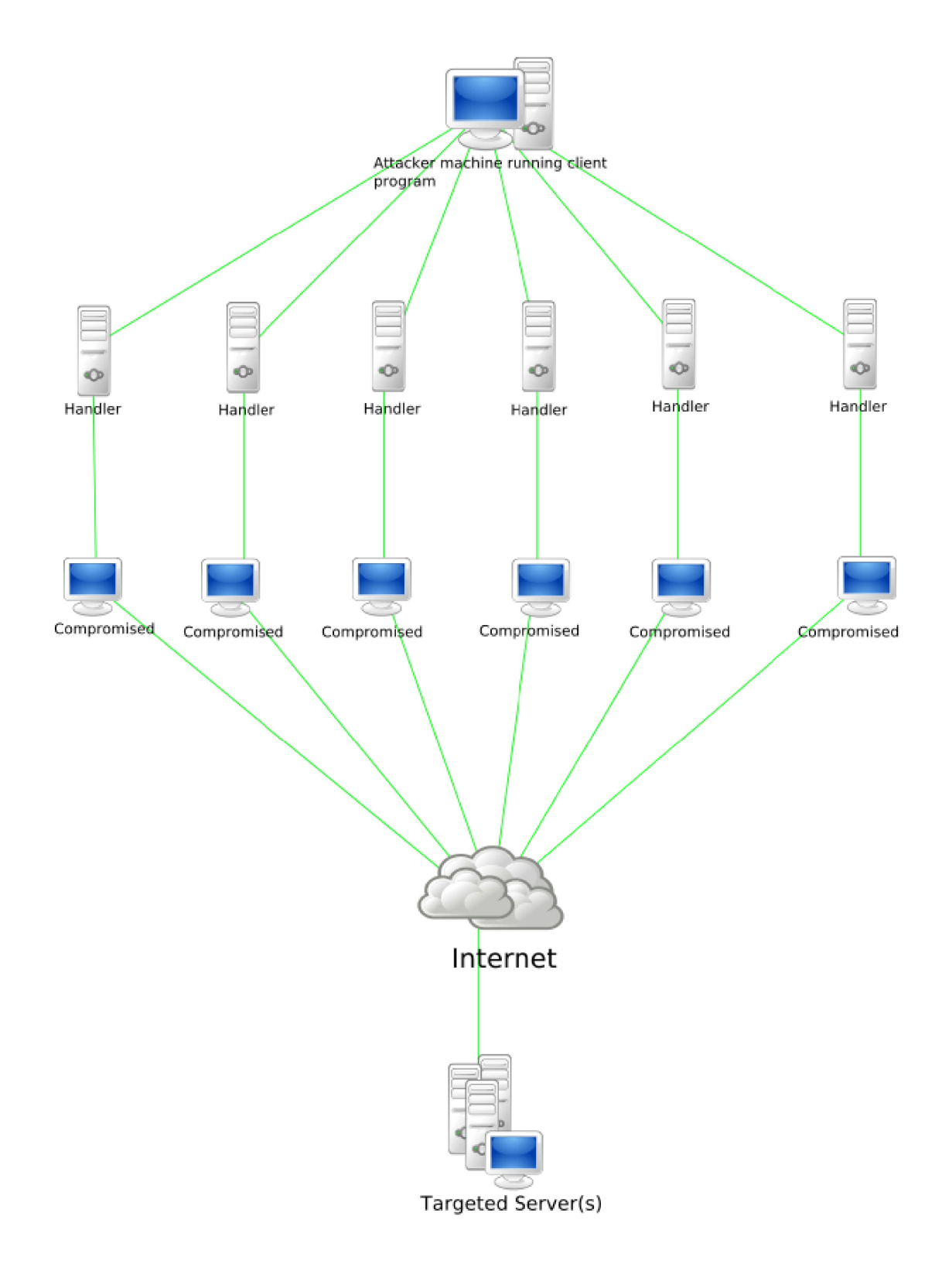

 $\frac{E}{100}$ <br> Εικόνα 44: Σχήμα επίθεσης DDoS

## **6.3 – SQL Injection**

Γενικά η έγχυση κώδικα (code injection) είναι η εκµετάλλευση ενός κενού ασφάλειας (exploitation) που προκαλείται από την επεξεργασία µη έγκυρων δεδοµένων. Η έγχυση κώδικα χρησιµοποιείται για να αλλάξει την πορεία εκτέλεσης ενός προγράµµατος.

Πιο συγκεκριµένα, µια επίθεση SQL injection χρησιµοποιείτε στις επιθέσεις δεδοµενοστραφών λογισµικών, κατά τη διάρκεια της οποίας, SQL δηλώσεις εισάγονται για εκτέλεση µέσα από ένα πεδίο εισαγωγής.

Σε µια επίθεση SQL injection ένα κακόβουλο κοµµάτι κώδικα εισάγεται µέσα σε strings τα οποία θα περάσουν αργότερα στον SQL Server για µεταγλώτιση και εκτέλεση. Ο SQL Server θα εκτελέσει όλα τα συντακτικά έγκυρα ερωτήµατα που λαµβάνει. Ακόµη και παραµετροποιήσιµα δεδοµένα µπορεί να αλλοιωθούν από ένα εξειδικευµένο εισβολέα.

Η πρωταρχική µορφή της επίθεσης SQL injection αποτελείται από άµεση εισαγωγή κώδικα σε µεταβλητές εισόδου που συνδέονται αλυσιδωτά µε SQL εντολές και εκτελούνται.

Μια λιγότερο άµεση επίθεση εισάγει κακόβουλο κώδικα σε strings που προορίζονται για αποθήκευση σε έναν πίνακα ή ως µετά-δεδοµένα. Όταν τα αποθηκευµένα strings συνδέονται στη συνέχεια σε µια δυναµική εντολή SQL, ο κακόβουλος κώδικας εκτελείται.

Η διαδικασία της έγχυσης λειτουργεί µε το να ολοκληρώσει πρόωρα µια σειρά κειµένων strings και να επισυνάψει µια νέα εντολή. Επειδή η παρενθετική εντολή µπορεί να έχει πρόσθετα strings επισυνηµµένα σε αυτήν προτού να εκτελεσθεί, ο επιτιθέµενος ολοκληρώνει το injected string µε ένα σηµάδι σχολίου "--". Το επόµενο κείµενο αγνοείται στο χρόνο εκτέλεσης

Κάποιες από τις τεχνικές υλοποίησης είναι οι παρακάτω:

• Λανθασµένη επεξεργασία χαρακτήρων διαφυγής.

Έστω πως έχουµε το κοµµάτι κώδικα:

statement = "SELECT \* FROM users WHERE name ='" + userName + "';"

Ο κώδικας αυτός έχει σχεδιαστεί για να τραβάει εγγραφές για έναν χρήστη που ορίζεται στην µεταβλητή userName από την πίνακα users της βάσης δεδοµένων. Αν τώρα ορίσουµε την µεταβλητή userName ώς:

' or '1'='1 ή ' or '1'='1' --

Η δήλωση θα πάρει την µορφή:

SELECT \* FROM users WHERE name =  $'$  OR  $'1'$ ='1'; ή SELECT \* FROM users WHERE name =  $'$  OR  $'1'$  ='1' -- ';

Αν ο κώδικας αυτός χρησιµοποιούνταν σε µια διαδικασία πιστοποίησης, θα µπορούσαµε να επιλέξουµε έναν έγκυρο χρήστη µια και η έκφραση '1'='1' είναι πάντα αληθής. Η παρακάτω έγχυση κώδικα µέσα απο την µεταβλητή userName µπορεί να χρησιµοποιήθεί για την διαγραφή του πίνακα users.

a';DROP TABLE users; SELECT \* FROM userinfo WHERE 't' = 't

Ο παραπάνω κώδικας µπορεί να αποδοθεί στην έκφραση:

SELECT \* FROM users WHERE name = 'a';DROP TABLE users; SELECT \* FROM userinfo WHERE  $'t' = 't'$ ;

• Λανθασµένος χειρισµός τύπων:

Αυτή η µορφή SQL injection µπορεί να συµβεί όταν ένα πεδίο που συµπληρώνεται από τον χρήστη δεν ελέγχεται για το σωστό τύπο δεδοµένων. Για παράδειγµα έστω πως έχουµε την παρακάτω εντολή

statement = "SELECT \* FROM userinfo WHERE id =" + a variable  $+ "i"$ 

Αµέσως καταλαβαίνουµε πως ο προγραµµατιστής θέλει η µεταβλητή a\_variable να είναι τύπου ακέραιου αριθµού. Όµως ο χρήστης µπορεί να εισάγει το παρακάτω παρακάµπτοντας την ανάγκη χαρακτήρων διαφυγής.

1;DROP TABLE users

Έτσι η δήλωση θα πάρει την µορφή

SELECT \* FROM userinfo WHERE id=1; DROP TABLE users;

Με αποτέλεσµα ο πίνακας users να διαγραφτεί.

#### **6.4 – Phishing**

Η επίθεση Phishing µπορεί να συµπεριληφθεί στην κατηγορία του Social engineering και αναφαίρετε στην απόπειρα απόκτησης ευαίσθητων πληροφοριών όπως ονόµατα χρηστών, κωδικούς πρόσβασης και στοιχεία πιστωτικών καρτών.

Στόχος αυτής της επίθεσης είναι ο χρήστης να πειστεί πως η επικοινωνία γίνετε µεταξύ αυτού και τον εµπιστευόµενο πόρο. Με τη βοήθεια κυρίως της απρόσκλητης εµπορικής επικοινωνίας, το γνωστό Spam ή χρησιµοποιώντας bots για την αυτοµατοποιηµένη στόχευση των υποψήφιων θυµάτων τους ή άλλες παρόµοιες µεθόδους, οι Phishers, εµφανιζόµενοι στο διαδίκτυο ως εκπρόσωποι ενός οργανισµού, τα χαρακτηριστικά του οποίου έχουν αντιγράψει παράνοµα, προβαίνουν σε δόλιες πράξεις ή παραλείψεις µε τις οποίες πείθουν τα θύµατά τους, τα οποία ενδέχεται να µην αντιληφθούν την απάτη, ν' αποκαλύψουν ή να εισάγουν σε σύστηµα ηλεκτρονικών υπολογιστών στοιχεία της ταυτότητάς τους και εµπιστευτικές πληροφορίες.

#### **6.5 - Cross Site Scripting**

Cross Site Scripting ή XSS, είναι µια από τις πιο κοινές επιθέσεις που γίνονται σε επίπεδο εφαρµογής µέσα από το δίκτυο. Μια επίθεση XSS συνήθως στοχεύει σε scripts που ενσωµατώνονται σε µια σελίδα και εκτελούνται από την µεριά του πελάτη αντί της µεριάς του διακοµιστή. Η απειλή προέρχεται απο την αδύναµη ασφάλεια των client-side scripting γλωσσών, όπως η HTML, JavaScript VBScript, ActiveX, Flash κ.ο.κ. Η λογική της επίθεσης XSS είναι η εκµετάλλευση των client-side scripts µιας δικτυακής εφαρµογής για να τρέξει µε τον τρόπο που επιθυµεί ο κακόβουλος χρήστης.

Σε µια τυπική επίθεση XSS ο επιτιθέµενος µολύνει τον διακοµιστή µε ένα κακόβουλο client-side script. Όταν ο χρήστης επισκεφτεί την ιστοσελίδα του διακομιστή, τότε αυτόματα κατεβάζει το κακόβουλο script και το εκτελεί. Υπάρχουν πολλές διαφοροποιήσεις της επίθεσης αυτής, αλλά γενικώς έχει την µορφή της παρακάτω εικόνας.

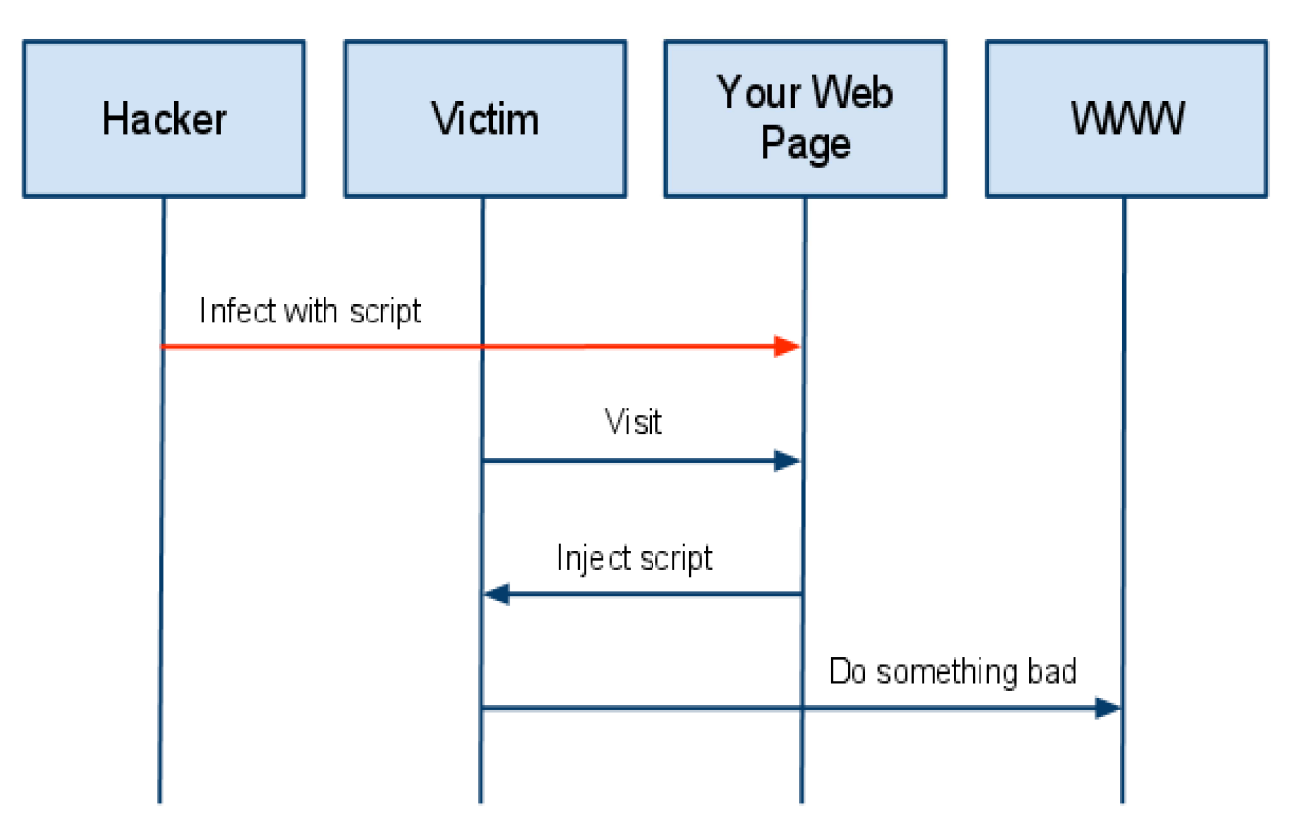

Εικόνα 45: Σχήμα επίθεσης XSS

Ένα παράδειγµα µιας επίθεσης XSS είναι όταν ένας κακόβουλος χρήστης βάζει ένα script στην διεύθυνση URL μιας σελίδα ηλεκτρονικού καταστήματος το οποίο μετά µεταβιβάζει τον χρήστη σε µια πανοµοιότυπη κακόβουλη σελίδα. Η κακόβουλη σελίδα αργότερα εκτελεί ένα script το οποίο συλλαµβάνει το cookie του χρήστη και στέλνεται στον επιτιθέµενο, που µπορεί έτσι να κλέψει την συνεδρία. Παρόλο που καµία πραγµατική επίθεση δεν έγινε στην ίδια την σελίδα, η επίθεση κατάφερε να αποκτήσει πρόσβαση στην συνεδρία. Ένα µικρό τρικ που χρησιµοποιείτε συχνά για να γίνονται τα κακόβουλα URLs λιγότερο αντιληπτά είναι η κωδικοποίησή τους.

Οι διαδικτυακές εφαρµογές πλέον δεν είναι στατικές HTML σελίδες. Είναι δυναµικές και αποτελούνται από περιεχόµενο που συνεχώς αλλάζει. Οι σύγχρονες ιστοσελίδες αντλούν δεδοµένα από πολλές και διαφορετικές πηγές, τα οποία συγχωνεύονται για να δώσουν το τελικό περιεχόµενο αποτέλεσµα της σελίδας. Το περιεχόµενο αυτό µπορεί να αποτελείται από απλό κείμενο, εικόνες και ετικέτες HTML όπως της παραγράφου <p>, της εικόνας <img> και για script <script>. Πολλές φορές οι επιτιθέµενοι χρησιµοποιούν την δυνατότητα της σελίδας "comments" για να εισάγουν ένα σχόλιο το οποίο περιέχει κάποιο script. Οπότε κάθε χρήστης που θα προβάλει το σχόλιο στον φυλλοµετρητή του, θα κατεβάσει και το script το οποίο και θα εκτελεστεί, οδηγώντας έτσι σε ανεπιθύµητες ενέργειες. Κάποιες φορές µια απλή κοινοποίηση σε ένα προφίλ του Facebook µπορεί να περιέχει κάποιο κακόβουλο script, το οποίο αν δεν επεξεργαστεί από το Facebook θα εγχυθεί στον "τοίχο" του χρήστη και θα εκτελεστεί από οποιοδήποτε άλλο χρήστη επισκέπτεται το προφίλ.

Για να δώσουµε ένα παράδειγµα υλοποίησης µια επίθεσης XSS, µπορούµε να φορτώσουµε την σελίδα http://testasp.vulnweb.com/search.asp . Βλέπουµε πως η φόρµα της σελίδας αποτελείτε από ένα πεδίο εισαγωγής και ένα κουµπί.

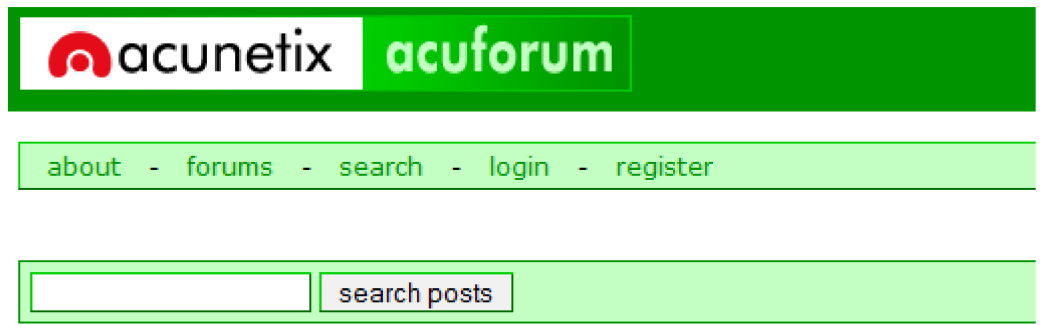

Εικόνα 46: Μορφή της σελίδας που επισκεφτήκαμε

Αν τώρα εισάγουµε τον παρακάτω κώδικα στο πεδίο εισαγωγής θα δούµε πως εµφανίζεται µια φόρµα σύνδεσης ζητώντας όνοµα χρήστη και κωδικό πρόσβασης.

```
<br><br>Please login with the form below before
proceeding:<form
action="destination.asp"><table><tr><td>Login:</td><td><input
type=text length=20
name=login></td></tr><tr><td>Password:</td><td><input
type=text length=20 name=password></td></tr></table><input
type=submit value=LOGIN></form>
```
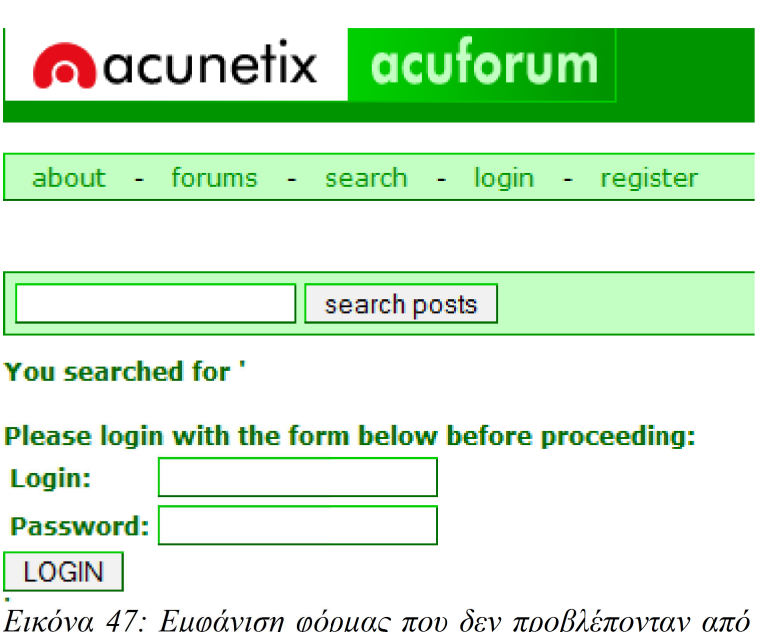

εικονά 47. Εμφανιση φορμάς που σεν προρλεπονταν απο τον προγραμματιστή

Βλέπουµε πως µόλις δηµιουργήσαµε µια ψεύτικη φόρµα σύνδεσης µέσα από την οποία το θύµα µπορεί να εισάγει τα στοιχεία του. Επίσης µέσα στον κώδικα, χρησιµοποιώντας το χαρακτητιστικό action της φόρµας µπορούµε να αλλάξουµε τον προορισµό

destination.asp με έναν δικό μας. Ένας άλλος τρόπος για να πάρουμε το ίδιο αποτέλεσµα είναι αν εισάγουµε ως διεύθυνση στον φυλλοµετρητή το παρακάτω:

http://testasp.vulnweb.com/Search.asp?tfSearch=%3Cbr%3E%3Cbr %3EPlease+login+with+

the+form+below+before+proceeding%3A%3C

form+action%3D%22test.asp%22%3E%3C

table%3E%3Ctr%3E%3Ctd%3ELogin%3A%3C%2Ftd%3E%3Ctd%3E %3Cinput+type%3D

text+

length%3D20+name%3Dlogin%3E%3C%2Ftd%3E%3C%2Ftr%3E%3Ctr%3E%3C

td%3EPassword%3A%3C%2Ftd%3E%3Ctd%3E%3Cinput

+type%3Dtext+length%3D20

+name%3Dpassword%3E%3C%2Ftd%3E%3C%2Ftr%3E%3C%2Ftable%3E%3Cinput

+type%3Dsubmit+value

%3DLOGIN%3E%3C%2Fform%3E

#### **6.6 - Hidden Field Manipulation**

Κάποιες σελίδες και δικτυακές εφαρµογές, ενθέτουν στον κώδικά τους κρυφά πεδία µε σκοπό οι τιµές τους να περνάνε ως ορίσµατα στις µεθόδους get και post. Ένα τυπικό κρυφό πεδίο έχει την µορφή: <input type="hidden">.

Λόγο κακών πρακτικών προγραµµατισµού, αρκετές φορές τα πεδία αυτά µπορούν να περιέχουν ευαίσθητη πληροφορία, όπως η τιµή ενός προϊόντος σε ένα ηλεκτρονικό κατάστηµα.

Έστω πως έχουµε τον παρακάτω HTML κώδικα µιας φόρµας σε ένα ηλεκτρονικό κατάστηµα.

<form method="get" action="page.aspx">

```
<input type="text" name="product" value="Shirt"></br>
```
<input type="hidden" name="PRICE" value="50">

Product price:  $50.00 \in \langle$ /br>

<input type="submit" value="submit">

</form>

Για έναν απλό χρήστη το αίτηµα θα έχει την µορφή:

http://www.example.com/page.aspx?product=Shirt&price=50

Για έναν κακόβουλο χρήστη που γνωρίζει αυτήν την αδυναµία µπορεί εύκολα να αλλάξει το πεδίο της τιµής µε αυτή που επιθυµεί. ∆ηλαδή το αίτηµα θα έχει την µορφή:

http://www.example.com/page.aspx?product=Shirt&price=2

## **6.7 - Cross-Site Request Forgery**

Cross-Site Request Forgery ή CSRF είναι µια επίθεση κατά την οποία η εκµετάλλευση ενός αδύναµου σηµείου γίνεται µέσα από τον χρήστη τον οποίο το σύστηµα εµπιστεύεται. Στην επίθεση Cross-Site Scripting, ο επιτιθέµενος εκµεταλλεύεται την εµπιστοσύνη που έχει ο χρήστης προς τον πόρο, ενώ το αντίθετο συµβαίνει στην επίθεση Cross-Site Request Forgery. ∆ηλαδή ο επιτιθέµενος εκµεταλλεύεται την εµπιστοσύνη που έχει ο πόρος προς τον χρήστη.

Τυπικά, ο επιτιθέµενος θα ξεγελάσει το θύµα στο να µπει σε µια σελίδα ή να ανοίξει ένα URL σύνδεσµο που θα περιέχει κακόβουλες αιτήσεις. Αποκαλούνται κακόβουλες επειδή στην επίθεση CSRF θα χρησιµοποιηθεί η ταυτότητα και τα δικαιώµατα του θύµατος για να εκτελεστούν αιτήµατα του επιτιθέµενου, που µπορεί να είναι η αλλαγή λεπτοµερειών υποβολής, αγορές ή πληρωµές προς τον επιτιθέµενο ή σε κάποιο τρίτο πρόσωπο.

Σε κάθε αίτηµα που κάνει ένας φυλλοµετρητής ιστού σε κάποια ιστοσελίδα, µαζί µε τα δικαιώµατα πρόσβασης, θα κρατήσει και το cookie συνεδρίας του χρήστη, διεύθυνση IP του χρήστη κ.ο.κ. Έτσι αν η σύνδεση του χρήστη είναι ακόµη έγκυρη, ο επιτιθέµενος µπορεί να ξεκινήσει µια επίθεση CSRF για να εκτελέσει οποιαδήποτε αιτήµατα επιθυµεί προς την ιστοσελίδα. Χωρίς όµως η ιστοσελίδα να µπορεί να διαχωρίσει αν τα αιτήµατα είναι νόµιµα ή όχι.

Όπως έχει περιγραφτεί πιο πάνω, για να πετύχει µια CSRF επίθεση, ο χρήστης πρέπει πρώτα να συνδεθεί µε τον στόχο. Θεωρώντας πως ο χρήστης έχει επικυρώσει τα δικαιώµατα του µε την ιστοσελίδα-στόχο, ο επιτιθέµενος µπορεί να βάλει έναν σύνδεσµο ή ένα script σε µια τρίτη ιστοσελίδα που το θύµα θα επισκεφθεί. Έτσι όταν το θύµα ανοίξει αυτήν την τρίτη ιστοσελίδα, θα εκτελεστεί το κακόβουλο script χωρίς το θύµα να γνωρίζει κάτι. Κάτι τέτοιο µπορεί να γίνει αν για παράδειγµα, σε κάποιο chat ή forum, ο επιτιθέµενος κοινοποιήσει ένα HTML στοιχείο εικόνας. Μόνο που η πηγή της εικόνας περίεχει έναν σύνδεσμο που εκτελεί µια ενέργεια στο τραπεζικό λογαριασµό του θύµατος. Μια τέτοια ενέργεια, όπως µεταφορά χρηµάτων, µπορεί να περιγραφτεί µέσα σε ένα HTML στοιχείο εικόνας όπως στο παρακάτω κοµµάτι κώδικα:

<img src="https://bank.example.com/withdraw? accout=bob&amount=1000000&for=Fred">

## **6.8 - S-HTTP** και **HTTPS**

Το HTTPS (Hypertext Transfer Protocol Secure) χρησιµοποιείται στην πληροφορική για να δηλώσει µία ασφαλή δικτυακή σύνδεση http. Ένας σύνδεσµος (URL) που αρχίζει µε το πρόθεµα https υποδηλώνει ότι θα χρησιµοποιηθεί κανονικά το πρωτόκολλο HTTP, αλλά η σύνδεση θα γίνει σε διαφορετική πόρτα (443 αντί 80) και τα δεδοµένα θα ανταλλάσσονται κρυπτογραφηµένα. Το σύστηµα αυτό σχεδιάστηκε αρχικά από την εταιρία Netscape Communications Corporation για να χρησιµοποιηθεί σε sites όπου απαιτείται αυθεντικοποίηση χρηστών και κρυπτογραφηµένη επικοινωνία. Σήµερα χρησιµοποιείται ευρέως στο διαδίκτυο όπου χρειάζεται αυξηµένη ασφάλεια διότι διακινούνται ευαίσθητες πληροφορίες (πχ αριθµοί πιστωτικών καρτών, passwords κοκ).

Το HTTPS δεν είναι ξεχωριστό πρωτόκολλο όπως µερικοί νοµίζουν, αλλά αναφέρεται στον συνδυασµό του απλού HTTP πρωτοκόλλου και των δυνατοτήτων κρυπτογράφησης που παρέχει το πρωτόκολλο Secure Sockets Layer (SSL). Η κρυπτογράφηση που χρησιµοποιείται διασφαλίζει ότι τα κρυπτογραφηµένα δεδοµένα δεν θα µπορούν να υποκλαπούν από άλλους κακόβουλους χρήστες ή από επιθέσεις man-in-the-middle.

Για να χρησιµοποιηθεί το HTTPS σε έναν server, θα πρέπει ο διαχειριστής του να εκδώσει ένα πιστοποιητικό δηµοσίου κλειδιού. Σε servers που χρησιµοποιούν το λειτουργικό σύστηµα UNIX αυτό µπορεί να γίνει µέσω του προγράµµατος OpenSSL. Στην συνέχεια το πιστοποιητικό αυτό θα πρέπει να υπογραφεί από µία αρχή πιστοποίησης (certificate authority), η οποία πιστοποιεί ότι ο εκδότης του πιστοποιητικού είναι νοµότυπος και ότι το πιστοποιητικό είναι έγκυρο. Με τον τρόπο αυτό οι χρήστες µπορούν να δουν την υπογραφή της αρχής πιστοποίησης και να βεβαιωθούν ότι το πιστοποιητικό είναι έγκυρο και ότι κανένας κακόβουλος χρήστης δεν το έχει πλαστογραφήσει.

Όπως αναφέρθηκε προηγουµένως, το HTTPS χρησιµοποιείται κυρίως όταν απαιτείται µεταφορά ευαίσθητων προσωπικών δεδοµένων. Το επίπεδο προστασίας των δεδοµένων εξαρτάται από το πόσο σωστά έχει εφαρµοστεί η διαδικασία ασφάλειας που περιγράφηκε στην προηγούµενη ενότητα και από το πόσο ισχυροί είναι οι αλγόριθµοι κρυπτογράφησης που χρησιµοποιούνται.

Πολλοί χρήστες πιστωτικών καρτών θεωρούν ότι το HTTPS προστατεύει ολοκληρωτικά τον αριθµό της πιστωτικής τους κάρτας από κατάχρηση. Αυτό όµως δεν ισχύει: Το HTTPS χρησιµοποιεί την κρυπτογράφηση για να µεταδώσει τον αριθµό από τον υπολογιστή του πελάτη προς τον server. Η µετάδοση είναι ασφαλής και τα δεδοµένα φτάνουν στον server χωρίς κανείς να µπορέσει να τα υποκλέψει. Παρόλα αυτά υπάρχει το ενδεχόµενο διάφοροι χάκερ να έχουν επιτεθεί στον server και από εκεί να έχουν υποκλέψει τα ευαίσθητα προσωπικά δεδοµένα.

Το HTTPS είναι ένα σύστηµα URI το οποίο έχει πανοµοιότυπη σύνταξη στο καθιερωµένο σύστηµα HTTP, εκτός από το πρόγραµµα του token. Ωστόσο,το HTTPS σηµατοδοτεί το πρόγραµµα περιήγησης για να χρησιµοποιήσετε ένα επιπλέον επίπεδο κρυπτογράφησης SSL / TLS για την προστασία της κυκλοφορίας. Το SSL είναι ιδιαίτερα κατάλληλο για το HTTP, δεδοµένου ότι µπορεί να προσφέρει κάποια προστασία, ακόµη και αν µόνο η µία πλευρά της επικοινωνίας έχει πιστοποιηθεί. Αυτή είναι η περίπτωση µε τις συναλλαγές HTTP µέσω του ∆ιαδικτύου, όπου συνήθως µόνο ο διακοµιστής είναι πιστοποιηµένος.

Το HTTPS δηµιουργεί ένα ασφαλές κανάλι σε ένα µη ασφαλές δίκτυο. Αυτό εξασφαλίζει επαρκή προστασία από man-in-the-middle επιθέσεις , υπό την προϋπόθεση ότι η επαρκής κρυπτογράφηση χρησιµοποιείται και ότι το πιστοποιητικό του διακοµιστή επαληθεύεται και είναι αξιόπιστο.

Το S-HTTP αναπτύχθηκε από τον Eric Rescorla και Allan M. Schiffman, και δηµοσιεύθηκε το 1999 ως RFC 2660. Το Secure Hypertext Transfer Protocol (S-HTTP) είναι µια εναλλακτική λύση για τα URI HTTPS για την κρυπτογράφηση των web επικοινωνιών που µεταφέρονται µέσω HTTP.

Προγράµµατα περιήγησης στο Ιντερνετ τυπικά χρησιµοποιούν HTTP για την επικοινωνία µε τους web servers, για αποστολή και λήψη πληροφοριών, χωρίς να τα κωδικοποιούνε. Για ευαίσθητες συναλλαγές, όπως το ηλεκτρονικό εµπόριο ή σε online πρόσβαση σε χρηµατοοικονοµικούς λογαριασµούς, τα προγράµµατα περιήγησης και οι διακοµιστές θα πρέπει να κρυπτογραφούν τις πληροφοριές. Τα HTTPS και S-HTTP ορίστηκαν στα µέσα της δεκαετίας του 1990 για να ανταποκριθούν στην ανάγκη αυτή. Η Netscape και η Microsoft υποστήριξαν το HTTPS αντί για το S-HTTP, με αποτέλεσμα το HTTPS να γίνει ο στάνταρ μηχανισμός για την εξασφάλιση επικοινωνίας μέσω διαδικτύου.

Όσο αφορά τις διαφορές µεταξύ SHTTP και HTTPSΤο SHTTP κρυπτογραγεί µόνο τα στοιχεία της ιστοσελίδας και υποβάλει τα στοιχεία των πεδίων POST, αφήνοντας την έναρξη του πρωτοκόλλου αµετάβλητη. Εξαιτίας αυτού, το S-HTTP µπορεί να χρησιµοποιηθεί ταυτόχρονα µε HTTP (unsecured) στην ίδια θύρα, όπως η µη κρυπτογραφηµένη επικεφαλίδα θα καθορίσει κατά πόσον το υπόλοιπο της µετάδοσης είναι κρυπτογραφηµένη.

Αντίθετα,το HTTP «τυλίγει» ολόκληρο την επικοινωνία µέσα στο SSL, οπότε η κρυπτογράφηση ξεκινά πριν οποιοδήποτε πρωτόκολλο ξεκινήσει να στέλνει δεδοµένα. Αυτό δηµιουργεί ένα «chicken and egg" θέµα που έχει να κάνει µε τον προσδιορισµό του ονόµατος DNS που προοριζόταν για την αίτηση, πράγµα που σηµαίνει ότι οι εφαρµογές, χωρίς Server Name απαιτούν ξεχωριστή IP ανά όνομα DNS, και όλες οι εφαρμογές απαιτούν μια ξεχωριστή θύρα (συνήθως 443 έναντι https πρότυπο 80) για τη σαφή χρήση της

κρυπτογράφησης (αντιµετωπίζονται στα περισσότερα προγράµµατα περιήγησης ως ένα χωριστό πρωτόκολλο URI, https://).

Στην S-HTTP, η επιθυµητή διεύθυνση URL δεν µεταδίδεται στις cleartext κεφαλίδες, αλλά µένει κενή, ένα άλλο σύνολο κεφαλίδων παρουσιάζεται µέσα στο κρυπτογραφηµένο ωφέλιµο φορτίο. Σε HTTPS, όλες οι επιγραφές είναι µέσα στο κρυπτογραφηµένο φορτίο, και η εφαρµογή του διακοµιστή HTTPS δεν έχει γενικά την ευκαιρία να ανακάµψει χάρη των TLS µοιραίων λαθών.

# Κεφάλαιο **7 –** Προστασία του ηλεκτρονικού καταστήµατος

## **7.1 –** Προστασία από επιθέσεις **SQL injection**

Η βάση δεδοµένων για µια ιστοσελίδα είναι πολύ σηµαντικό συστατικό, αφού όλη η πληροφορία διαχειρίζεται και αποθηκεύετε σε αυτό. Οπότε είναι αναγκαίο να προστατέψουµε το σύστηµα βάσης δεδοµένων από κακόβουλους χρήστες.

Σε παλαιότερες εκδόσεις της πλατφόρµας Joomla, οι πίνακες ξεκινούσαν µε ένα συγκεκριµένο πρόθεµα. Αυτό δυνητικά είναι µια αδυναµία, αφού υπάρχουν bots που ψάχνουν για πίνακες σε βάσης δεδοµένων που έχουν αυτό το πρόθεµα, µε σκοπό να δηµιουργήσουν µια λίστα µε ιστοσελίδες που βασίζονται στην πλατφόρµα Joomla. Ύστερα αφού ο επιτιθέµενος έχει αναγνωρίσει τους στόχους του ξεκινάει την διαδικασία της επίθεσης. Το πρόβληµα αυτό φαίνεται να έχει διορθωθεί στην έκδοση της πλατφόρµας Joomla που χρησιµοποιούµε, βάζοντας ένα πρόθεµα το οποίο πλέον δεν είναι σταθερό, αλλά δηµιουργείτε ψευδοτυχαία κατά την διαδικασία εγκατάστασης.

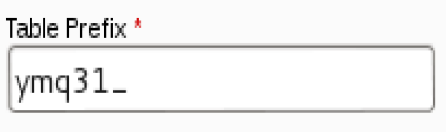

Choose a table prefix or use the randomly generated. Ideally, three or four characters long, contain only alphanumeric characters, and MUST end in an underscore. Make sure that the prefix chosen is not used by other tables.

Εικόνα 48: Δημιουργία ψευδοτυχαίου προθέματος

Για ακόµη όµως µεγαλύτερη ασφάλεια όσο αφορά το κοµµάτι αυτό, θα ήταν συνετό να βάζουμε δικά μας προθέματα. Αυτό για να γίνει θα πρέπει να πάρουμε ένα αρχείο dump όλης της βάσης που χρησιµοποιεί η πλατφόρµα, ο πιο σύντοµος και εύκολος τρόπος είναι να κάνουµε εξαγωγή της βάσης µέσα από την διεπαφή του phpMyAdmin. Μετά ανοίγουµε το αρχείο µε έναν επεξεργαστή κειµένου και κάνουµε "εύρεση και αντικατάσταση" για να αλλάξουµε το παλιό πρόθεµα µε το καινούριο.

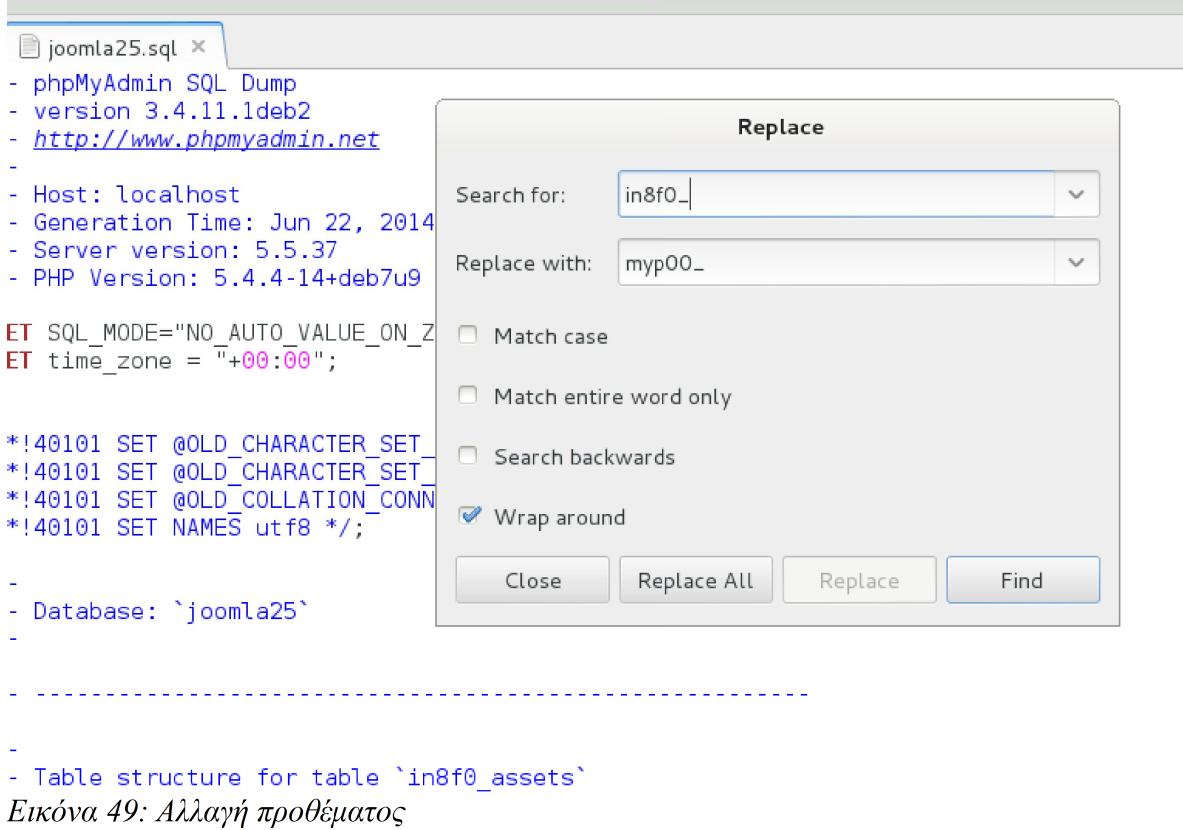

Ύστερα ελέγχουµε αν το πρόθεµα που χρησιµοποιεί η πλατφόρµα είναι ίδιο µε το καινούριο. Ο έλεγχος αυτός µπορεί να γίνει ακολουθώντας το µενού Site → Global Configuration.

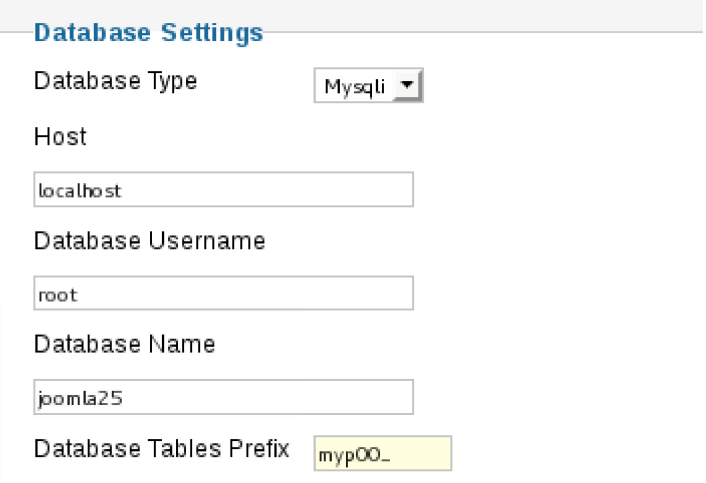

Εικόνα 50: Ενημέρωση της πλατφόρμας για το καινούριο πρόθεμα

Βέβαια η διαδικασία αλλαγής του προθέµατος των πινάκων µπορεί να γίνει αυτόµατα και ανώδυνα εγκαθιστώντας κάποια επέκταση.

Όσο αφορά την ίδια την επίθεση SQL injection υπάρχουν κάποιες καλές συµπεριφορές που πρέπει να ακολουθηθούν:

- Οι προγραµµατιστές θα πρέπει πάντα να επικυρώνουν την είσοδο του χρήστη, δηλαδή, να γίνεται δοκιµή για τον τύπο, το µήκος, τη µορφή και το φάσµα, και πάντα να υπάρχει η υποψία ότι κακόβουλα δεδοµένα εισόδου µπορεί να παραβρίσκονται στα ερωτήµατα.
- Θα πρέπει οι διαχειριστές του ιστοτόπου να υποθέσουν διαφορά πιθανά σενάρια επίθεσης και να τα περιορίσουν όπως για παράδειγµα ότι µία περιοχή του ιστότοπου για καταχώρηση εικόνων µπορεί να χρησιµοποιηθούν για κάποιο άλλο σκοπό. Έτσι λοιπόν, πρέπει να περιορίζουν τις καταχωρίσεις δεδοµένων σε τύπους αρχείων που πραγµατικά θέλουν να αποδεχθούν.
- Ακόµη, δεν θα πρέπει να επιτρέπονται δηλώσεις SQL απευθείας από τα δεδοµένα εισόδου του χρήστη.
- Θα πρέπει να επιβληθεί δεδοµένη τιµή για το µέγεθος των δεδοµένων εισόδου των χρηστών. Αν επιτραπούν µεγαλύτερες εισροές οι χρήστες µπορεί να είναι δυσαρεστηµένοι. Εάν το µέγιστο µήκος χαρακτήρων θα πρέπει να είναι οκτώ, δεν επιτρέπονται εισροές πέρα από αυτό. Αυτό θα αποτρέψει µια ζώνη overflow.
- Θα πρέπει να δοκιµαστεί το περιεχόµενο των string µεταβλητών και να αποδέχονται µόνο τις αναµενόµενες τιµές. Να απορρίπτονται καταχωρήσεις που περιέχουν δυαδικά δεδοµένα, ακολουθίες διαφυγής, και χαρακτήρες σχολίων. Αυτή είναι µια κοινή τεχνική. Επίσης, αν σε κάποιο σηµείο οι χρήστες πρέπει να εισάγουν ένα ακέραιο αριθµό, πρέπει να απαιτηθεί να είναι ακέραιος (ή float). Έτσι, εάν υπάρχει µια µεταβλητή που η τιµή της πρέπει να είναι ακέραιος, αναγκάζεται να έχει ακέραια τιµή δηλαδή:  $\sqrt{3}$ sql = 'UPDATE #\_mytable SET `id` = '. (int) \$int;
- Η αλληλουχία από strings είναι το πρωταρχικό σηµείο εισόδου για script injection. Αν κατά την είσοδο του χρήστη λάβουμε κάποιου είδους µεταβλητής (string) κάλο θα ήταν να αποφύγουµε τη χρήση της \$sql = 'UPDATE #\_\_mytable SET `string` = '. \$db->quote (\$db-

```
>getEscaped ($string), false);
```

```
Παρατηρούµε ότι χρησιµοποιούµε δύο λειτουργίες (functions). Η πρώτη
διαφεύγει τη µεταβλητή (string) και η δεύτερη την τυλίγει σε εισαγωγικά.
Ακόµη, παρατηρούµε ότι η δεύτερη παράµετρος "$db-> quote ()" είναι
ψευδής, αν αφήσουµε αυτή τη συνθήκη εκτός ή την µετατρέψουµε σε αληθής,
τότε θα το αποφύγει. Έτσι ώστε έχουµε:
$sql = 'UPDATE #__mytable SET `string` = '. $db->quote
($string);
```
Επίσης µπορούµε να προσθέσουµε ένα συστατικό (component) στην πλατφόρµα το οποίο αυτοµατοποιεί την διαδικασία ασφάλειας. Τέτοια συστατικά µπορούν να βρεθούν και να αγοραστούν από τον παρακάτω εγκεκριµένο σύνδεσµο:

http://extensions.joomla.org/extensions/access-asecurity/site-security/site-protection

### **7.2 –** Προστασία από επιθέσεις **DoS** και **DDoS**

Ένας τρόπος προστασίας του συστήµατος απο τέτοιες επιθέσεις είναι να περιορίσουµε τον αριθµό των αιτηµάτων που γίνονται µέσα σε ένα χρονικό διάστηµα. Ένα παράδειγµα υλοποίησης γίνετε στο παρακάτω κώδικα:

<?php

```
// class.floodblocker.php - FloodBlocker class, ver.0.01
(April 15, 2005)
```
//

// Description:

// Class allowing to protect the scripts from flooding and to prevent

```
// automatic download of the site from single IP.
```
//

// Author:

// Vagharshak Tozalakyan <hide@address.com>

// This module was written by author on its leasure time.

//

// Warning:

// This class is non commercial, non professional work. It should not have

// unexpected results. However, if any damage is caused by this class the

// author can not be responsible. The use of this class is at the risk of

// the user.

//

Mατσάγκος Ηρακλής Χρήστος (ΑΜ 1583), Mαυρόπουλος Βασίλειος (ΑΜ 2527)

95

// Requirements: // PHP >= 4.1.0 // // -------------------------------------------------------------- -------------- // Errors and warnings define ( 'E\_TMP\_DIR', 'Incorrect temprorary directory specified.' ); define ( 'E\_IP\_ADDR', 'Incorrect IP address specified.' ); define ( 'E\_LOG\_FILE', 'Log file access error! Check permissions to write.' ); define ( 'E\_CRON\_FNAME', 'The name of cron file must begin with dot.' ); define ( 'E\_CRON\_FILE', 'Cron file access error! Check permissions to write.' ); define ( 'E\_CRON\_JOB', 'Unable to perform the cron job.' ); // Class definition class FloodBlocker { // The directory where log files will be saved. Must have permissions to write. var \$logs\_path; // IP address of current connection. REMOTE\_ADDR will be used by default. var \$ip\_addr; // An associative array of [\$interval=>\$limit] format, where \$limit is the // number of possible requests during \$interval seconds. var \$rules; // The name of the cron file. Must begin with dot. Default filename is '.time'.

```
 var $cron_file;
         // Cron execution interval in seconds. 1800 secs (30
mins) by default.
        var $cron_interval;
        // After how many of seconds to consider a file as old?
By default the files
        // will consider as old after 7200 secs (2 hours).
        var $logs_timeout;
        /*
          Description:
            Class constructor.
          Prototype:
              void FloodBlocker ( string logs_path, string ip =
'' )
          Parameters:
              logs_path - the directory where log files will be
saved
            ip - the ip address of the current connection,
                  $_SERVER['REMOTE_ADDR'] will be used if ip=''
        */
       function FloodBlocker ($logs path, $ip = '' )
        {
          if ( ! is_dir ( $logs_path ) )
            trigger_error ( E_TMP_DIR, E_USER_ERROR );
         $logs\_path = str\_replace ( '\\', '/', $logs_path );
         if ( substr ($logs\_path, -1 ) != ' / ' )$logs path . = '/';
          $this->logs_path = $logs_path;
          if ( empty ( $ip ) )
```

```
$ip = $ SERVER['REMOTE ADDR'];
         $ip = ip2long ( $ip ;if ( $ip == -1 || $ip == FALSE )
           trigger_error ( E_IP_ADDR, E_USER_ERROR );
         $this \rightarrow ip\_addr = $ip;$this ->rules = array ( );
         $this->cron file = 'time';$this->cron_interval = 1800; // 30 minutes
         $this \rightarrow logs_timeout = 7200; // 2 hours\}/ *
         Description:
              Used to check flooding. Generally this function
acts as private method
             and will be called internally by public methods.
However, it can be called
           directly when storing logs in db.
         Prototype:
           bool RawCheck ( array &info )
         Parameters:
           info - $interval=>$time, $interval=>$count array
         Return:
           FALSE if flood detected, otherwise - TRUE.
       \star /
       function RawCheck ( & $info )
       \{$no_flood = TRUE;foreach ( $this->rules as $interval=>$limit )
         \{if ( ! isset ( $info[$interval] ) )
           \{
```

```
$info[$interval]['time'] = time ( );
              $info[$interval]['count'] = 0;
            }
            $info[$interval]['count'] += 1;
                 if ( time ( ) - $info[$interval]['time'] >
$interval )
            {
              $info[$interval]['count'] = 1;
             $info[$interval]['time'] = time ( );
             }
            if ( $info[$interval]['count'] > $limit )
            {
              $info[$interval]['time'] = time ( );
              $no_flood = FALSE;
            }
            // The following two lines can be used for debugging
            // echo $info[$interval]['count'].' ';
            // echo $info[$interval]['time'].'<br>';
          } // foreach
          return $no_flood;
        }
        /*
          Description:
              Checks flooding. Must be called after setting up
all necessary properties.
          Prototype:
            bool CheckFlood ( )
          Return:
           FALSE if flood detected, otherwise - TRUE.
        */
        function CheckFlood ( )
```

```
\{$this->CheckCron ( );
         $path = $this->logs_path . $this->ip_addr;
         if ( ! ( $f = fopen ( $path, 'a+' ) ) )
           trigger_error ( E_LOG_FILE, E_USER_ERROR);
         flock ($f, LOCK_EX );
         $info = freqd ( $f, filesize ( $path ) + 10 )$info = unserialize( $info );
         $result = $this->RawCheck ( $info );
         ftruncate (Sf, 0);
         fwrite ($f, serialize($info));
         fflush (Sf);
         flock($f, LOCK_UN);
         fclose(\$f);
         return $result;
       \}/ *
         Description:
            Checks the cron file and calls CronJob() to delete
old entries from logs
           directory if the time-out is reached.
         Prototype:
           void CheckCron ()
       \star /
       function CheckCron ()
       \{if ( substr ( $this->cron_file, 0, 1 ) != '.')\{trigger_error ( E_CRON_FNAME, E_USER_WARNING );
           return;
         \mathcal{E}$path = $this->logs_path . $this->cron_file;
100
```

```
if ( ! ( $f = fopen ( $path, 'a+' ) ) )\{trigger_error ( E_CRON_FILE, E_USER_WARNING );
           return;
         \}flock ($f, LOCK_EX );
         $last_cron = fread ($f, filesize ($path ) + 10 );
         $last_cron = abs (interval ( $last_cron ) )if ( time ( ) - $last_cron > $this->cron_interval )
         \{$this->CronJob ();
           $last_cron = time ( )\}ftruncate ($f, 0);
         fwrite ($f, $last_cron);
         fflush (Sf);
         flock ($f, LOCK_UN );
         fclose ( $f );
       \}/*
         Description:
            Deletes all old files from logs directory, except
the files starting
           with dot.
         Prototype:
           void CronJob ()
       \star /
       function CronJob ()
       \{$path = $this->logs.path;if ( ! (\sinh^{-1} \theta) = opendir ($this->logs_path ) ) )
101
```

```
\{trigger_error ( E_CRON_JOB, E_USER_WARNING);
      return;
    \}while ($fname = readdir ( $dir_hndl ))
    \{if ( substr($fname, 0, 1 ) == '.' )
        continue;
      clearstatcache ();
      $ftm = filemtime ($path . $frame );
      if ( time ( ) - $ftm > $this \rightarrow logs_timeout )
        @unlink ($path .$fname);
    \}closedir ($dir hndl);
 \}} // end of class definition
/ *
 $flb = new FloodBlocker ( 'example/tmp-ips/' );
 $f1b->rules = array ( 10=>5 )$res = $f1b->CheckFlood ( )if ($res)
    echo 'Succeed!';
 else
   die ( 'Too many requests! Please try later.' );
\star /
\frac{2}{5}
```
Παράδειγμα χρήσης του παραπάνω κώδικα:

### <?php

// Place flood protection code at the top of the script
you want to protect.

 // You can write protection code into separate file and include it in every

// page of your site.

// Sample protection code starts here...

// Include the class definition module.

require once ( '../class.floodblocker.php' );

 // In the following line write the full path to temporary directory in which

 // you want to store flood counters. It is good idea to create such folder

 // somewhere outside your documents directory, to make it unaccessable from Web.

 // Don't forget that the directory must have permissions to write files in it.

// IMPORTANT!

 // All files in this folder (except those that start with dot, e.g.'.htaccess')

 // will be deleted by FloodBlocker, so don't keep anything there.

\$flb = new FloodBlocker ( 'tmp-ips/' );

// Create as many rules as you want...

\$flb->rules = array (

 $10=>10$ , // rule  $1 -$  maximum 10 requests in 10 secs  $60=>30$ ,  $\frac{1}{10}$  rule 2 - maximum 30 requests in 60 secs  $300=50$ ,  $\frac{1}{x}$  rule 3 - maximum 50 requests in 300 secs 3600=>200 // rule 4 - maximum 200 requests in 3600

secs

);

 // At last call CheckFlood(), it will return FALSE if flood detected on any

> // of specified rules. if ( ! \$flb->CheckFlood ( ) ) die ( 'Too many requests! Please try later.' );

// ... that's all. Enjoy!

?>

## **7.3 –** ∆ηµιουργία αντιγράφων ασφάλειας

Η δημιουργία αντιγράφων ασφάλειας είναι χρήσιμη ακόμα και όταν δεν δεχτούμε κάποια επίθεση. Μερικούς από τους λόγους είναι καταστροφή του φυσικού επιπέδου ή προγραµµατιστικά λάθη που µπορεί να οδηγήσουν σε δυσλειτουργία. Στο Joomla δεν περιέχεται κάποια αυτοµατοποιηµένη µέθοδος δηµιουργίας αντίγραφου ασφάλειας. Ένας τρόπος για να κάνουµε ένα αντίγραφο είναι χειροκίνητα ακολουθώντας τα παρακάτω βήµατα και υποθέτοντας πως ο εξυπηρετητής δεν βρίσκεται σε εµάς:

- Αποσυνδέουμε τον ιστόπο, για να γίνει αυτό ακολουθούμε το μενού Site  $\rightarrow$  Global Configuration και θέτουµε το πεδίο Site Offline ως Yes
- Αν δεν γνωρίζουμε το όνομα της βάσης που χρησιμοποιεί η πλατφόρμα θα χρειαστεί να κατεβάσουµε το αρχείο configuration.php το οποίο µπορεί να γίνει µε FTP. Μέσα σε αυτό υπάρχει µια γραµµή της µορφής var \$db = 'x1234'; ή public \$db = 'x1234'; όπου το x1234 υποδηλώνει το όνομα της βάσης.

```
\circ configuration.php \times\leq? php
class JConfig {
        gublic $offline = '1';
        \frac{1}{2}ublic $offline message = 'This site is down fo
        public \frac{2}{3} display of fline message = '1';
        public $offline image = ';
        public $sitename = 'test';
        public $editor = 'tinymce';public $captcha = '0';
        public $list limit = '20';public $access = '1';
        public $delay = '0';public $delay\_lang = '0';public $dbtype = 'mysqli';public $host = 'localhost';public $user = 'root';
        public $password = 'epp';public $db = 'joomla25';public $dbprefix = 'ymq31 ';public $live site = ';
        public $secret = 'zMaIEwOaI3UUh4kp';nuthline $dzin = 10!t.
```
Εικόνα 51: Μεταβλητή που περιέχει το όνομα της βάσης

- Γνωρίζοντας το όνοµα της βάσης µπορούµε να συνδεθούµε στο phpMyAdmin και να εξάγουµε την βάση σε ένα αρχείο.
- Τέλος µπορούµε να µεταφορτώσουµε τα αρχεία και τους φακέλους της σελίδας µας.

Ένας άλλος τρόπος για την δηµιουργία αντιγράφου ασφάλειας είναι η εγκατάσταση κάποιας επέκτασης. Τέτοιες επεκτάσεις µπορούν να βρεθούν στον παρακάτω σύνδεσµο:

http://extensions.joomla.org/extensions/access-asecurity/site-security/backup

#### **7.4 –** ∆ικαιώµατα αρχείων και φακέλων

Η πλειοψηφία των εξυπηρετητών ως λειτουργικό σύστηµα, τρέχουν κάποιο τύπου UNIX. Σε αυτήν την οικογένεια λειτουργικών συστηµάτων υπάρχουν τρεις κατηγορίες δικαιωµάτων χρηστών πάνω σε αρχεία και φακέλους.

- 1. ∆ιάβασµα
- 2. Εγγραφή
- 3. Εκτέλεση

Τα δικαιώµατα αυτά ορίζονται για το κάθε αρχείο και φάκελο βάση τον τύπο του χρήστη, όπως φαίνεται παρακάτω:

- 1. Owner Permissions: Τα δικαιώµατα που έχει ο ιδιοκτήτης.
- 2. Group Permissions: Τα δικαιώµατα που έχουν οι χρήστες που βρίσκονται στην ίδια οµάδα χρηστών του λειτουργικού συστήµατος µε τον ιδιοκτήτη.
- 3. Other Permissions: Τα δικαιώµατα που έχουν οι υπόλοιποι χρήστες του λειτουργικού συστήµατος.

Η µορφή που έχει η περιγραφή των δικαιωµάτων µπορεί να φανεί στην παρακάτω εικόνα:

| bill@debian:~\$ ls -la /var/www/ |  |  |       |  |  |  |                         |                                        |
|----------------------------------|--|--|-------|--|--|--|-------------------------|----------------------------------------|
| total 116                        |  |  |       |  |  |  |                         |                                        |
| drwxrwxrwx 16 root               |  |  | users |  |  |  | 4096 Jun 22 22:57       |                                        |
| drwxr-xr-x 13 root               |  |  | root  |  |  |  | 4096 May 17 00:44       |                                        |
| drwxr-xr-x 10 bill               |  |  | bill  |  |  |  |                         | 4096 May 21 16:26 administrator        |
| drwxr-xr-x 2 bill                |  |  | bill  |  |  |  | 4096 May 21 16:26 cache |                                        |
| drwxr-xr-x 2 bill                |  |  | bill  |  |  |  | 4096 May 21 16:26 cli   |                                        |
| ldrwxr-xr-x 13 bill              |  |  | bill  |  |  |  |                         | 4096 May 21 16:26 components           |
| -rw-r--r-- 1 www-data www-data   |  |  |       |  |  |  |                         | 1954 Jun 23 01:32 configuration.php    |
| $-rw-r--r--1$ bill               |  |  | bill  |  |  |  |                         | 3118 Apr 30 16:13 htaccess.txt         |
| drwxr-xr-x 4 bill                |  |  | bill  |  |  |  |                         | 4096 May 21 16:26 images               |
| drwxr-xr-x 2 bill                |  |  | bill  |  |  |  |                         | 4096 May 21 16:26 includes             |
| -rw-r--r-- 1 bill                |  |  | bill  |  |  |  |                         | 1319 Apr 30 16:13 index.php            |
| $-ru-r--r--1$ hill               |  |  | hill. |  |  |  |                         | $1751$ Apr 30 $16 \cdot 14$ ioomla xml |

Εικόνα 52: Προβολή δικαιωμάτων

Βλέπουµε πως ο πρώτος χαρακτήρας µπορεί να είναι 'd' ή '-' όπου το d βγαίνει από την λέξη directory και δηλώνει φάκελο. Μετά υπάρχουν τρεις τριάδες χαρακτήρων. Η σειρά της κάθε τριάδας αντιστοιχεί στις οµάδες δικαιωµάτων που αναγράφονται πιο πάνω. Ο κάθε χαρακτήρας που περιέχεται δηλώνει τα δικαιώµατα.

'r' → ανάγνωση

'w' → εγγραφή

'  $x' \rightarrow$  εκτέλεση

'-'  $\rightarrow$  δεν υπάρχει το δικαίωμα

Η τρίτη στήλη δηλώνει το όνοµα χρήστη – ιδιοκτήτη και η τέταρτη την οµάδα χρηστών.

Ένας άλλος τρόπος απόδοσης δικαιωµάτων είναι αθροίζοντας τους αριθµούς που βρίσκονται παρακάτω:

 $'r' \rightarrow 4$ 

 $'w' \rightarrow 2$ 

 $'x' \rightarrow 1$ 

Με αυτό τον τρόπο τα δικαιώµατα του αρχείου configuration.php που βλέπουµε στην παραπάνω εικόνα µπορούν να εκφραστούν και ως 644.

Μια καλή πρακτική για τον ορισµό δικαιωµάτων όσων αφορά το Joomla είναι να χρησιµοποιούµε 755 για τους φακέλους και 644 για τα αρχεία, το οποίο µπορεί να γίνει χρησιµοποιώντας την εντολή chmod.

### **7.5 –** Προτεινόµενες ρυθµίσεις για τα αρχεία **htaccess** και **php.ini**

Όσο αφορά το αρχείο htaccess µπορούµε να αλλάξουµε κάποιες ρυθµίσεις για να καταφέρουµε τα παρακάτω:

- Επιθέσεις τύπου έγχυσης και XSS
	- Πρόληψη χτυπήµατος τύπου Global Variable Injection php\_flag register\_globals off
	- Πρόληψη χτυπήµατος τύπου XSS php flag allow\_url\_fopen off
	- Πρόληψη χτυπήµατος Code injection php\_flag magic\_quotes\_gpc on
- Πρόσβαση καταλόγων από προεπιλεγµένη διεύθυνση IP

```
<Limit GET>
```

```
Oder Deny, Allow
Deny from all
Allow from #Insert IP here
</Limit>
```
Όσο αφορά το αρχείο php.ini προτείνονται οι παρακάτω ρυθµίσεις:

```
• engine = On
```
Συγουρεύουµε πως ο PHP πυρήνας θα τρέχει µέσα από τον apache.

• safe\_mode = On

Απενεργοποιούνται οι συναρτήσεις που χρησιµοποιούν εντολές του συστήµατος, διαβάζουν και γράφουν αρχεία µέσα απο το σύστηµα αρχείων.

• open basedir = /var/www/

Περιορίζουµε τις επιτρεπόµενες ενέργειες µόνο σε αυτή την διαδροµή.

• expose\_php = Off

Απενεργοποιεί την δυνατότητα να φαίνεται αν έχουµε εγκατεστηµένη την PHP.

• max execution time = 30, max input time = 60, memory\_limit = 60M

Περιορίζουµε τον χρόνο εκτέλεσης του προγράµµατος, τον χρόνο επεξεργασίας εισόδου και το µέγιστο χώρο στην µνήµη.

• dispaly errors = Off

Απενεργοποιούµε την προβολή σφαλµάτων κατά την εκτέλεση.

• log\_errors = On

Αφού απενεργοποιήσαµε αυτήν την χρήσιµη δυνατότητα για τον προγραµµατιστή, ενεργοποιούµε την δυνατότητα καταγραφής σφαλµάτων σε ένα αρχείο.

• error log = /var/log/php.errorlog

Το αρχείο στο οποίο θα καταγράφονται τα σφάλµατα.

• register globals = off

Αν χρησιµοποιούµε PHP έκδοσης µικρότερη της 4.2.0. Σε νεότερες εκδόσεις από προεπιλογή είναι απενεργοποιηµένη και έχει διαγραφεί από την έκδοση 5.4.0 και µετά.

• upload tmp  $dir = /tmp$ 

Ο φάκελος στον οποίο θα αποθυκεύονται τα προσωρινά αρχεία

• upload\_max\_filesize = 30M

Το µέγιστο µέγεθος που µπορεί να έχει ένα αρχείο που µεταφορτώνεται προς τον διακοµιστή.

#### **7.5 -** Ψηφιακές Υπογραφές

Μια ψηφιακή υπογραφή, είναι ένας µαθηµατικός σχεδιασµός για την πιστοποίηση γνησιότητας ενός ηλεκτρονικού µηνύµατος ή εγγράφου. Μια ψηφιακή υπογραφή, δίνει στον παραλήπτη έναν λόγο για να πιστεύει πως αυτό που παρέλαβε δηµιουργήθηκε από έναν γνωστό αποστολέα. Έτσι ο αποστολέας δεν µπορεί να αρνηθεί πως δεν ήταν αυτός που έστειλε τον µήνυµα (αυθεντικότητα και µη-αποκήρυξη) και πως το µήνυµα δεν άλλαξε κατά την µεταφορά (ακεραιότητα). Η παρακάτω εικόνα δείχνει το διάγραµµα ψηφιακού πιστοποιητικού.

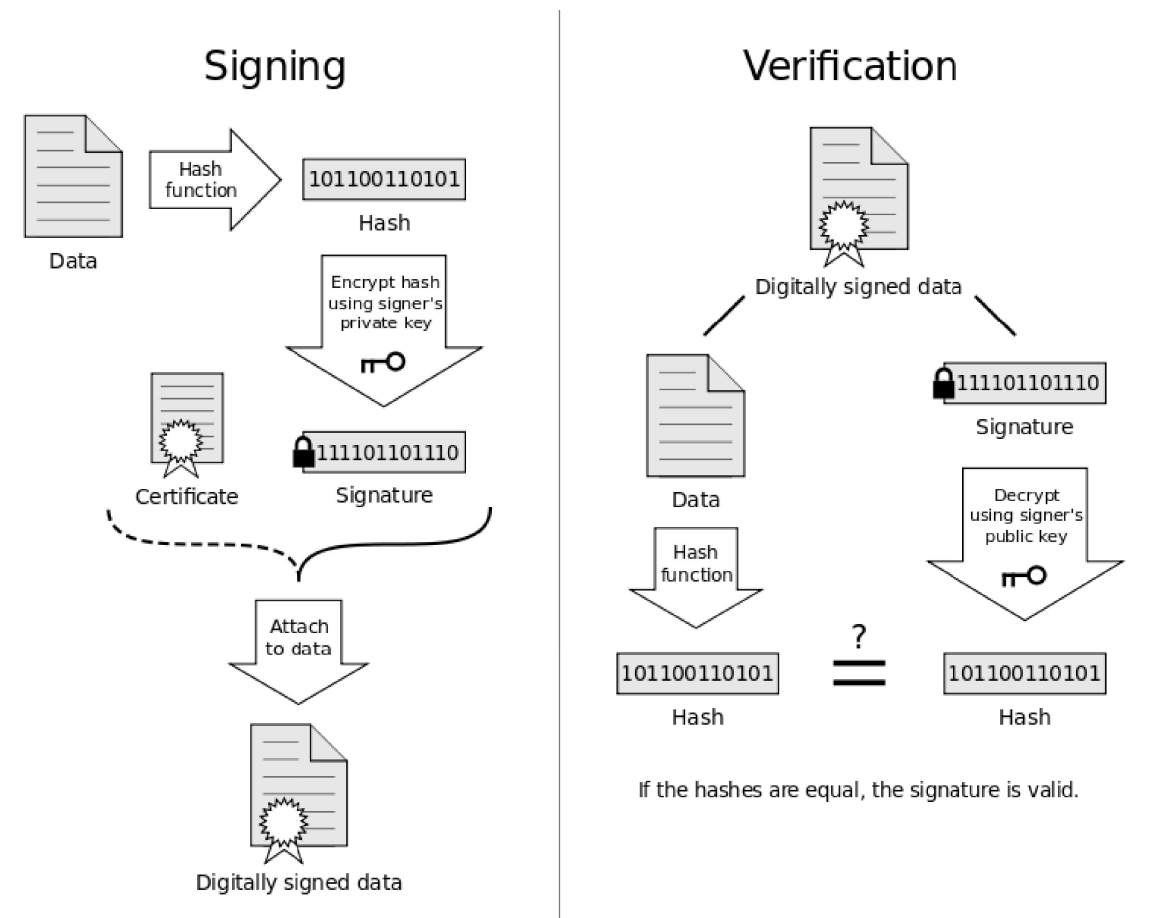

Εικόνα 53: Διάγραμμα ψηφιακού πιστοποιητικού

Η µεθοδολογία των ψηφιακών υπογραφών αποτελείται από τρεις αλγόριθµους:

- Έναν αλγόριθµος δηµιουργίας κλειδιών, που δηµιουργεί ένα τυχαίο κλειδί µέσα από ένα σύνολο έγκυρων συνδυασµών. Η έξοδός του µετά είναι ένα ιδιωτικό και ένα δηµόσιο κλειδί.
- Έναν αλγόριθµο υπογραφής, που χρησιµοποιώντας το µήνυµα και το ιδιωτικό κλειδί δηµιουργεί την υπογραφή.
- Έναν αλγόριθµο επιβεβαίωσης υπογραφής που χρησιµοποιώντας το µήνυµα που λήφθηκε και το δηµόσιο κλειδί, είτε αποδέχεται είτε απορρίπτει την αυθεντικότητα του µηνύµατος.

Οι λόγοι για την ύπαρξη και εκµετάλλευση των ψηφιακών υπογραφών είναι:

- Αυθεντικότητα: Αν και τα µηνύµατα πολλές φορές περιέχουν πληροφορίας σχετικά µε το πρόσωπο που, η πληροφορία αυτή µπορεί να µην είναι ακριβής. Όταν ένας χρήστης είναι κάτοχος ενός κλειδιού υπογραφής, τότε δεν υπάρχει θέµα στο να πιστοποιήσει την αυθεντικότητά του.
- Ακεραιότητα: Σε πολλά σενάρια ο αποστολέας και ο παραλήπτης έχουν την ανάγκη το µήνυµα να παραµένει αυτούσιο χωρίς να αλλάξει. Αν και χρησιµοποιώντας κάποια µέθοδο κρυπτογράφησης, µπορούµε να αποκρύψουµε το µήνυµα, υπάρχει περίπτωση

να γίνει αλλαγή στο µήνυµα χωρίς να γίνει αντιληπτό.

• Μή αποκήρυξη: Με την ιδιότητα αυτή, η οντότητα που υπέγραψε το µήνυµα, δεν µπορεί σε µελλοντικό χρόνο να ισχυριστεί πως δεν δηµιουργήθηκε από αυτήν.

### **7.6 -** Ψηφιακό πιστοποιητικό

Το Ψηφιακό πιστοποιητικό είναι ένα ηλεκτρονικό έγγραφο που χρησιµοποιείται για την αναγνώριση µίας οντότητας (φυσικό πρόσωπο, εξυπηρετητής, οργανισµός κοκ) και την ανάκτηση του δηµοσίου κλειδιού αυτής.

Η έκδοση ενός ψηφιακού πιστοποιητικού γίνεται µετά από αίτηση του ενδιαφεροµένου σε µία Αρχή Πιστοποίησης. Η Αρχή Πιστοποίησης επιβεβαιώνει την ταυτότητα του αιτούντος και εκδίδει το πιστοποιητικό, το οποίο συνοπτικά περιλαµβάνει τα εξής στοιχεία:

- Το ονοµατεπώνυµο και διάφορες άλλες πληροφορίες σχετικά µε τον κάτοχο του πιστοποιητικού.
- Το δηµόσιο κλειδί του κατόχου του πιστοποιητικού.
- Την ημερομηνία λήξης του πιστοποιητικού.
- Το όνομα και την ψηφιακή υπογραφή της Αρχής Πιστοποίησης που το εξέδωσε.

Το πιο διαδεδοµένο πρότυπο ψηφιακών πιστοποιητικών είναι το Χ.509.

Τα ψηφιακά πιστοποιητικά χρησιµοποιούνται ευρέως για διάφορες κρυπτογραφηµένες ηλεκτρονικές συναλλαγές µέσω του διαδικτύου. Παραδείγµατα τέτοιων συναλλαγών είναι: Σύνοδοι µε βάση το πρωτόκολλο SSL (Client/Server SSL Certificates), κρυπτογραφηµένο και υπογεγραµµένο ηλεκτρονικό ταχυδροµείο (S/MIME Certificates), υπογραφή αντικειµένων (Object-signing Certificates) κοκ.

#### **7.7 - Secure Sockets Layer**

Το πρωτόκολλο SSL (Secure Sockets Layer) αναπτύχθηκε από την εταιρεία Netscape και σχεδιάστηκε για να παρέχει ασφάλεια κατά την µετάδοση ευαίσθητων δεδοµένων στο διαδίκτυο. Η έκδοση 3.0 του πρωτοκόλλου κυκλοφόρησε από την Netscape το 1996 και αποτέλεσε την βάση για την µετέπειτα ανάπτυξη του πρωτοκόλλου TLS (Transport Layer Security), το οποίο πλέον τείνει να αντικαταστήσει το SSL. Τα δύο αυτά πρωτόκολλα χρησιµοποιούνται ευρέως για ηλεκτρονικές αγορές και χρηµατικές συναλλαγές µέσω του διαδικτύου.

Το SSL χρησιµοποιεί µεθόδους κρυπτογράφησης των δεδοµένων που ανταλλάσσονται µεταξύ δύο συσκευών (συνηθέστερα Ηλεκτρονικών Υπολογιστών) εγκαθιδρύοντας µία ασφαλή σύνδεση µεταξύ τους µέσω του διαδικτύου. Το πρωτόκολλο αυτό χρησιµοποιεί το

TCP/IP για τη µεταφορά των δεδοµένων και είναι ανεξάρτητο από την εφαρµογή που χρησιµοποιεί ο τελικός χρήστης. Για τον λόγο αυτό µπορεί να παρέχει υπηρεσίες ασφαλούς µετάδοσης πληροφοριών σε πρωτόκολλα ανώτερου επιπέδου όπως για παράδειγµα το HTTP, το FTP, το telnet κοκ.

Η µετάδοση πληροφοριών µέσω του διαδικτύου γίνεται ως επί το πλείστον χρησιµοποιώντας τα πρωτόκολλα TCP/IP (Transfer Control Protocol / Internet Protocol). Το SSL λειτουργεί πριν το TCP/IP και μετά τις εφαρμογές υψηλού επιπέδου, όπως είναι για παράδειγµα το HTTP (προβολή ιστοσελίδων), το FTP (µεταφορά αρχείων) και το IMAP (email). Άρα λοιπόν αυτό που ουσιαστικά κάνει το SSL είναι να παίρνει τις πληροφορίες από τις εφαρµογές υψηλότερων επιπέδων, να τις κρυπτογραφεί και στην συνέχεια να τις µεταδίδει στο Internet προς τον Η/Υ που βρίσκεται στην απέναντι πλευρά και τις ζήτησε.

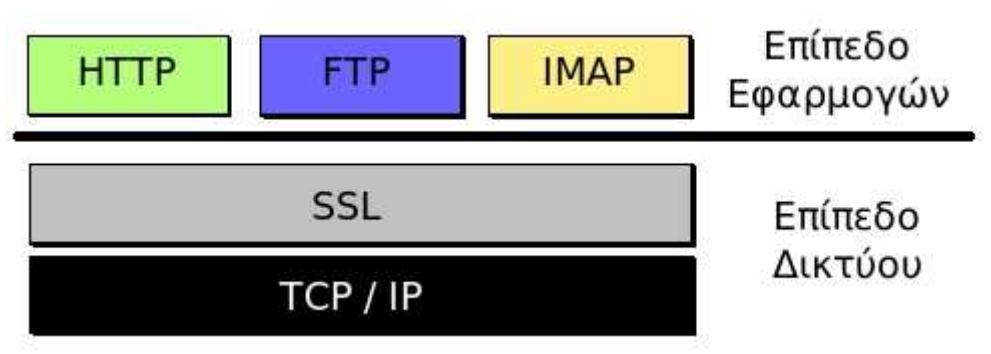

Εικόνα *54:* Το *SSL* λειτουργεί πριν το *TCP/IP* και µετά τις εφαρµογές υψηλού επιπέδου*.*

Το SSL προσφέρει συνοπτικά τις ακόλουθες υπηρεσίες:

- Πιστοποίηση του server από τον client.
- Πιστοποίηση του client από τον server.
- Εγκαθίδρυση ασφαλούς κρυπτογραφηµένου διαύλου επικοινωνίας µεταξύ των δύο µερών.

Οι κρυπτογραφικοί αλγόριθµοι που υποστηρίζονται από το πρωτόκολλο είναι οι εξής:

DES - Data Encryption Standard, DSA - Digital Signature Algorithm, KEA - Key Exchange Algorithm, MD5 - Message Digest, RC2/RC4, RSA, SHA-1 - Secure Hash Algorithm, SKIPJACK, Triple-DES.

Το πρωτόκολλο SSL χρησιµοποιεί έναν συνδυασµό της κρυπτογράφησης δηµοσίου και συµµετρικού κλειδιού. Η κρυπτογράφηση συµµετρικού κλειδιού είναι πολύ πιο γρήγορη και αποδοτική σε σχέση µε την κρυπτογράφηση δηµοσίου κλειδιού, παρ' όλα αυτά όµως η δεύτερη προσφέρει καλύτερες τεχνικές πιστοποίησης. Κάθε σύνδεση SSL ξεκινά πάντα µε την ανταλλαγή µηνυµάτων από τον server και τον client έως ότου επιτευχθεί η ασφαλής σύνδεση, πράγµα που ονοµάζεται χειραψία (handshake). Η χειραψία επιτρέπει στον server να αποδείξει την ταυτότητά του στον client χρησιµοποιώντας τεχνικές κρυπτογράφησης δηµοσίου κλειδιού και στην συνέχεια επιτρέπει στον client και τον server να συνεργαστούν για την δηµιουργία ενός συµµετρικού κλειδιού που θα χρησιµοποιηθεί στην γρήγορη κρυπτογράφηση και αποκρυπτογράφηση των δεδοµένων που ανταλλάσσονται µεταξύ τους. Προαιρετικά η χειραψία επιτρέπει επίσης στον client να αποδείξει την ταυτότητά του στον server. Αναλυτικότερα, η διαδικασία χειραψίας έχει ως εξής:

- 1. Αρχικά ο client στέλνει στον server την έκδοση του SSL που χρησιµοποιεί, τον επιθυµητό αλγόριθµο κρυπτογράφησης, µερικά δεδοµένα που έχουν παραχθεί τυχαία και οποιαδήποτε άλλη πληροφορία χρειάζεται ο server για να ξεκινήσει µία σύνδεση SSL.
- 2. Ο server απαντά στέλνοντας παρόµοιες πληροφορίες µε προηγουµένως συµπεριλαµβανοµένου όµως και του ψηφιακού πιστοποιητικού του, το οποίο τον πιστοποιεί στον client. Προαιρετικά µπορεί να ζητήσει και το ψηφιακό πιστοποιητικό του client.
- 3. Ο client λαµβάνει το ψηφιακό πιστοποιητικό του server και το χρησιµοποιεί για να τον πιστοποιήσει. Εάν η πιστοποίηση αυτή δεν καταστεί δυνατή, τότε ο χρήστης ενηµερώνεται µε ένα µήνυµα σφάλµατος και η σύνδεση SSL ακυρώνεται. Εάν η πιστοποίηση του server γίνει χωρίς προβλήµατα, τότε η διαδικασία της χειραψίας συνεχίζεται στο επόµενο βήµα.
- 4. Ο client συνεργάζεται με τον server και αποφασίζουν τον αλγόριθμο κρυπτογράφησης που θα χρησιµοποιηθεί στην ασφαλή σύνδεση SSL. Επίσης ο client δηµιουργεί το συµµετρικό κλειδί που θα χρησιµοποιηθεί στον αλγόριθµο κρυπτογράφησης και το στέλνει στον server κρυπτογραφηµένο, χρησιµοποιώντας την τεχνική κρυπτογράφησης δηµοσίου κλειδιού. ∆ηλαδή χρησιµοποιεί το δηµόσιο κλειδί του server που αναγράφεται πάνω στο ψηφιακό του πιστοποιητικό για να κρυπτογραφήσει το συµµετρικό κλειδί και να του το στείλει. Στην συνέχεια ο server χρησιµοποιώντας το ιδιωτικό του κλειδί µπορεί να αποκρυπτογραφήσει το µήνυµα και να αποκτήσει το συµµετρικό κλειδί που θα χρησιµοποιηθεί για την σύνδεση.
- 5. Ο client στέλνει ένα µήνυµα στον server ενηµερώνοντάς τον ότι είναι έτοιµος να ξεκινήσει την κρυπτογραφηµένη σύνδεση.
- 6. Ο server στέλνει ένα µήνυµα στον client ενηµερώνοντάς τον ότι και αυτός είναι έτοιµος να ξεκινήσει την κρυπτογραφηµένη σύνδεση.

7. Από εδώ και πέρα η χειραψία έχει ολοκληρωθεί και τα µηνύµατα που ανταλλάσσουν τα δύο µηχανήµατα (client - server) είναι κρυπτογραφηµένα.

Η διαδικασία της χειραψίας φαίνεται πιο παραστατικά στο σχήµα που ακολουθεί.

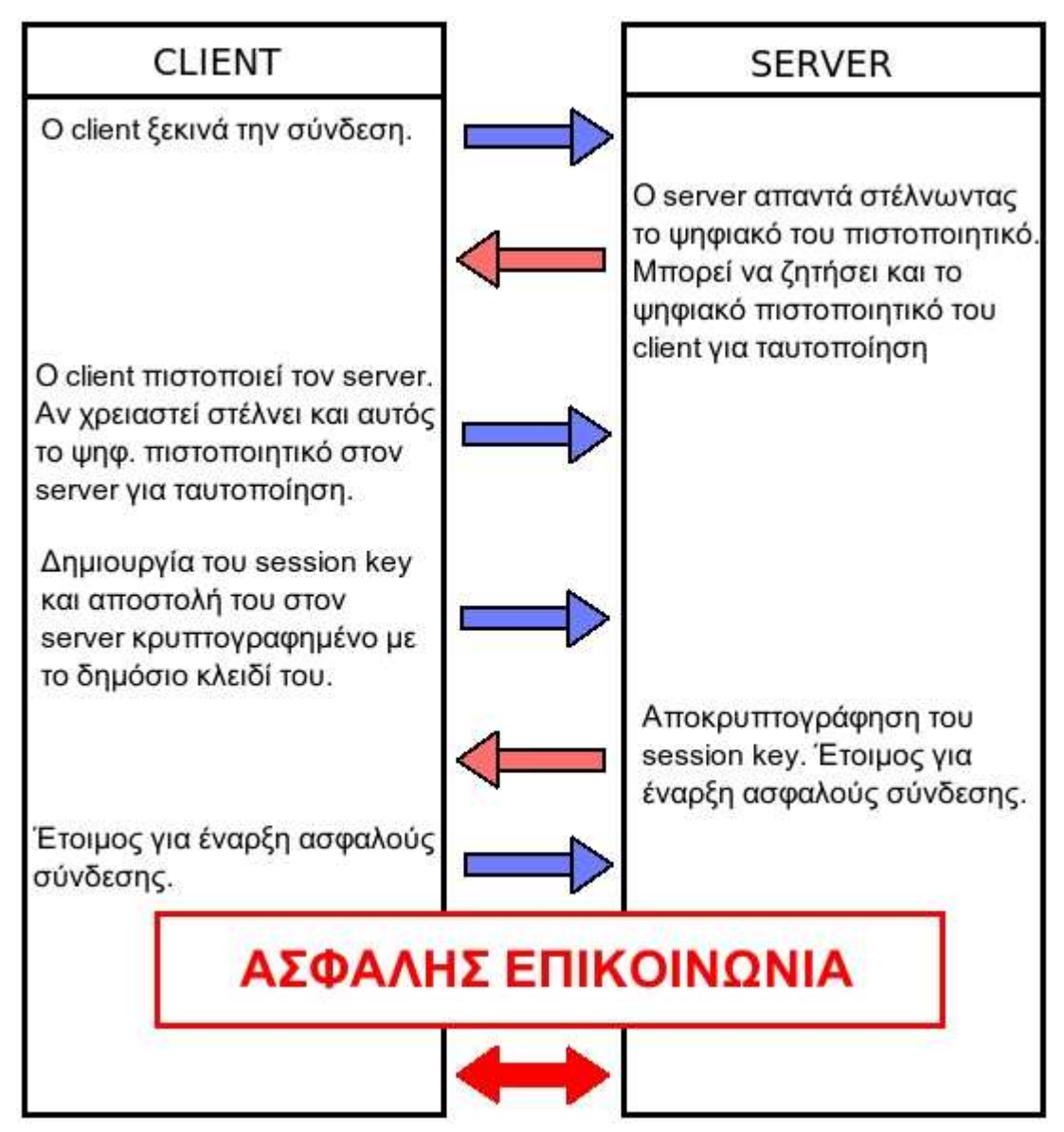

Εικόνα *55:* Η διαδικασία της χειραψίας των δύο συσκευών σύµφωνα µε το πρωτόκολλο *SSL.*

Η χρήση του πρωτοκόλλου SSL αυξάνει τα διακινούµενα πακέτα µεταξύ των δύο µηχανών και καθυστερεί την µετάδοση των πληροφοριών επειδή χρησιµοποιεί µεθόδους κρυπτογράφησης και αποκρυπτογράφησης. Ειδικότερα οι διάφορες καθυστερήσεις εντοπίζονται στα εξής σηµεία:

- Στην αρχική διαδικασία χειραψίας όπου κανονίζονται οι λεπτομέρειες της σύνδεσης και ανταλλάσσονται τα κλειδιά της συνόδου.
- Στην διαδικασία κρυπτογράφησης και αποκρυπτογράφησης που γίνεται στους δύο υπολογιστές µε αποτέλεσµα να δαπανώνται υπολογιστικοί πόροι και χρόνος.
- Στην καθυστέρηση µετάδοσης των κρυπτογραφηµένων δεδοµένων αφού αυτά αποτελούνται από περισσότερα bytes σε σχέση µε την αρχική µη κρυπτογραφηµένη πληροφορία.

Λόγω αυτών των επιβαρύνσεων που εισάγει το πρωτόκολλο SSL, χρησιµοποιείται πλέον

µονάχα σε περιπτώσεις όπου πραγµατικά χρειάζεται ασφαλής σύνδεση (πχ µετάδοση κωδικών χρήστη ή αριθµών πιστωτικών καρτών µέσω του διαδικτύου) και όχι σε περιπτώσεις απλής επίσκεψης σε µία ιστοσελίδα.

# Πηγές

http://blog.wikimedia.org/2014/05/07/launching-a-privacy-policy-built-the-wiki-way/ http://docs.joomla.org/Security\_Checklist\_1\_-\_Getting\_Started http://docs.virtuemart.net/manual/21-configuration-menu/62-configuration.html#shop

http://www.inmotionhosting.com/support/website/joomla-25/link-to-virtuemart-store-front

http://www.scribd.com/doc/99097140/%CE%A4%CE%BF-Web-banking-%CE%A4%CF %81%CE%B1%CF%80%CE%B5%CE%B6%CE%B9%CE%BA%CE%AD%CF%82-%CF %83%CF%85%CE%BD%CE%B1%CE%BB%CE%BB%CE%B1%CE%B3%CE%AD%CF %82-%CE%BC%CE%AD%CF%83%CF%89-Internet-%CE%A0%CF%81%CE%BF%CF %83%CF%86%CE%B5%CF%81%CF%8C%CE%BC%CE%B5%CE%BD%CE%B5%CF %82-%CF%85%CF%80%CE%B7%CF%81%CE%B5%CF%83%CE%AF%CE%B5%CF %82-web-banking-%CF%84%CF%89%CE%BD-%CE%B5%CE%BB%CE%BB%CE %B7%CE%BD%CE%B9%CE%BA%CF%8E%CE%BD-%CF%84%CF%81%CE%B1%CF %80%CE%B5%CE%B6%CF%8E%CE%BD http://www.acunetix.com/websitesecurity/xss/ http://funwhichuwant.blogspot.gr/2012/10/webapplication-attack-hidden-field\_12.html https://www.acunetix.com/what-are-csrf-attacks/ http://www.phpkode.com/scripts/item/flood-blocker/

http://docs.joomla.org/Backup\_Basics\_for\_a\_Joomla!\_Web\_Site

http://el.wikipedia.org/wiki/SSL